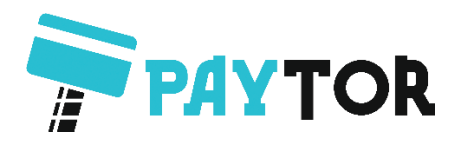

# **Принтер PayTor iT4S/iT4P Руководство пользователя**

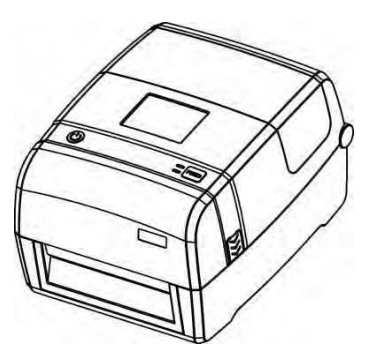

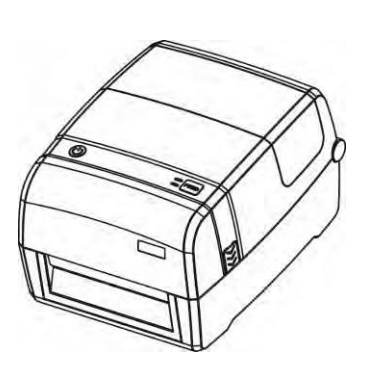

**iT4P iT4X**

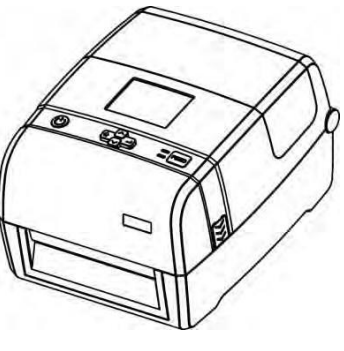

**iT4E iT4S**

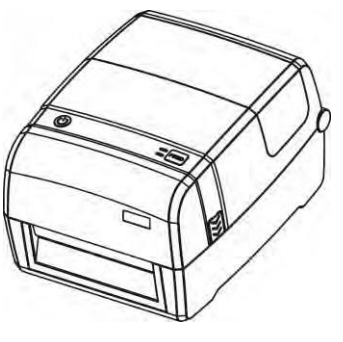

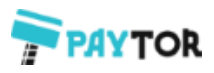

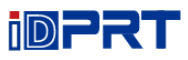

# Содержание

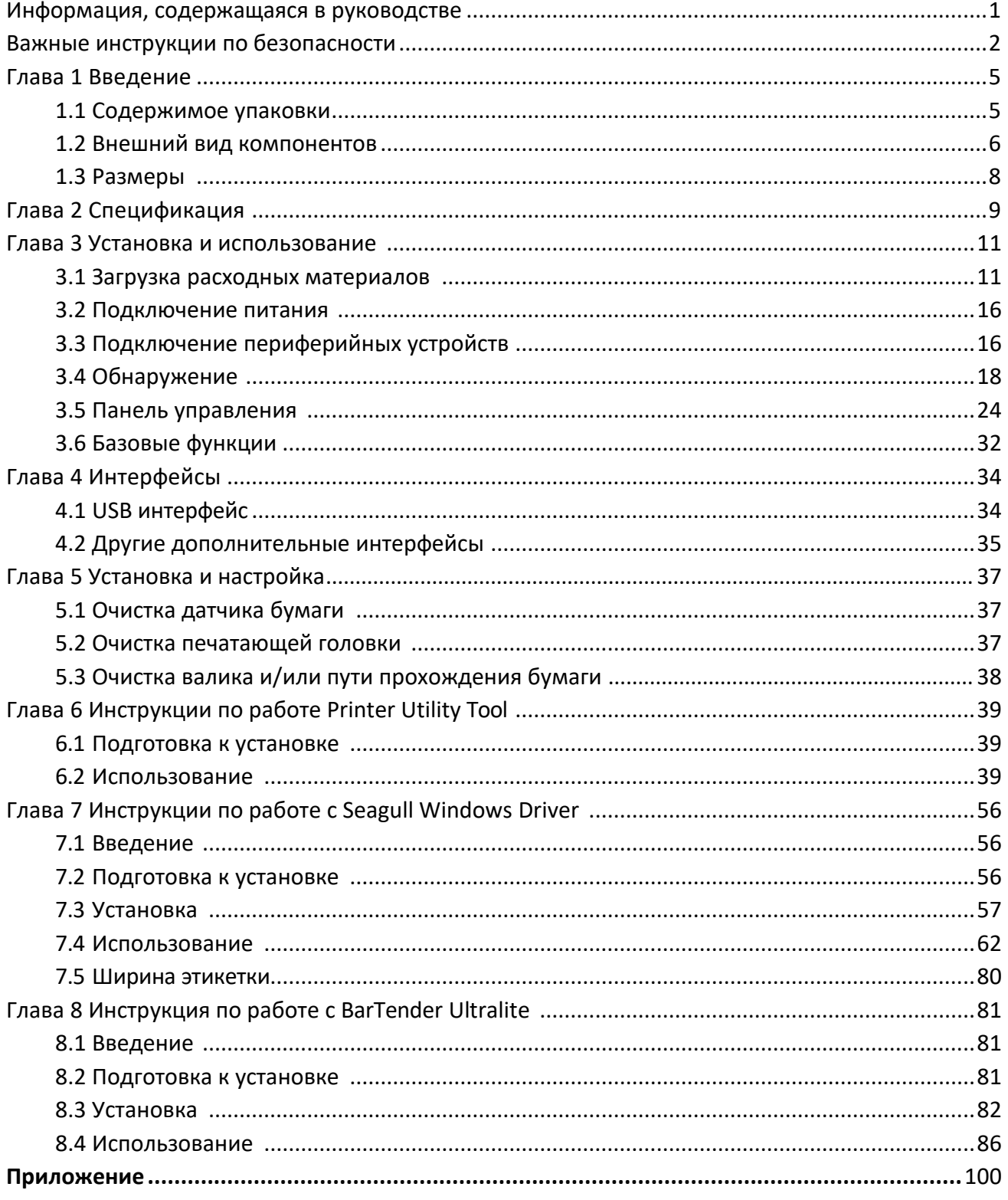

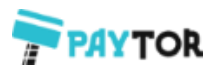

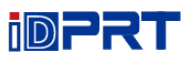

# **Запись об изменениях**

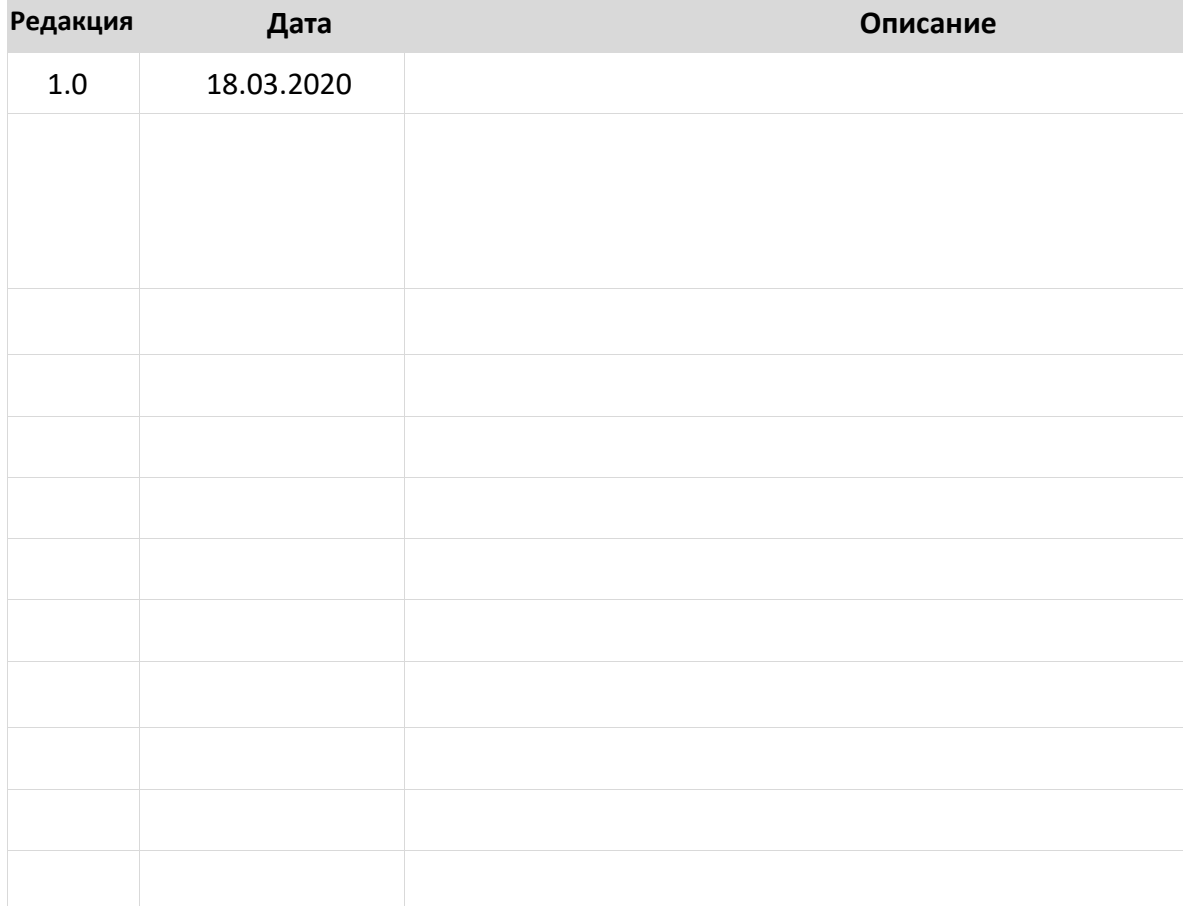

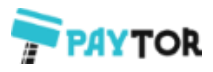

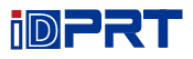

# ◼ **Заявление**

Содержание данного руководства может быть изменено без предварительного уведомления, компания оставляет за собой право вносить изменения в технологии, комплектующие, аппаратное и программное обеспечение. Для получения дополнительной информации, пожалуйста, свяжитесь с представителями компании. Копировать или передавать любые разделы данного руководства в любой форме без какого-либо письменного разрешения компании запрещено.

# ◼ **Предупреждения**

Данные требования необходимо соблюдать во избежание получения травм и повреждений оборудования.

Указывает на важные рекомендации при эксплуатации принтера.

**Примечание: В связи с постоянным обновлением нашего продукта, описание технических характеристик принтера, аксессуаров и дизайна в данном руководстве может немного отличаться. Пожалуйста, имейте это в виду.**

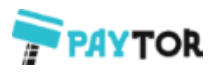

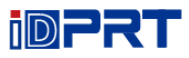

# <span id="page-4-0"></span>Информация, содержащаяся в руководстве

Данное руководство пользователя содержит основную информацию, необходимую для использования продукта, а также описание действий, которые потребуется выполнить в случае возникновения экстренных ситуаций.

В руководство также включены описания процесса установки и использования драйверов и утилит принтера, а также программы для печати штрихкодов iDPRT BarTender Ultralite.

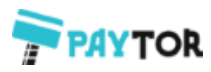

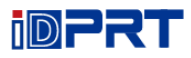

# <span id="page-5-0"></span>**Важные инструкции по безопасности**

Перед использованием устройства, пожалуйста, внимательно прочитайте следующие правила техники безопасности, чтобы предотвратить возникновение опасности или материального ущерба.

#### **1. Предупреждение о безопасности**

Предупреждения: Печатающая головка сильно нагревается во время печати; избегайте контакта с печатающей головкой сразу после завершения печати.

Предупреждение: Не прикасайтесь к головке принтера и разъему в случае статического повреждения головки принтера.

#### **2. Инструкции**

**Предупреждения: Нарушение следующих инструкций может привести к серьезным травмам или смерти.**

- 1) Не подключайте несколько устройств к одной розетке.
- Это может спровоцировать нагревание и возгорание.

• Если штепсельная вилка влажная или грязная, высушите ее или протрите перед включением в розетку.

- Если вилка не подходит к розетке, не пытайтесь ее подключить.
- Используйте только стандартные розетки.

2) Необходимо использовать только прилагаемый адаптер.

• Использовать другие адаптеры опасно.

3) Не тяните за кабель, чтобы отключить штепсель от розетки.

• Это может привести к повреждению кабеля, что может стать причиной пожара или поломки принтера.

4) Не включайте и не отключайте принтер мокрыми руками.

• Вас может убить электрическим током.

5) Не сгибайте кабель не ставьте на него тяжелые предметы.

• Поврежденный кабель может стать причиной возгорания.

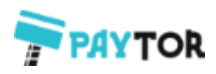

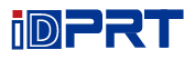

### oote **Примечание: Нарушение следующих инструкций может привести к незначительным повреждениям устройства.**

1) Если вы заметили странный дым, запах или шум, исходящие от принтера, отключите его, прежде чем принимать следующие меры.

- Выключите принтер и отсоедините устройство от сети.
- После исчезновения дыма позвоните своему поставщику, чтобы он устранил проблему.

2) Установите принтер на устойчивую поверхность.

• При падении принтер может получить повреждения, а пользователь травмы.

3) Используйте только одобренные аксессуары и не пытайтесь разбирать, ремонтировать или переделывать их самостоятельно.

- В случае необходимости, свяжитесь со своим поставщиком.
- Не касайтесь лезвия автоматического ножа.
- 4) Не допускайте попадания воды или других посторонних предметов в принтер.

• Если это произошло, прежде чем звонить поставщику выключите питание принтера и выдерните штепсель из розетки.

5) Не используйте принтер в случае его неисправности. Это может привести к пожару или поражению электрическим током.

• Прежде, чем звонить поставщику, выключите питание принтера и выдерните штепсель из розетки.

#### 6) Другие рекомендации:

- Поместите принтер на твердую и ровную поверхность, чтобы он не упал.
- Оставьте свободное место вокруг принтера для работы и обслуживания.
- Храните жидкости подальше от принтера.
- Не подвергайте принтер воздействию высоких температур, прямых солнечных лучей или пыли.
- Убедитесь, что принтер подключен к розетке с правильным напряжением сети.
- Выключайте питание принтера, если он не используется в течение длительного времени.
- Чтобы обеспечить качество и надежность печати, рекомендуем использовать оригинальные расходные материалы или рекомендованного поставщика.

• Отключите питание при подключении / отключении портов, иначе это может привести к повреждению цепи управления принтером.

• Никогда не выполняйте работы по техническому обслуживанию или ремонту самостоятельно. Всегда обращайтесь к квалифицированному специалисту по обслуживанию.

• Храните данное Руководство пользователя в легко доступном месте.

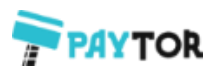

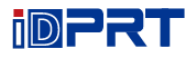

#### 3. Другие меры предосторожности

Данное Руководство пользователя и другие руководства являются собственностью компании. Использование информации, содержащейся в данном руководстве, не подлежит патентной ответственности. Это руководство было подготовлено с особой тщательностью и вниманием к деталям, но может содержать определенные ошибки и / или упущения. Наша компания не несет юридической ответственности за любой ущерб, возникший в результате использования информации, приведенной в данном руководстве. Наша компания и ее аффилированные лица не несут юридической ответственности (за исключением США) за любые убытки, убытки, затраты и / или расходы, возникшие в результате поломки, неисправности и / или неправильного использования продукта в связи с нарушением или пренебрежением к инструкциям и информации об обслуживании, предоставляемым нашей компанией, а также при несанкционированном изменении, ремонте и / или модификации продукта пользователем и / или третьей стороной. Мы не несем юридической ответственности за любые повреждения и / или проблемы, возникшие в результате использования опций и / или деталей, которые не являются подлинными или авторизованными продуктами.

#### 3. WEEE (Waste Electrical and Electric Equipment - отходы электрического оборудования)

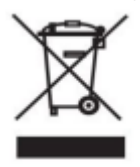

Этот знак, указанный на продукте или его литературе, указывает на то, что данный элемент устройства не следует выбрасывать в конце срока его службы вместе с другими бытовыми отходами. Чтобы предотвратить возможное причинение вреда окружающей среде или здоровью человека от неконтролируемой утилизации отходов, отделите маркированные предметы от других видов отходов и утилизируйте их ответственно, чтобы обеспечить

устойчивое повторное использование материальных ресурсов. Пользователям домохозяйств следует обратиться к продавцу, у которого они приобрели данный продукт, или в местный государственный орган, чтобы узнать, где и как они могут проводить экологически безопасную переработку таких предметов. Коммерческие пользователи должны связаться со своими поставщиками и проверить условия договоров купли-продажи. Этот продукт не должен быть объединен с другими коммерческими отходами для утилизации.

Предостережение: Это продукт класса А. В домашних условиях этот продукт может радиопомехи, при которых пользователю может потребоваться вызывать принять соответствующие меры.

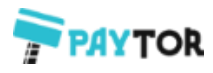

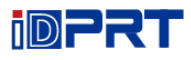

# <span id="page-8-0"></span>**Глава 1 Введение**

## <span id="page-8-1"></span>**1.1 Содержимое упаковки**

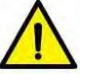

1. Распакуйте принтер и сохраните упаковочный материал на случай, если в будущем вам понадобится отправить принтер в другое место.

2. В случае обнаружения повреждений, пожалуйста, свяжитесь с местным поставщиком.

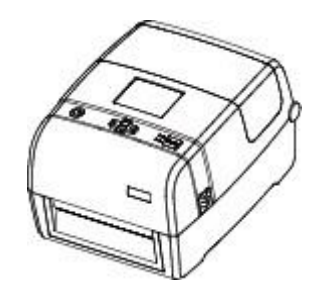

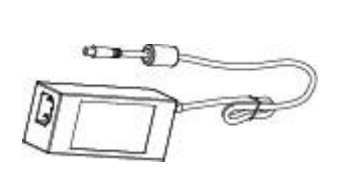

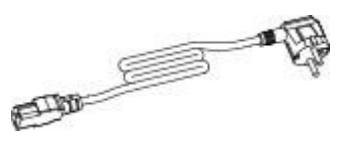

Принтер Адаптер переменного тока Шнур питания

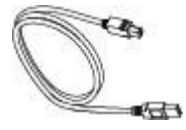

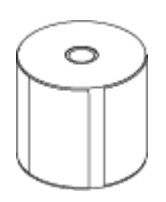

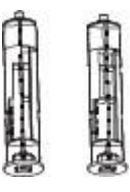

USB кабель Рулон этикеток Шпиндели риббона

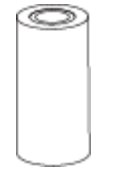

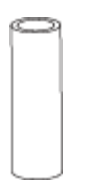

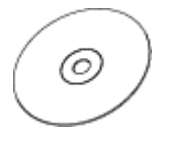

Риббон Пустой сердечник риббона CD

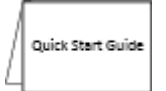

Руководство по быстрому старту

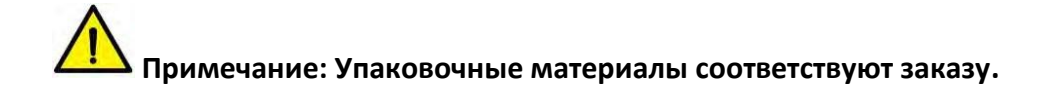

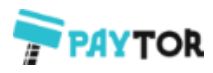

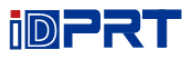

# <span id="page-9-0"></span>**1.2 Внешний вид и компоненты**

#### **■Вид спереди**

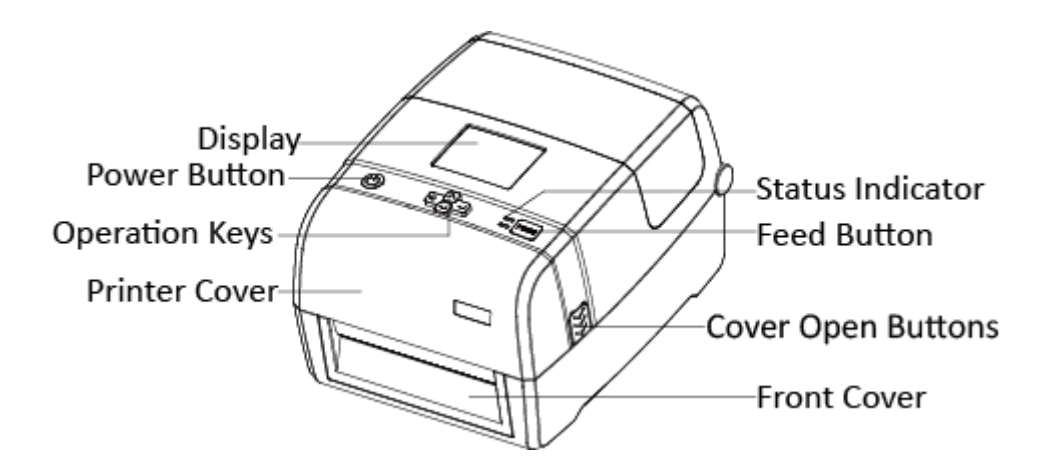

**■Вид сзади**

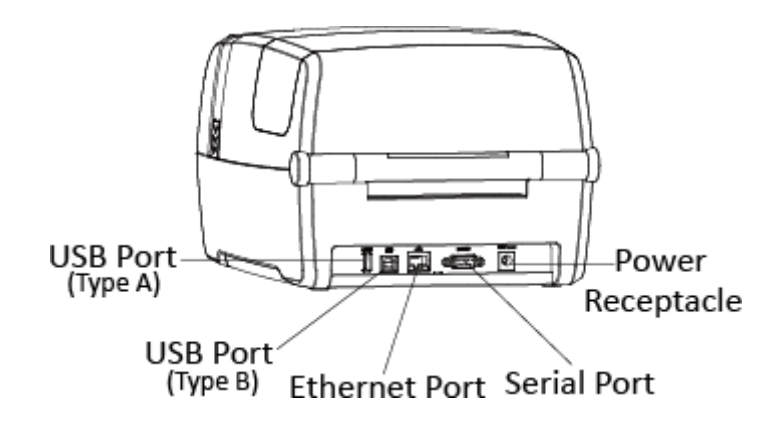

**Примечание: Вид сверху является справочным. Набор портов варьируется в соответствии с выбранной вами комплектацией.**

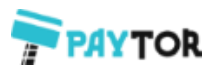

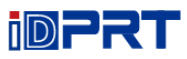

### ■ Вид изнутри

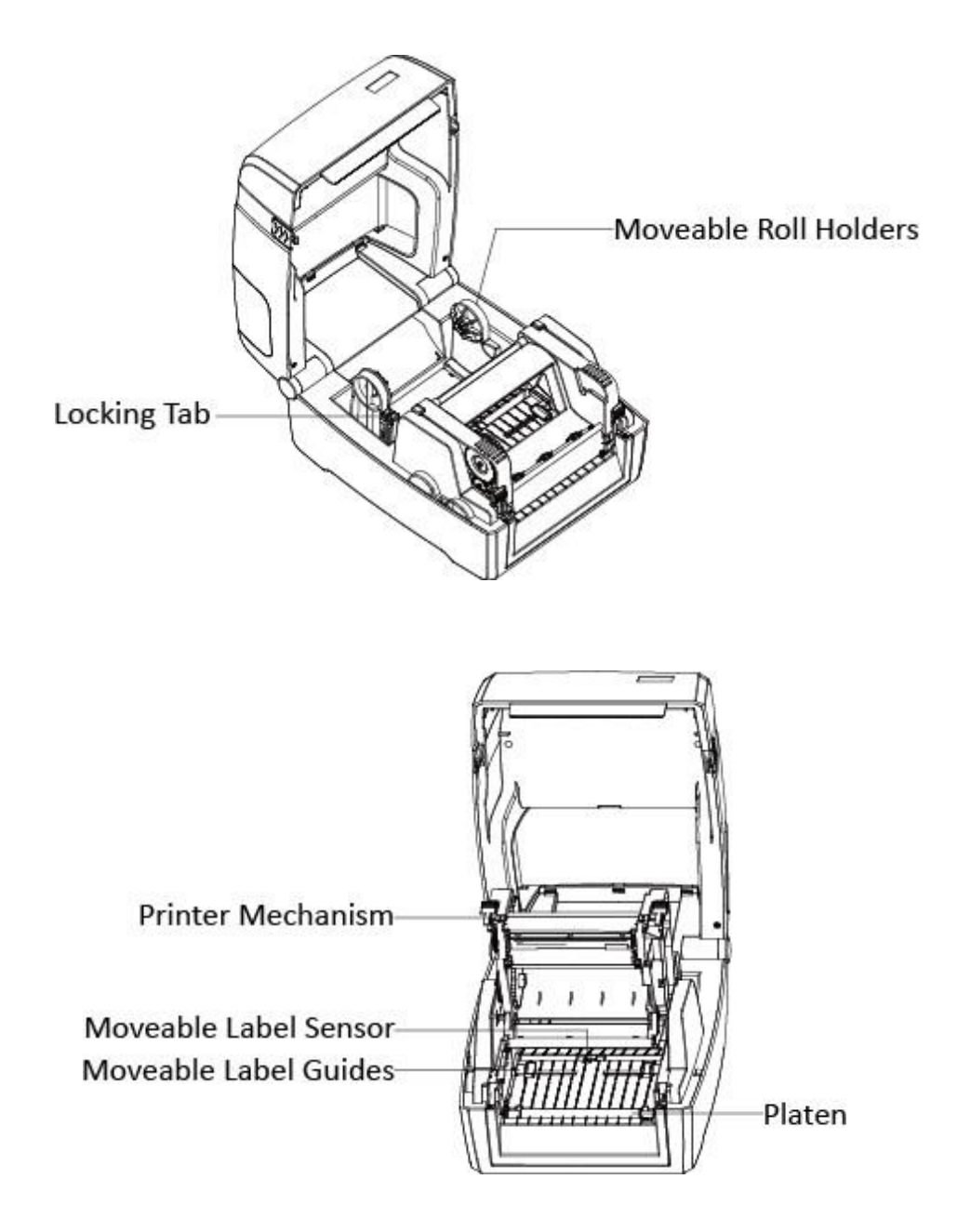

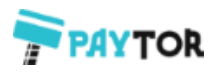

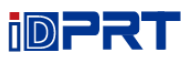

# <span id="page-11-0"></span>**1.3 Размеры**

Возьмем принтер iT4E в качестве примера.

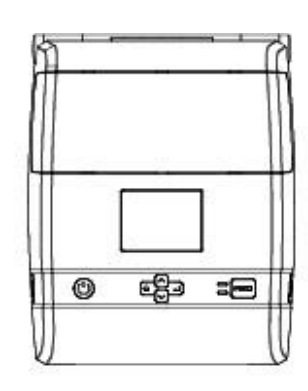

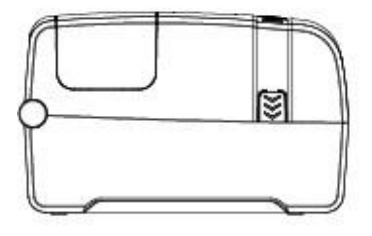

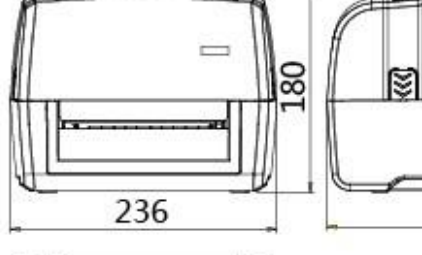

292

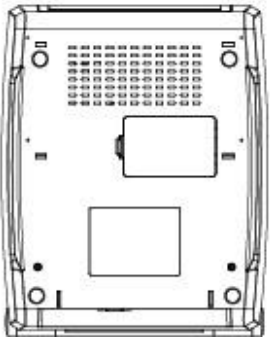

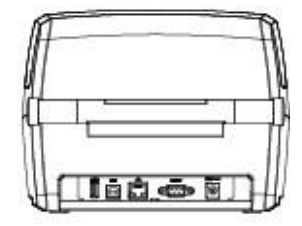

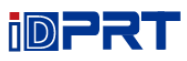

# <span id="page-12-0"></span>**Глава 2 Спецификация**

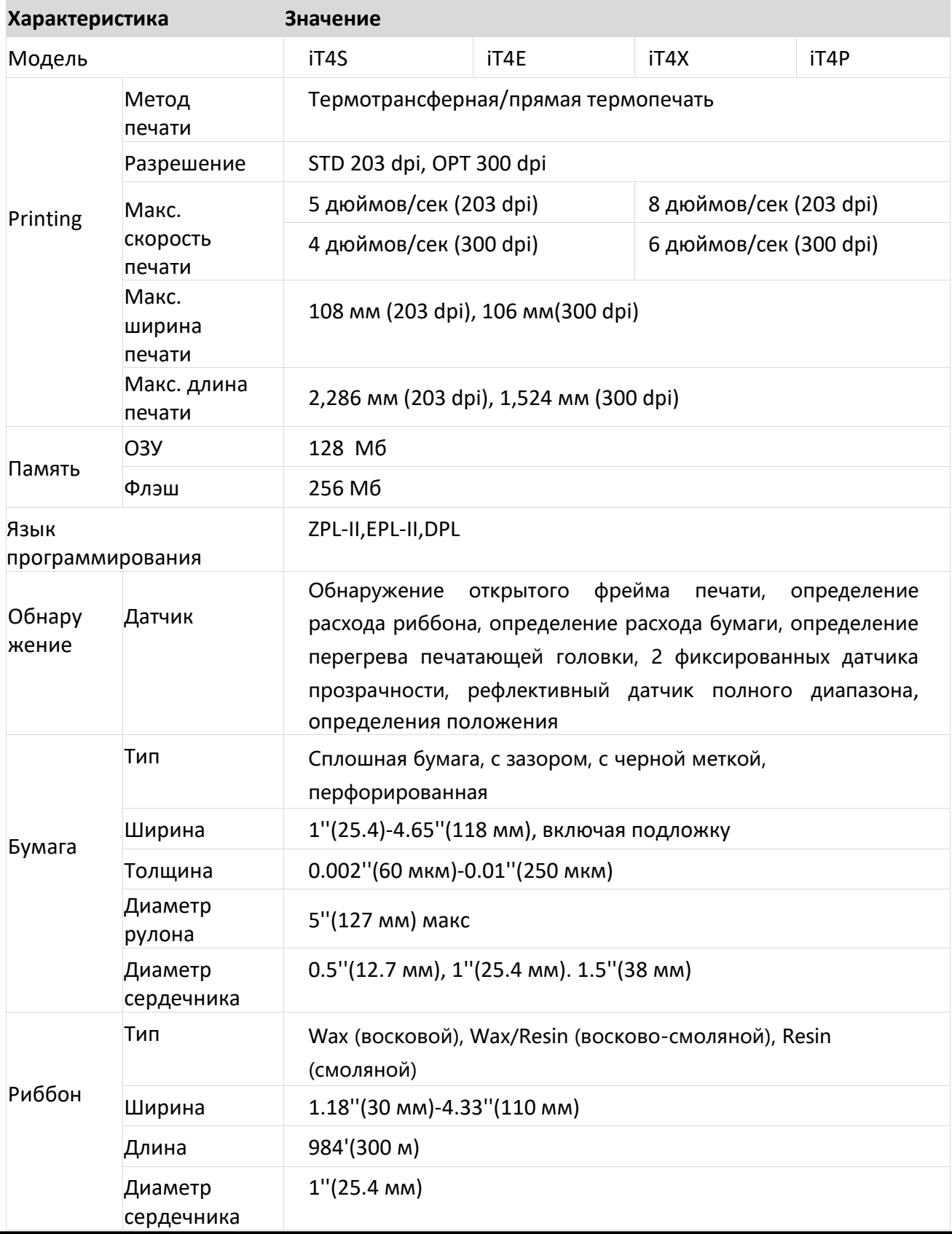

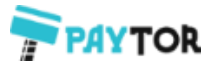

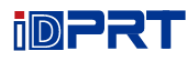

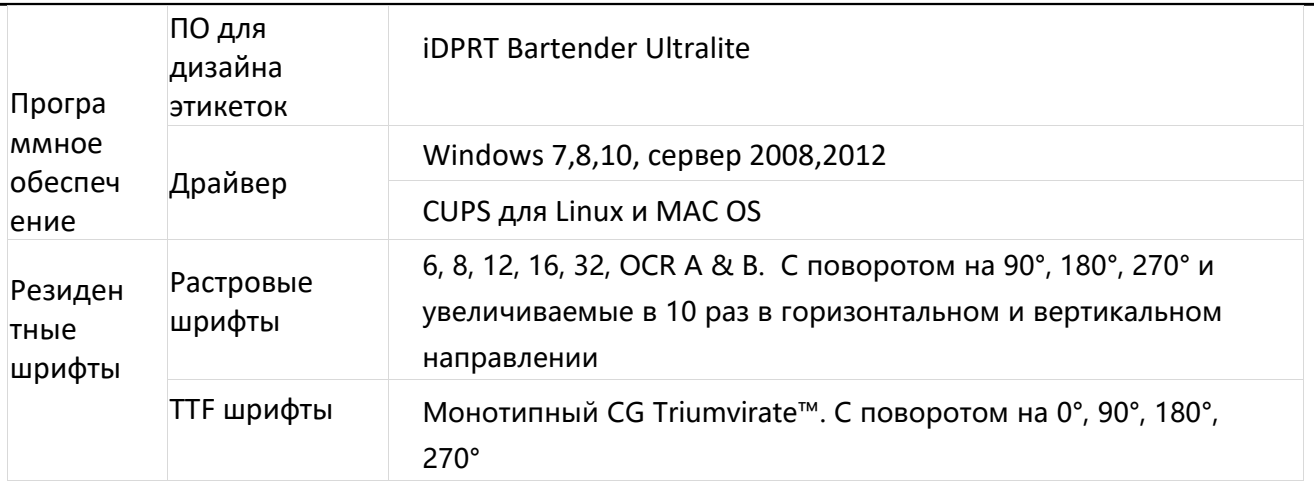

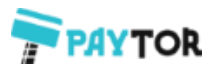

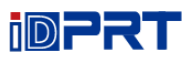

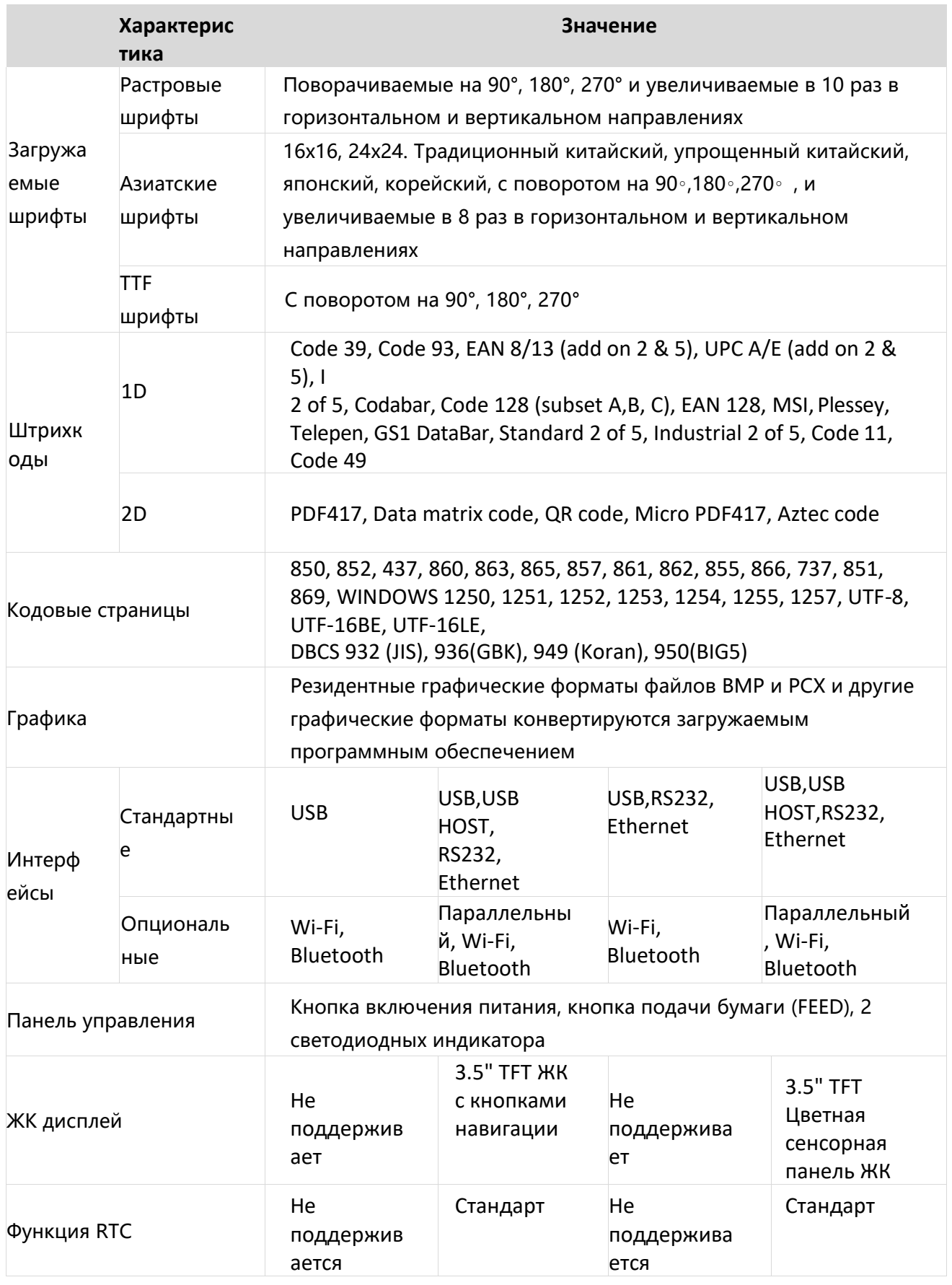

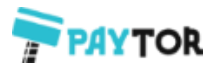

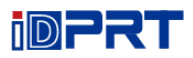

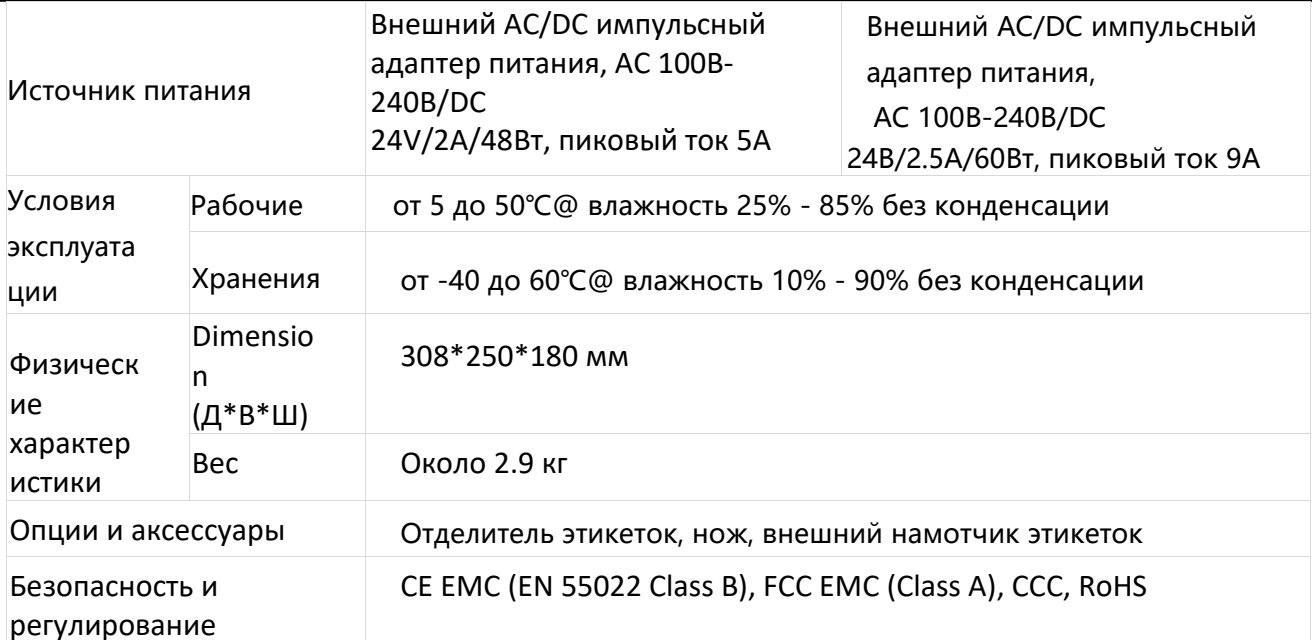

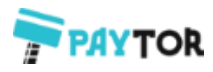

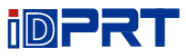

# <span id="page-16-0"></span>**Глава 3 Установка и использование**

# <span id="page-16-1"></span>**3.1 Загрузка расходных материалов**

### **3.1.1 Загрузка рулона**

1.Нажмите, чтобы открыть крышку принтера и механизм.

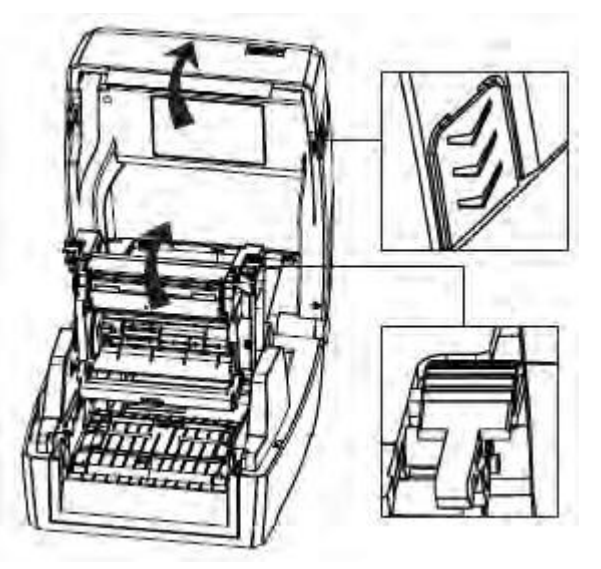

2.Вытяните держатели рулона и поместите рулон между ними. И нажмите вниз фиксирующий язычок.

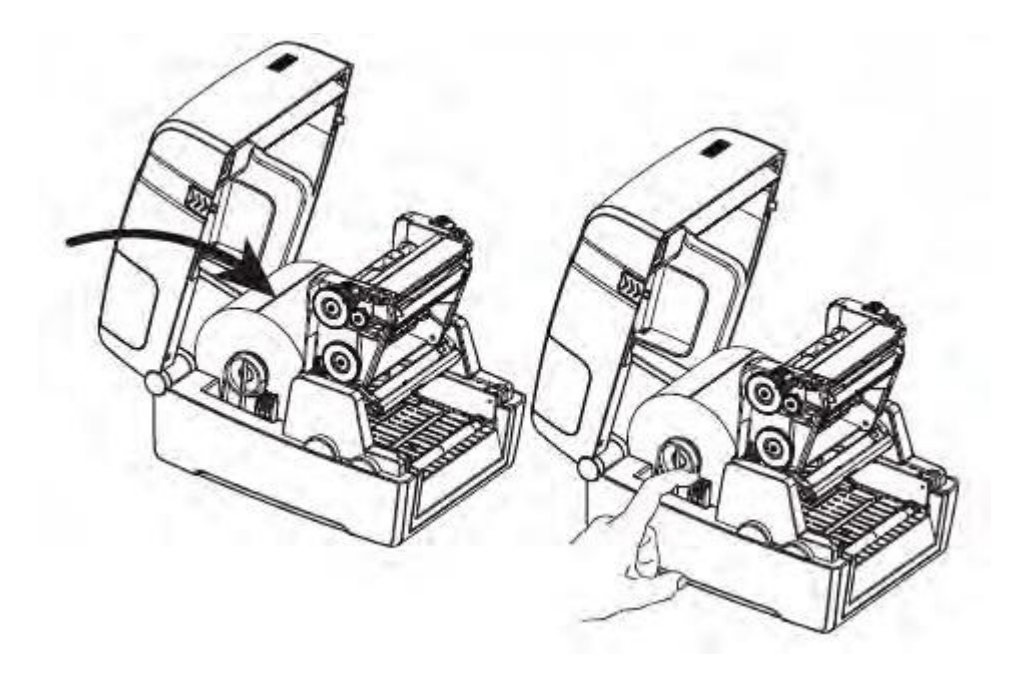

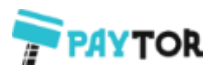

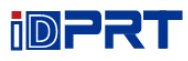

3.Пропустите этикетки через направляющие и отрегулируйте направляющие по ширине этикетки.

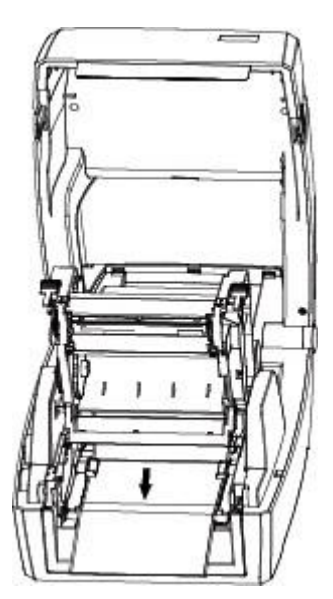

**Примечание: Если в вашем принтере используется метод термопечати, нажмите на крышку принтера, пока она не защелкнется. В противном случае продолжите процедуру в соответствии с главой 3.1.2.**

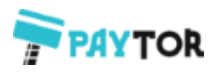

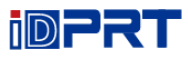

# **3.1.2 Загрузка риббона**

1.Вставьте модуль риббона.

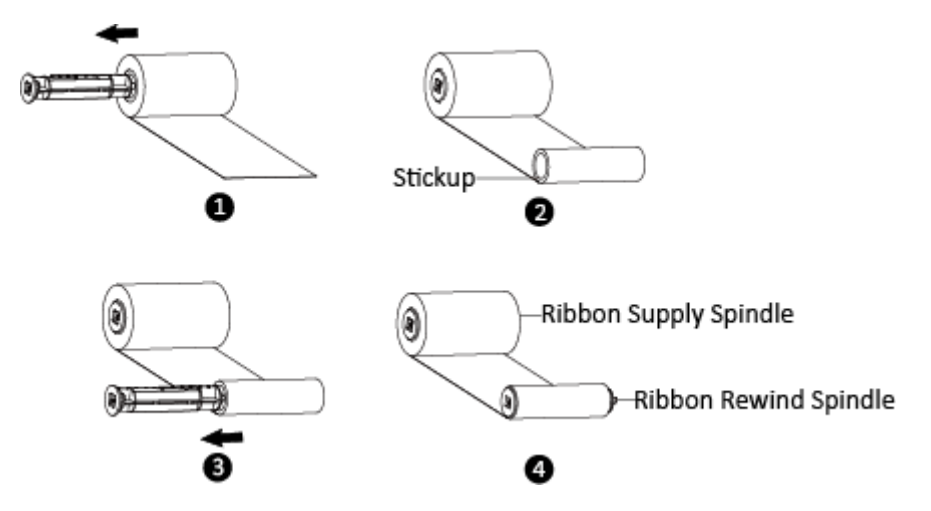

2.Вставьте правую часть шпинделя подачи, а затем левую часть.

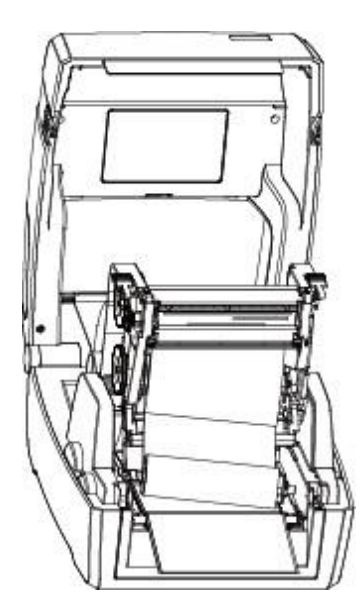

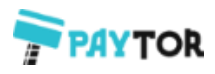

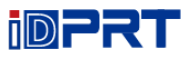

3.Нажмите на механизм принтера.

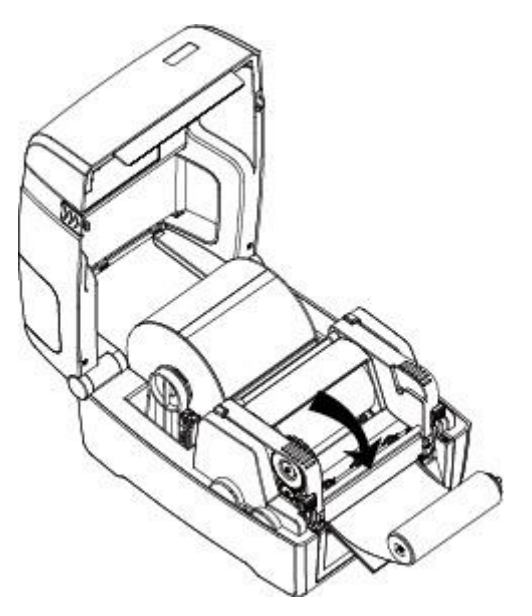

4.Вставьте левую часть шпинделя перемотки, а затем правую часть.

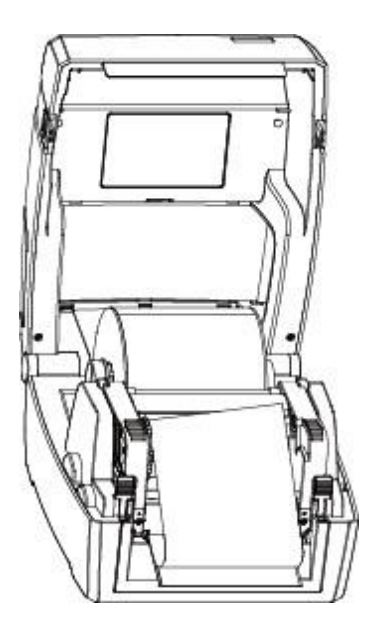

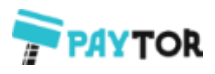

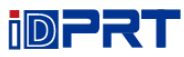

5.Промотайте сердечник на 2 - 3 круга, пока лента не будет плотно натянута.

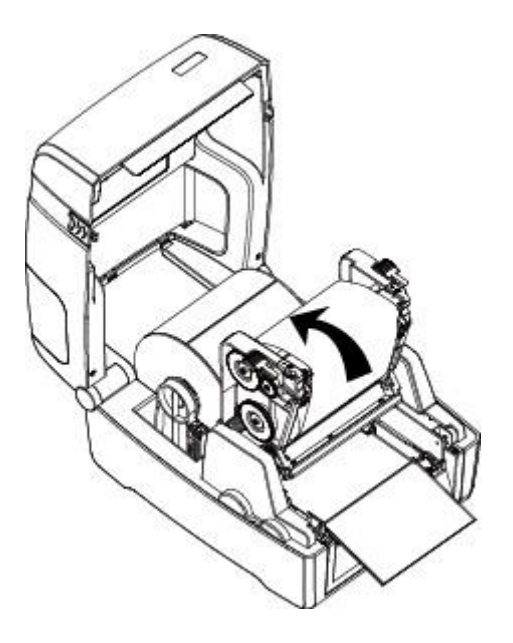

6.Зафиксируйте механизм и закройте крышку.

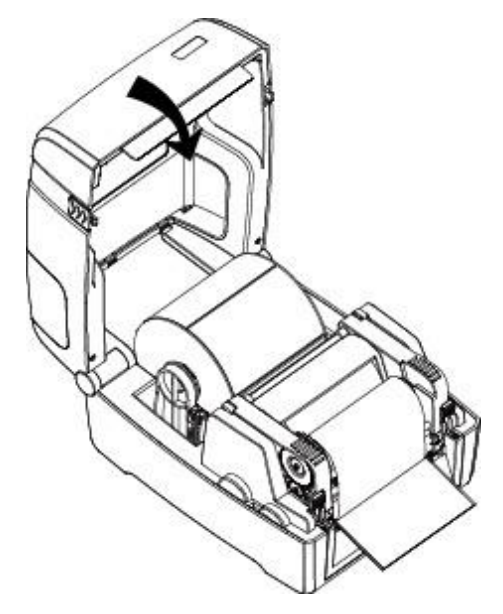

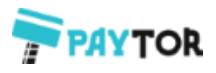

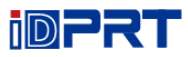

### <span id="page-21-0"></span>**3.2 Подключение питания**

- 1. Вставьте адаптер переменного тока в соответствующий разъем принтера.
- 2. Подключите шнур питания к адаптеру переменного тока.
- 3. Подключите другой конец шнура питания к розетке.

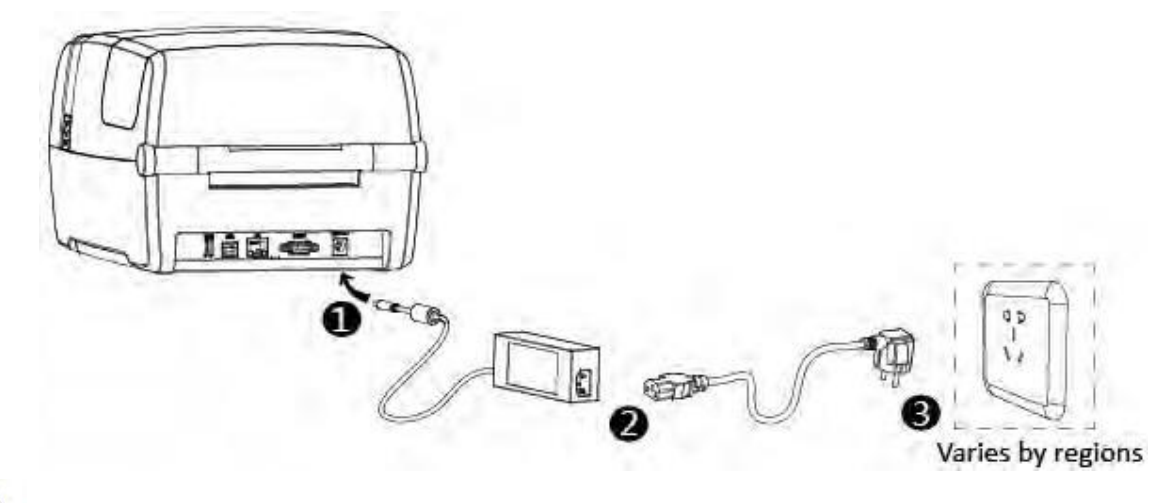

# **Внимание**:

- Используйте только оригинальный адаптер питания. Избегайте повреждений, вызванных неправильным подключением к электросети.
- Пожалуйста, отключите шнур питания принтера, если он не используется в течение длительного времени.

## <span id="page-21-1"></span>**3.3 Подключение периферийных устройств**

#### **3.3.1 Подключение интерфейсного кабеля**

1. Стандартные интерфейсные кабели принтера:

- Кабель USB A-тип
- Кабель USB B-тип
- Кабель RS-232C
- Кабель RJ45
- 2.В зависимости от собственных потребностей, следуйте следующим инструкциям для подключения кабеля.
- 1) Убедитесь в том, что питание принтера выключено.
- 2) Подключите кабели.
	- − Вставьте кабель USB A-тип в разъем USB (тип A).
	- − Вставьте кабель USB B-тип в разъем USB (тип B).
	- − Вставьте кабель RS-232C в разъем последовательного интерфейса.
	- − Вставьте кабель RJ45 в разъем Ethernet интерфейса

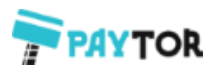

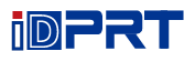

### **3.3.2 Bluetooth коммуникации**

PDA Управлять принтером можно с PDA-устройства, ноутбука и другого терминала через Bluetooth интерфейс. Для этого следуйте инструкции:

- 1. Включите питание принтера.
- 2. Основное устройство выполнит поиск других Bluetooth устройств.
- 3. Если есть другие устройства Bluetooth, выберите принтер по названию.
- 4. Завершите процедуру подключения.

Если вам нужна более подробная информация о способах подключения, пожалуйста, обратитесь к инструкции Bluetooth устройства.

После сопряжения основных Bluetooth устройств (смартфона, планшета, карманного компьютера, ноутбука и т.п.) с принтером они могут управлять печатью этикеток через виртуальный Bluetooth интерфейс.

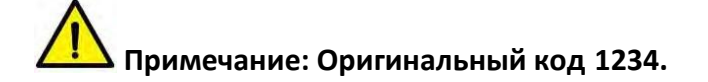

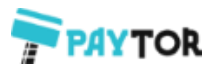

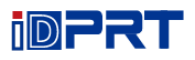

## <span id="page-23-0"></span>**3.4 Обнаружение этикетки**

При печати используется подвижный датчик этикеток для обнаружения бумаги. Датчик этикеток устанавливается по-разному при использовании различных видов бумаги. Если датчик установлен неправильно, бумага не будет обнаружена, и принтер не сможет печатать. В нижеследующей инструкции описано, как правильно использовать датчик этикеток. Пожалуйста, прочитайте внимательно.

#### **3.4.1 Сплошная бумага**

При печати на сплошной бумаге (Рис. 1), датчик должен быть установлен по левому треугольнику, как показано ниже (Рис. 2), который определяет исходное положение.

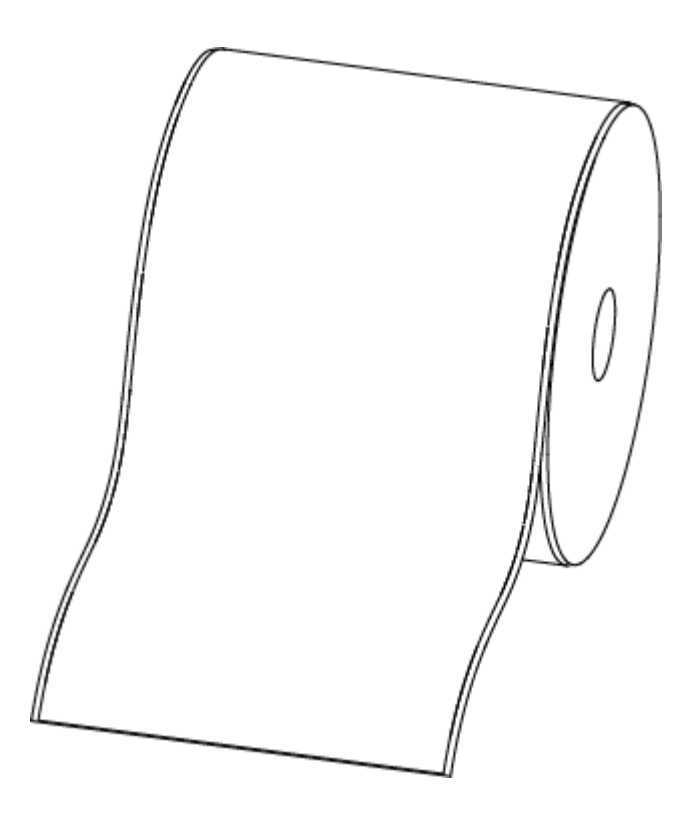

Рисунок 1 (Сплошная бумага)

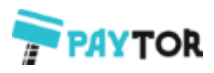

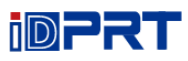

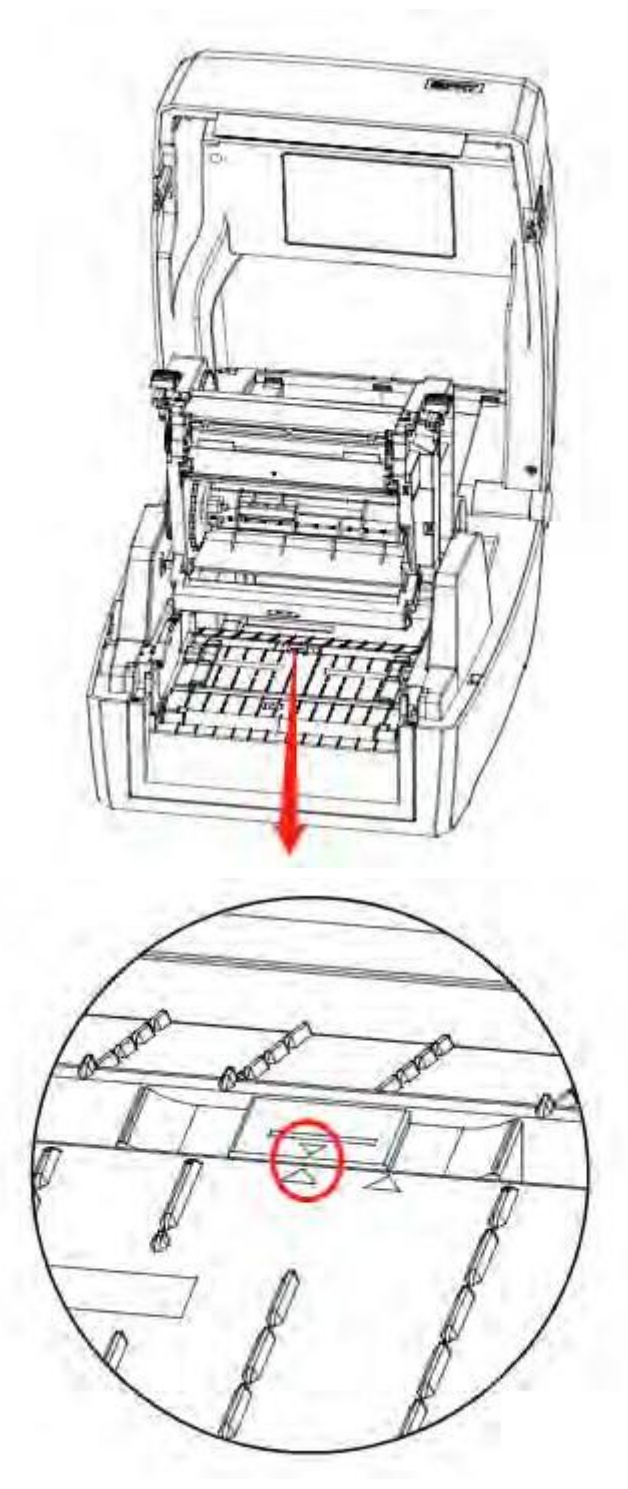

Рисунок 2 (Положение слева)

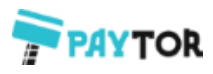

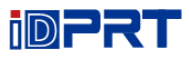

### **3.4.2 Этикетки**

При печати обычных этикеток (Рис. 3) или двухрядных этикеток (Рис. 4) датчик должен быть установлен по левому треугольнику, как показано ниже (Рис. 5), который определяет исходное положение.

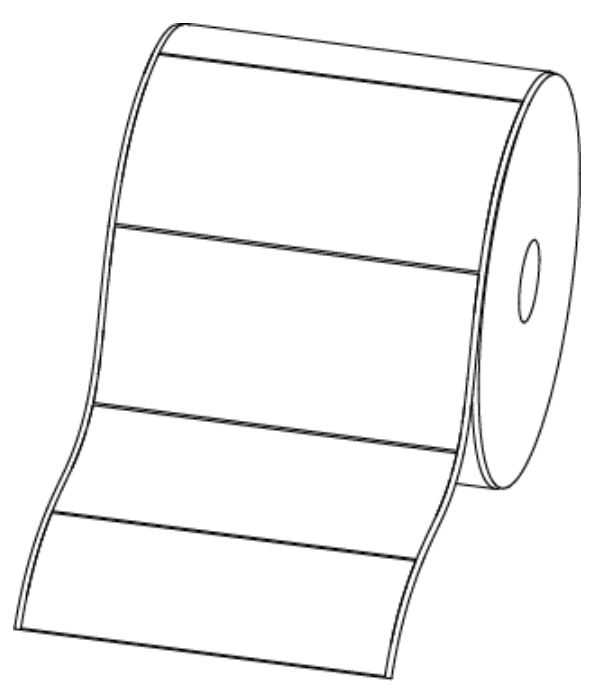

Рисунок 3 (этикетки)

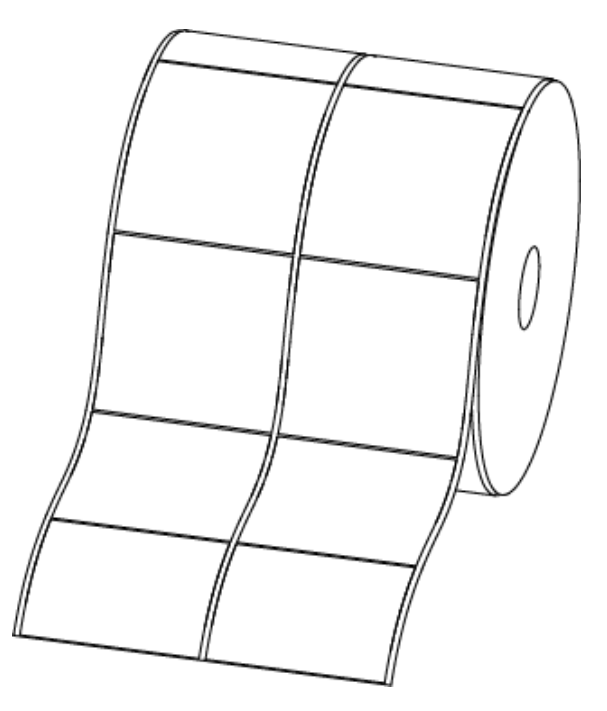

Рисунок 4 (Двухрядные этикетки)

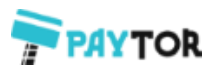

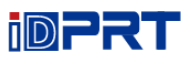

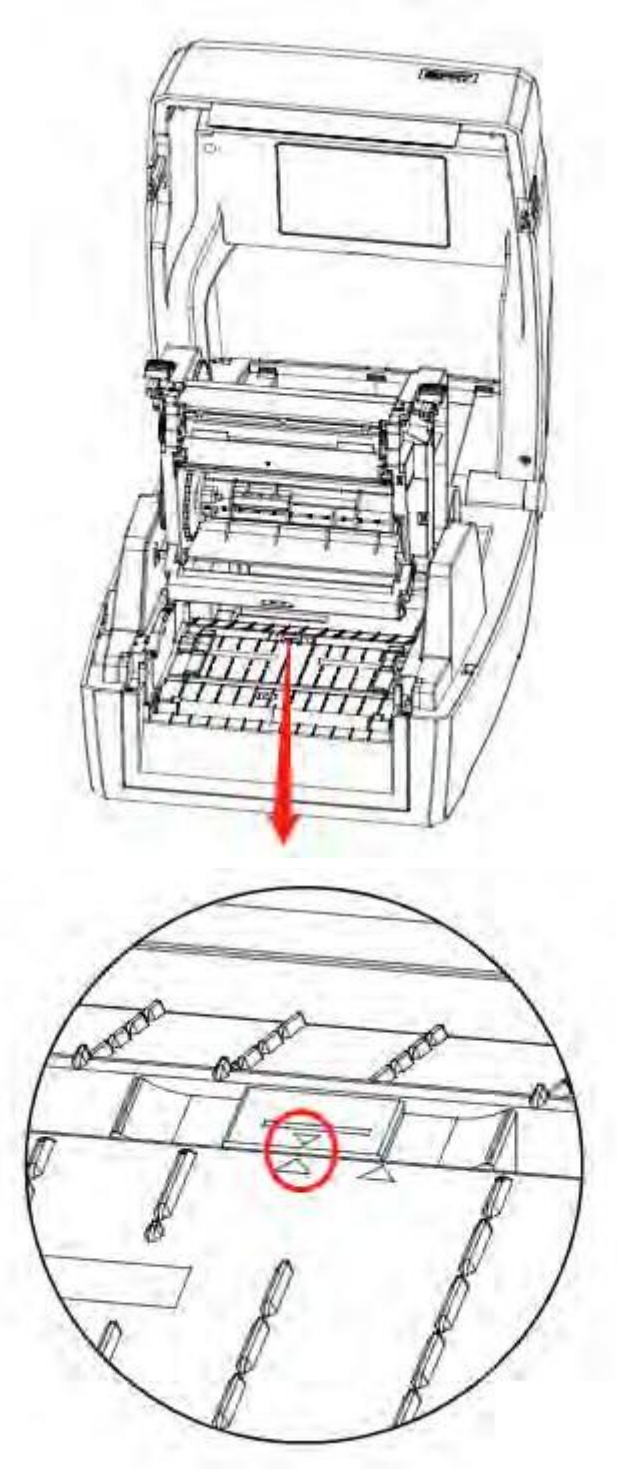

Рисунок 5 (Положение слева)

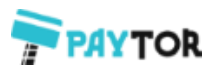

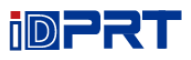

# **3.4.3 Перфорированные этикетки**

При печати перфорированных этикеток, установите датчик по правому треугольнику, как показано ниже (Рис. 6).

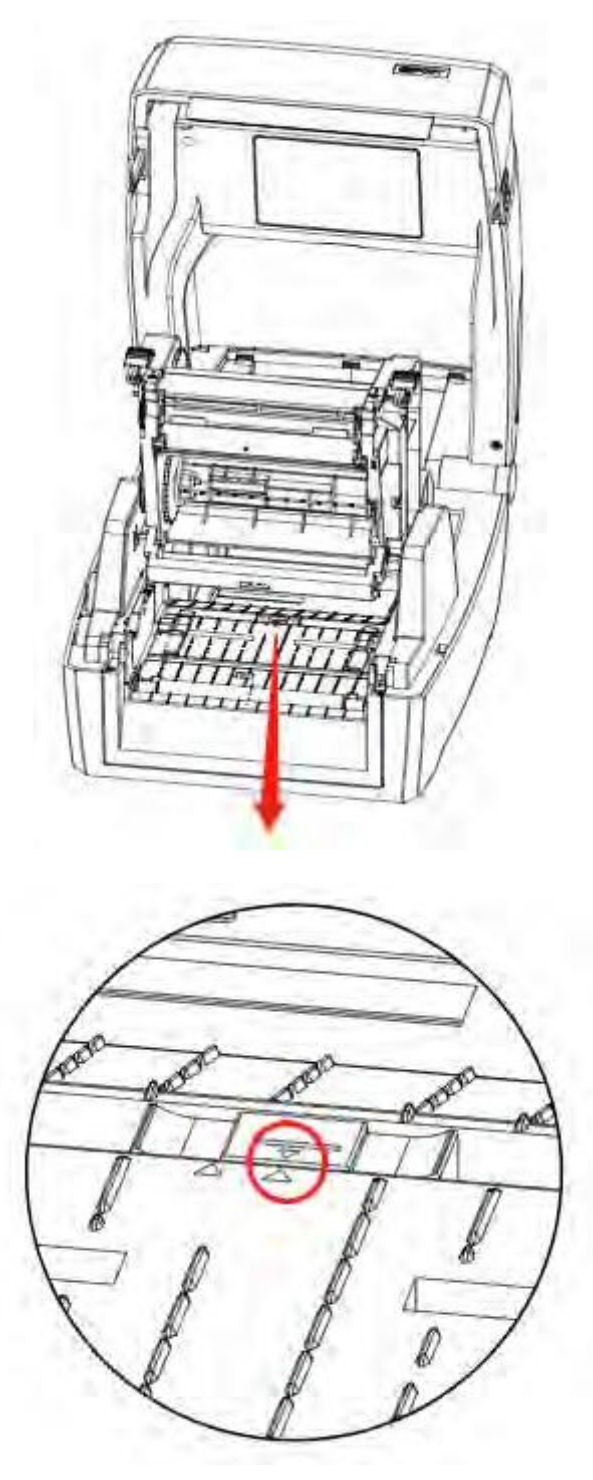

Рисунок 6 (Положение справа)

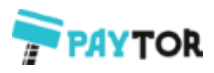

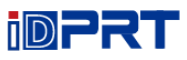

# **3.4.4 Бумага с черной меткой**

При печати на бумаге с черной меткой (Рис. 7), датчик должен быть установлен в положении черной метки (Рис. 8).

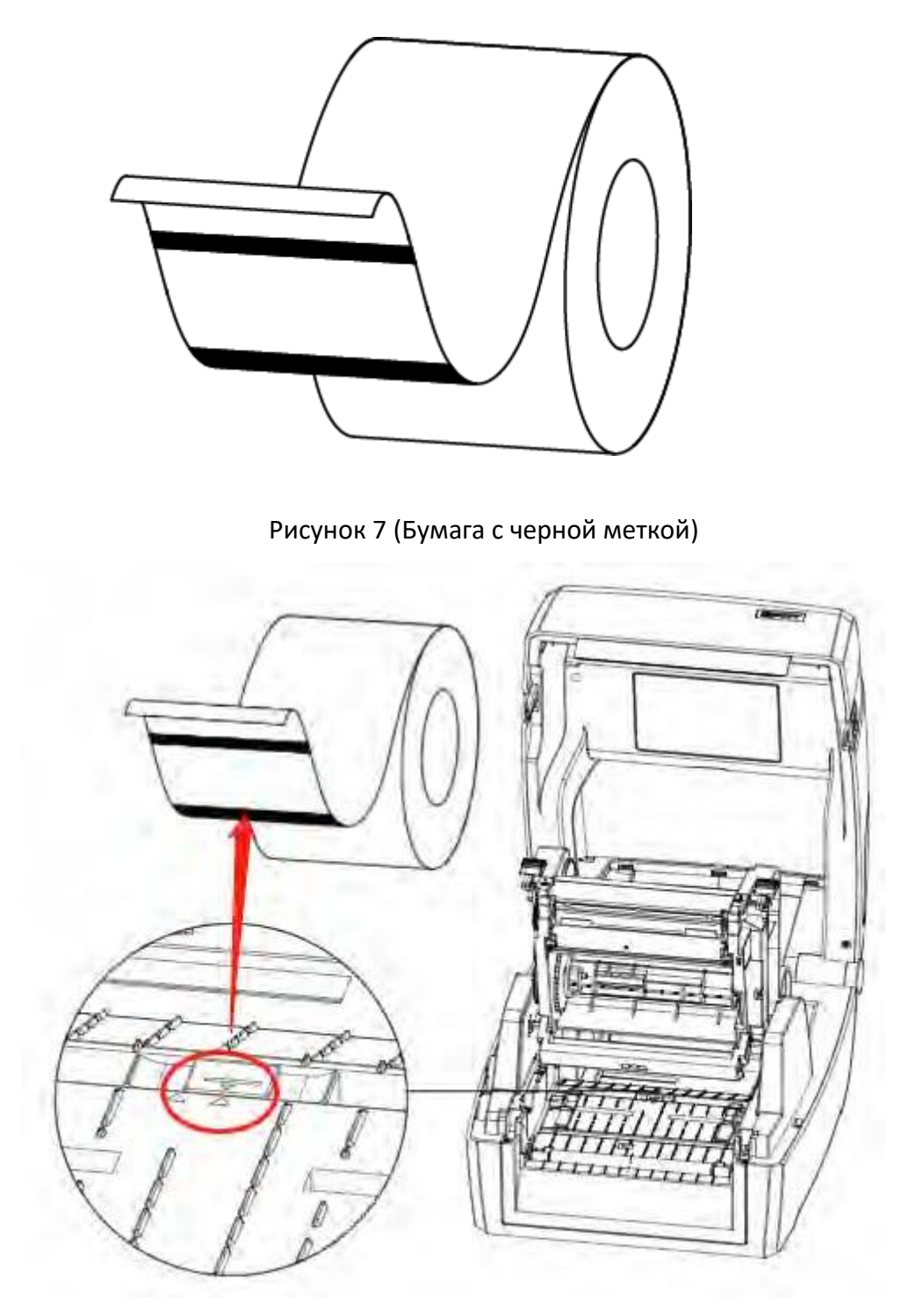

Рисунок 8 (установка в положении черной метки)

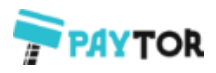

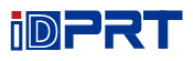

### <span id="page-29-0"></span>**3.5 Панель управления**

#### **3.5.1 Панель инициализации печати**

Панель отображает рабочее состояние принтера и позволяет пользователю управлять основными операциями.

#### **1.Кнопка питания**

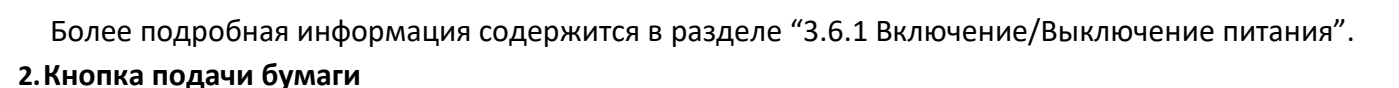

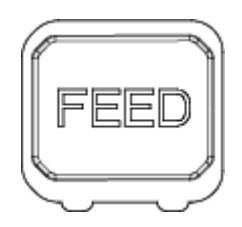

Более подробная информация содержится в разделе "3.6.2 Кнопка FEED".

#### **3.Панель направления (только для принтера iT4E)**

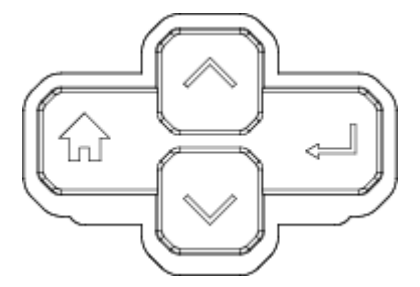

Содержит кнопки со стрелкой вверх и вниз, кнопку меню и кнопку ввода.

 Стрелка вверх: Обычное использование - это прокрутка вариантов выбора, навигация влево или предыдущий выбор.

 Стрелка вниз: Обычное использование - это прокрутка вариантов выбора, навигация вправо или следующий выбор.

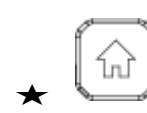

 Кнопка меню: Обычное использование - возврат в предыдущее меню или отмена настроек.

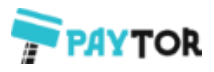

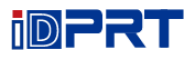

 Кнопка ввода: Обычно используются для перехода к подменю, изменения значений или сохранения настроек.

#### **4.Дисплей (только для принтера iT4E и iT4P)**

Показывает экран ожидания, экран главного меню, экраны подменю и операционные экраны.

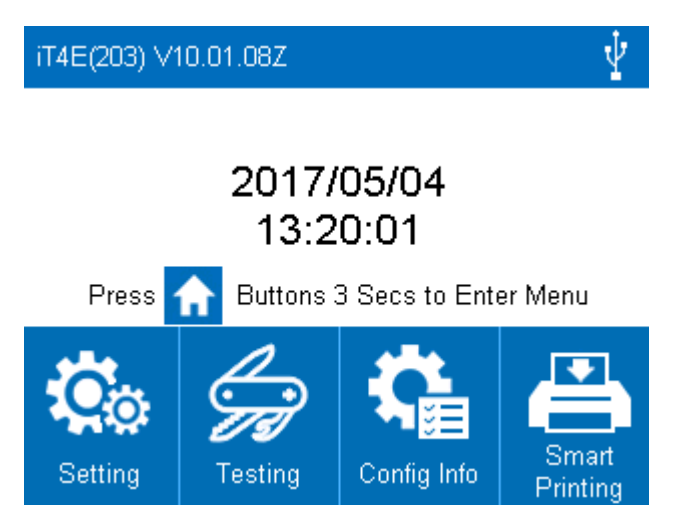

#### Дисплей ожидания

- После включения питания принтера, появляется дисплей ожидания.
- $\star$  Показывает название принтера, номер версии прошивки, время и меню.

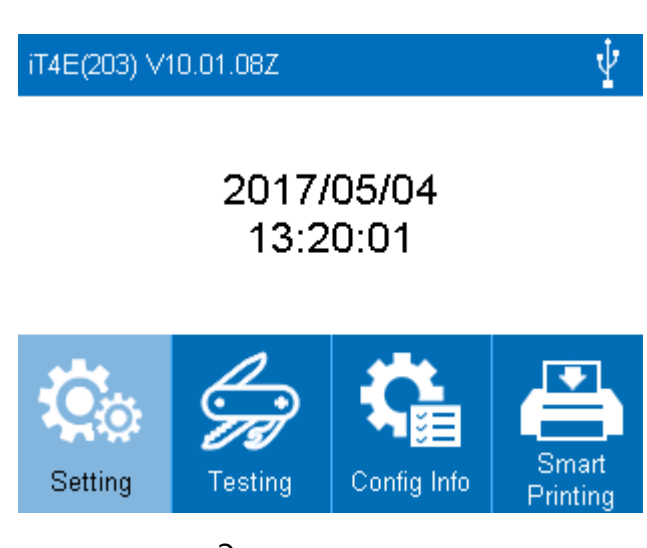

Экран главного меню

- $\bigstar$  Когда принтер будет готов к работе, нажмите и удерживайте в течение 3 секунд кнопку меню, принтер войдет в главное меню.
- Пользователь может управлять принтером с помощью экрана главного меню.

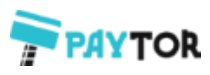

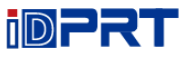

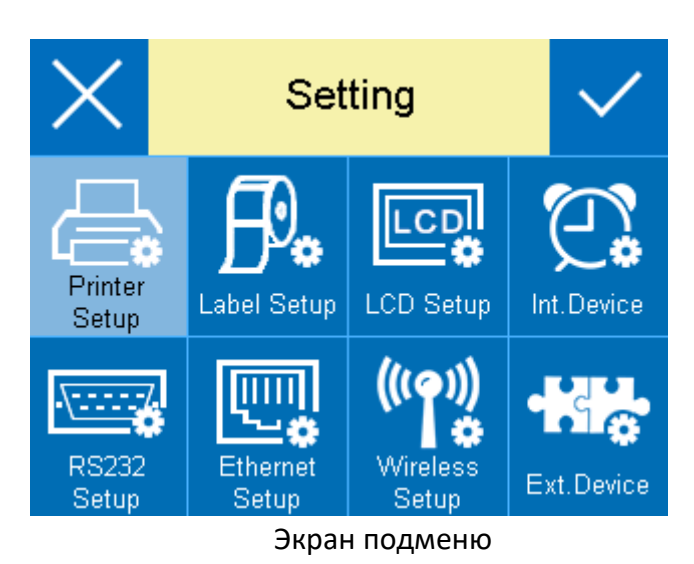

 Существует несколько экранов подменю, и пользователь может переключать их с помощью кнопки меню и кнопки ввода.

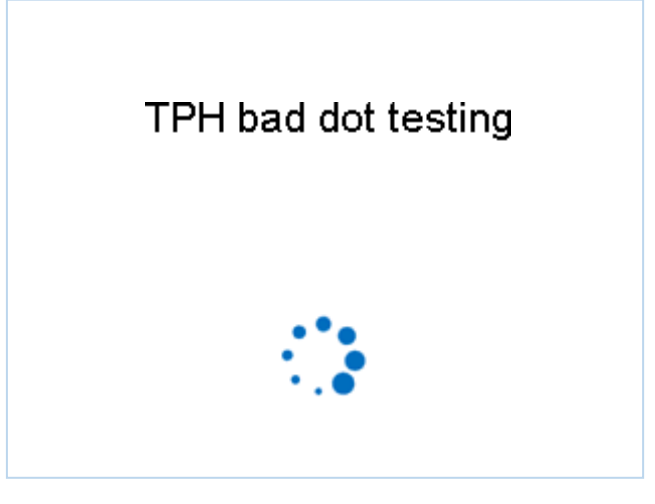

Экран выполнения операций

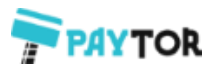

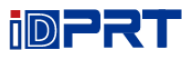

 $\bigstar$  Когда появляется экран выполнения операции, это означает, что принтер выполняет команду, заданную пользователем. После завершения выполнения задачи принтер вернется в экран подменю.

**Примечание:**

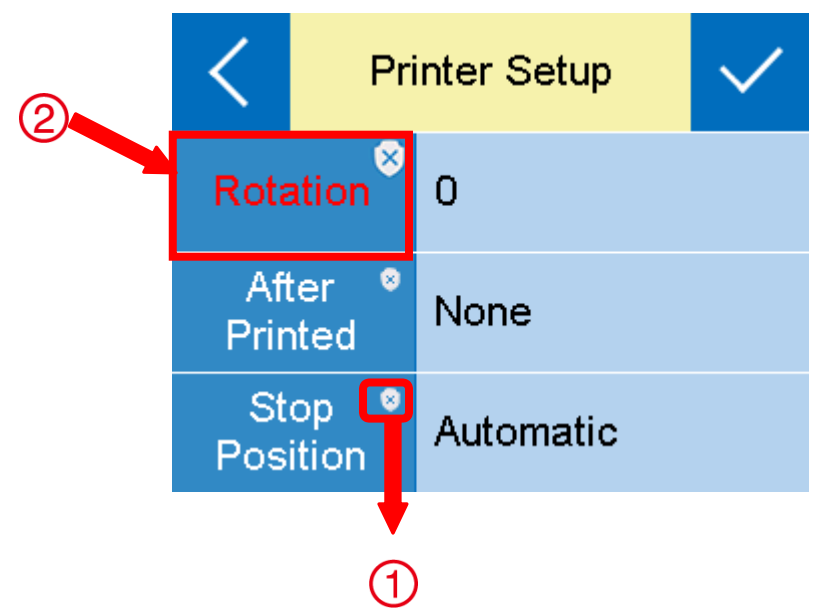

① Элемент с красной рамкой: если элемент белого цвета, соответствующие значения могут быть изменены как через дисплей, так с помощью команд программного обеспечения. Когда элемент становится желтым, это означает, что соответствующие значения защищены и могут быть изменены только с помощью операции дисплея.

② Пользователь может изменить настройки параметра, кликнув на соответствующем значении.

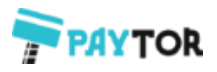

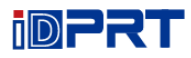

#### **3.5.2 Операции, выполняемые с использованием дисплея**

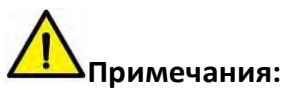

- **Выполнение операций с использованием дисплея принтера iE4P осуществляется с помощью кнопок направления.**
- **Выделение элемента означает, что пользователь выбрал нужный элемент.**

Ниже показан пример, демонстрирующий работу с принтером.

Изменение скорости печати принтера:

1.Нажмите кнопку питания, чтобы включить принтер.

2. Нажмите и удерживайте в течение трех секунд кнопку меню  $\|\cdot\|_1$ , затем выберите "Setting"

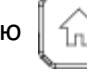

(настройка).

iT4E(203) V10.01.08Z

2017/05/04 13:20:01

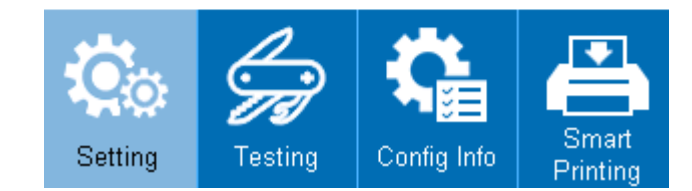

3.Войдите в меню настройки и выберите "Printer Setup" (настройка печати).

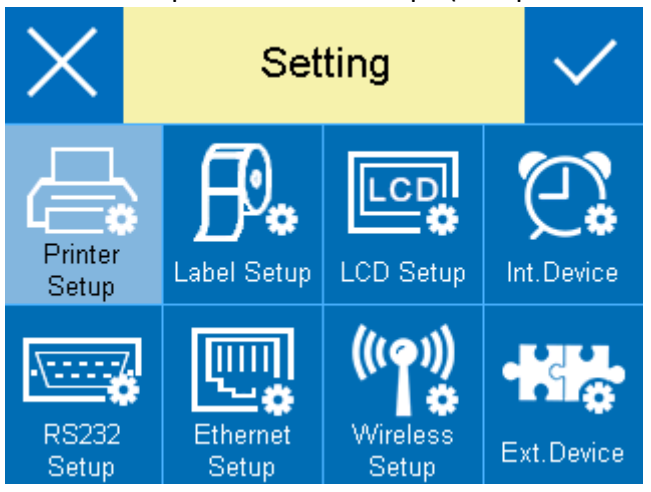

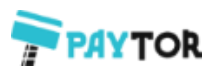

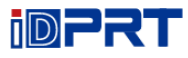

4.Войдите в меню "Printer Setup" (настройка принтера).

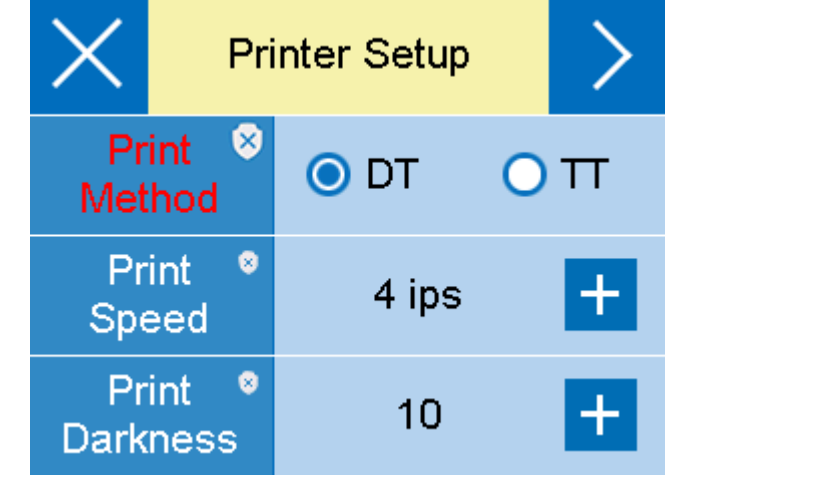

5. С помощью кнопки перемещения вниз выберите строку "Print Speed" . Затем с помощью

кнопки ввода установите необходимое значение .

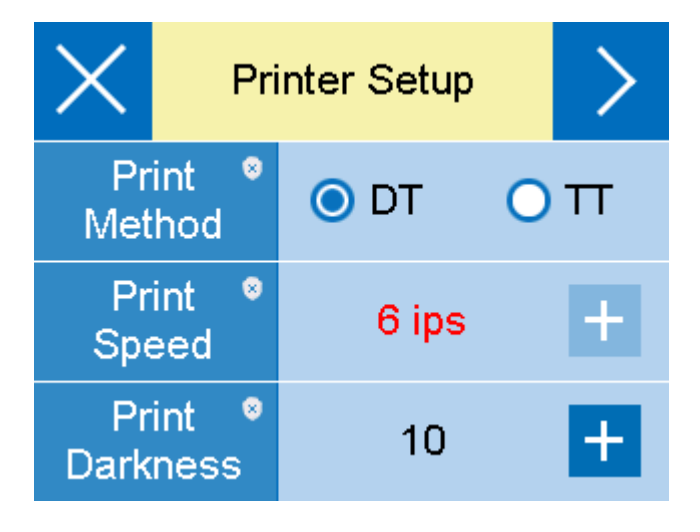

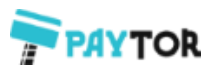

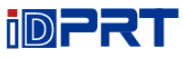

6.Нажмите на галочку, чтобы сохранить значения, которые были изменены.

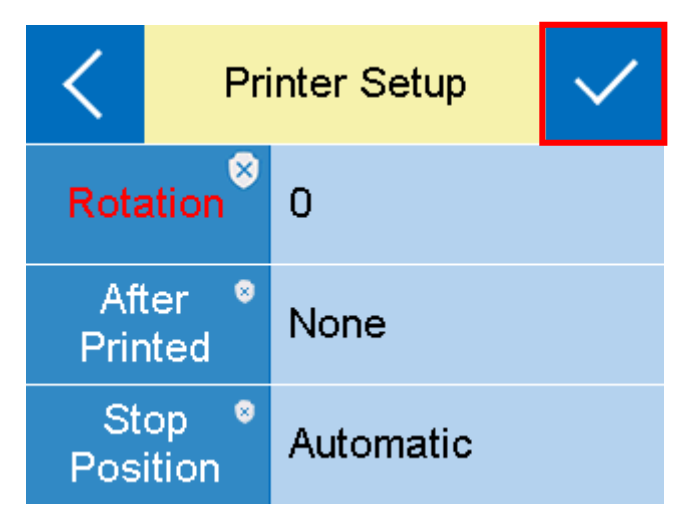

По завершении вышеуказанной операции, скорость печати принтера успешно изменена.

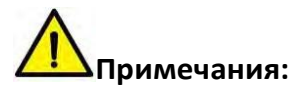

- **Более подробную информацию о меню дисплея вы найдете в приложении в конце.**
- **На изображении выше показан дисплей реального принтера при выполнении данной операции.**
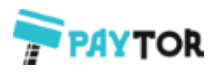

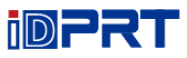

# **3.5.2 Индикаторы**

### 1.Индикатор питания

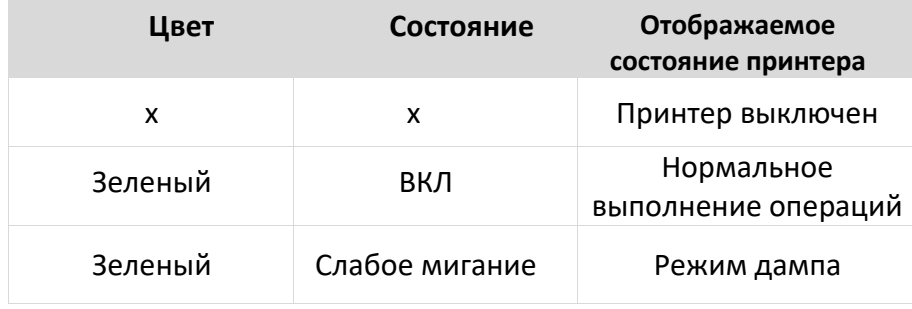

### 2.Индикаторы состояния

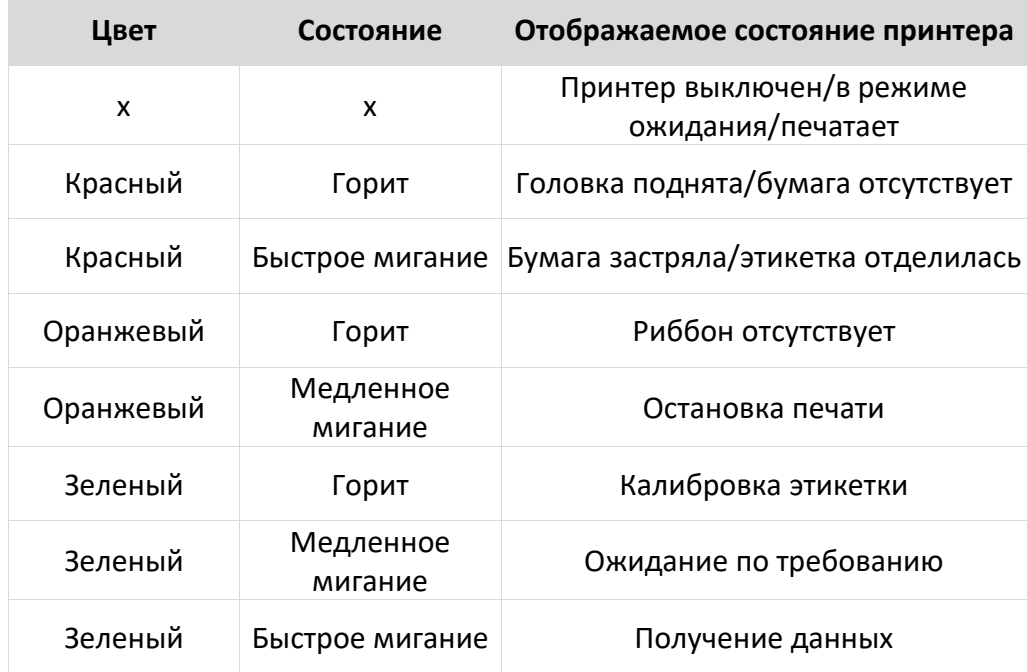

### 3. Индикатор бумаги

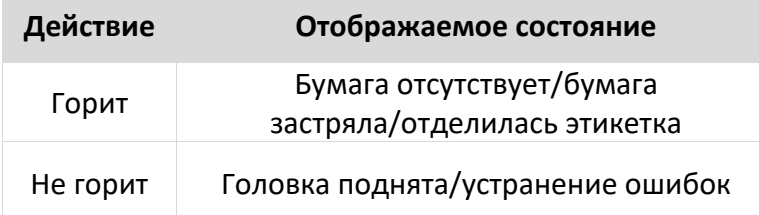

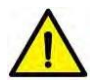

### **Примечание:**

**Быстрое мигание → 0.2 секунды / каждый цикл Медленное мигание → 1 секунда / каждый цикл**

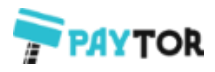

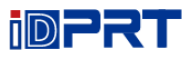

# **3.6 Базовая функция**

### **3.6.1 Включение / выключение питания**

- Если принтер выключен, нажмите один раз на кнопку питания, принтер включится.
- $\bigstar$  Если принтер включен, нажмите и удерживайте кнопку питания в течение трех секунд, принтер выключится.

### **3.6.2 Кнопка подачи бумаги FEED**

- $\star$  Когда принтер готов к работе, нажмите кнопку подачи бумаги FEED, принтер автоматически осуществит подачу бумаги и перейдет в режим "Label Mode" (режим этикеточной бумаги). Снова нажмите кнопку FEED, принтер подаст бумагу на фиксированную длину и перейдет в режим "Continuous Mode" (режим сплошной бумаги).
- Когда принтер печатает, нажмите кнопку подачи один раз, и задание на печать будет остановлено. Нажмите и удерживайте кнопку подачи в течение трех секунд, и задание на печать будет отменено.
- Если работа принтера приостановлена, нажмите кнопку подачи один раз, и принтер продолжит выполнение задания на печать. Нажмите и удерживайте кнопку подачи в течение трех секунд, и задание на печать будет отменено.
- $\star$  Когда принтер находится в режиме дампа, нажмите кнопку подачи один раз, затем вернитесь в обычный режим печати.
- Если индикатор состояния медленно мигает зеленым цветом, нажмите кнопку подачи один раз, и принтер напечатает этикетку.

### **3.6.3 Быстрая калибровка**

#### **Калибровка выполняется в следующих ситуациях:**

- ➢ Первое использование принтера после установки;
- ➢ Первое использование принтера после очистки датчика;
- ➢ Повторное использование принтера, если он не использовался в течение длительного времени;
- ➢ Установка нового типа бумаги;
- ➢ Принтер не может распознать метку;
- ➢ Существенное изменение операционной среды;

#### **Метод калибровки**

### Выполнение калибровки вручную.

Когда принтер будет готов к работе, нажмите и удерживайте в течение 3 секунд кнопку FEED, пока индикатор состояния (зеленый) не мигнет дважды. Затем отпустите кнопку, принтер начнет выполнять калибровку. Когда принтер выполняет калибровку в режиме непрерывного носителя, калибровка недействительна. При выполнении калибровки в режиме сплошной бумаги (Continuous

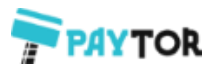

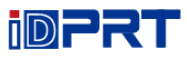

Media Mode), калибровка недействительна.

Выполнение калибровки с помощью утилиты.

Подробная информация в главе 6 «Инструкции по работе с Printer Utility Tool».

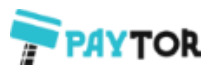

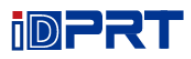

**Примечание: После выполнения быстрой калибровки можно открыть крышку принтера, чтобы заправить назад бумагу во избежание ее потери.**

### **3.6.4 Печать страницы самотестирования**

Самотестирование проверяет текущие настройки принтера, состояние и наличие проблем с принтером.

### **1. Печать вручную**

- 1) Убедитесь, что рулон загружен правильно.
- 2) Убедитесь, что верхняя крышка принтера закрыта правильно. Затем включите принтер.
- 3) Когда принтер будет готов к работе, нажмите и удерживайте кнопку подачи. Как только индикатор мигнет (зеленым) один раз, отпустите кнопку. Принтер начнет печать страницы самотестирования.

### **2.Печать с помощью программы Windows Driver**

- 1) Установите Windows Driver.
- 2) Установите тип интерфейса, который вы используете.
- 3) С помощью Windows Driver распечатайте страницу самотестирования.
- 4) Подробную информацию смотрите в главе 7 «Инструкции по работе с Seagull Windows Driver».

#### **3.Печать с помощью программы BarTender Ultralite Program**

- 1) Установите BarTender Ultralite.
- 2) Отредактируйте и напечатайте новую этикетку.
- 3) Подробную информацию смотрите в главе 8 «Инструкции по работе с BarTender Ultralite».

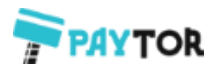

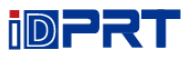

# **Глава 4 Интерфейс**

# **4.1 USB интерфейс**

1.USB (Тип A)

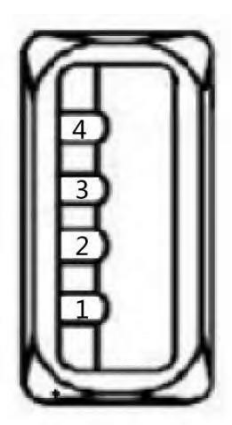

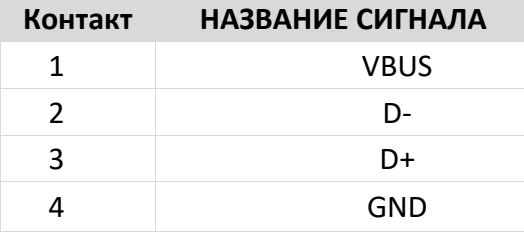

2.USB (Тип B)

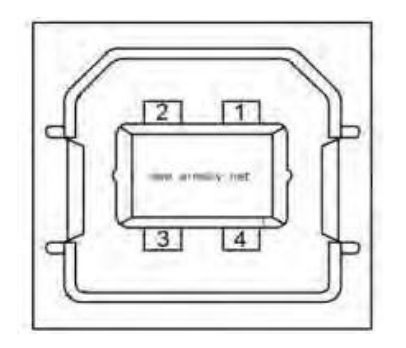

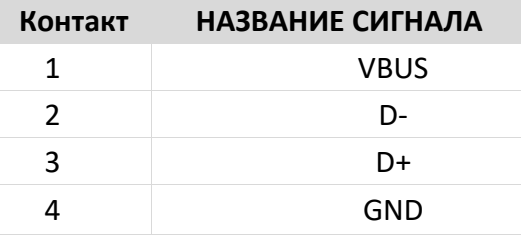

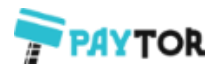

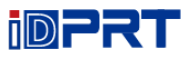

# **4.2 Другие дополнительные интерфейсы**

# ◼ **Последовательный порт**

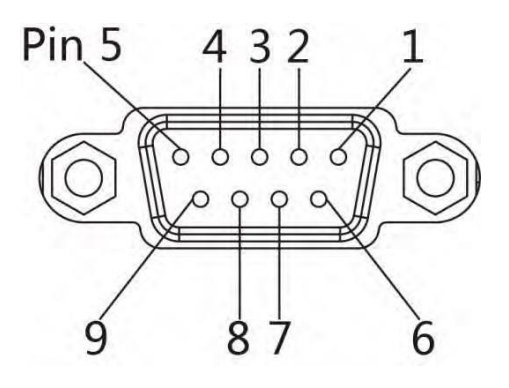

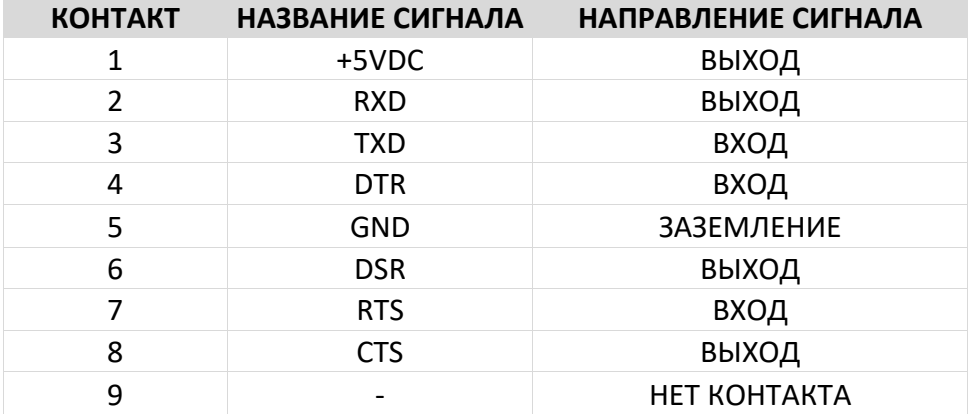

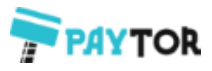

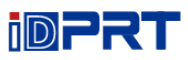

# ■ **Порт Ethernet**

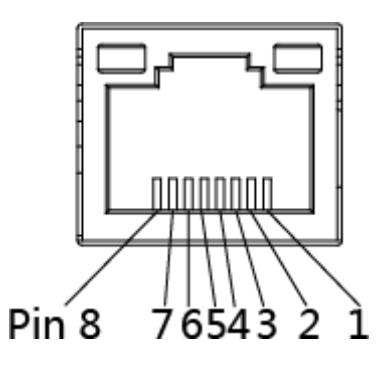

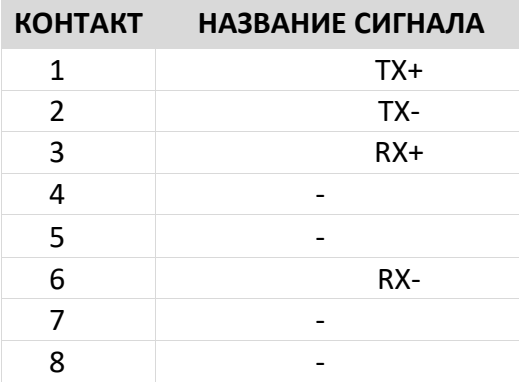

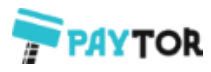

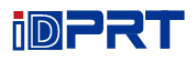

# **Глава 5 Установка и настройка**

Клей и покрытие бумаги могут со временем оседать на части принтера по пути движения бумаги, включая термопечатающую головку и датчик бумаги. Этот осадок может покрываться пылью и отходами печати. Невыполнение очистки печатающей головки и частей принтера пути прохождения бумаги, а также датчика бумаги может привести к случайному отклеиванию этикетки, застреванию бумаги и повреждению принтера.

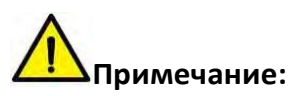

- Перед очисткой убедитесь, что принтер выключен.
- Поскольку печатающая головка нагревается во время печати, если вы собираетесь почистить печатающую головку, выключите принтер и подождите примерно 2–3 минуты, прежде чем начать работу.
- При чистке печатающей головки старайтесь не касаться нагретой части печатающей головки. Печатающая головка подвержена повреждениям от статического электричества и т. д. Поэтому настоятельно рекомендуется надевать перчатки во время чистки.
- $\star$  Следите за тем, чтобы печатающая головка не поцарапалась и / или не повредилась.

# **5.1 Очистка датчика бумаги**

Мусор или грязь на датчике бумаги могут привести к пропуску или нестабильному обнаружению разрыва этикетки. Очистите датчик с помощью ватного тампона, смоченного спиртом.

# **5.2 Очистка термопечатающей головки**

Термобумага на печатающей головке ухудшает качество печати. Очистите печатающую головку метанолом или изопропиловым спиртом с использованием ватного тампона. Не прикасайтесь к нагревательным элементам пальцами.

- 1) Откройте крышку принтера, используйте чистящий карандаш, чтобы очистить головку в направлении от центра головки к двум сторонам.
- 2) После очистки головки в течение 1-2 минут не используйте принтер, пока спирт, используемый для очистки, не испарится полностью.
- 3) Выполняйте процесс очистки при каждой замене рулона бумаги, чтобы предотвратить ухудшение качества печати.

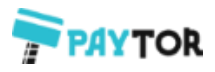

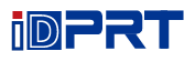

# **5.3 Очистка валика и/или пути прохождения бумаги**

- 1) Откройте крышку принтера и удалите бумагу.
- 2) Удалите пыль или посторонние вещества сухой тканью или ватным тампоном.
- 3) Смочите ткань или ватный тампон в спирте для медицинского использования и используйте его для удаления адгезивных посторонних веществ или других загрязняющих материалов.
- 4) После очистки деталей не используйте принтер в течение 1-2 минут, пока спирт не испарится полностью

**Примечание: Очистите детали, если качество печати или обнаружение этикетки ухудшатся.**

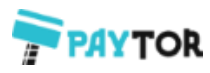

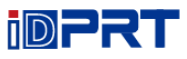

# **Глава 6 Инструкции по работе с Printer Utility Tool**

# **6.1 Подготовка к установке**

Загрузить программное обеспечение на CD: iDPRTUtility.exe

### **6.2 Использование**

**Примечание: Вид экрана может немного отличаться в зависимости от операционной системы и модели принтера. Возьмем принтер iT4E в качестве примера.**

1.Установите и откройте "iDPRTUtility.exe".

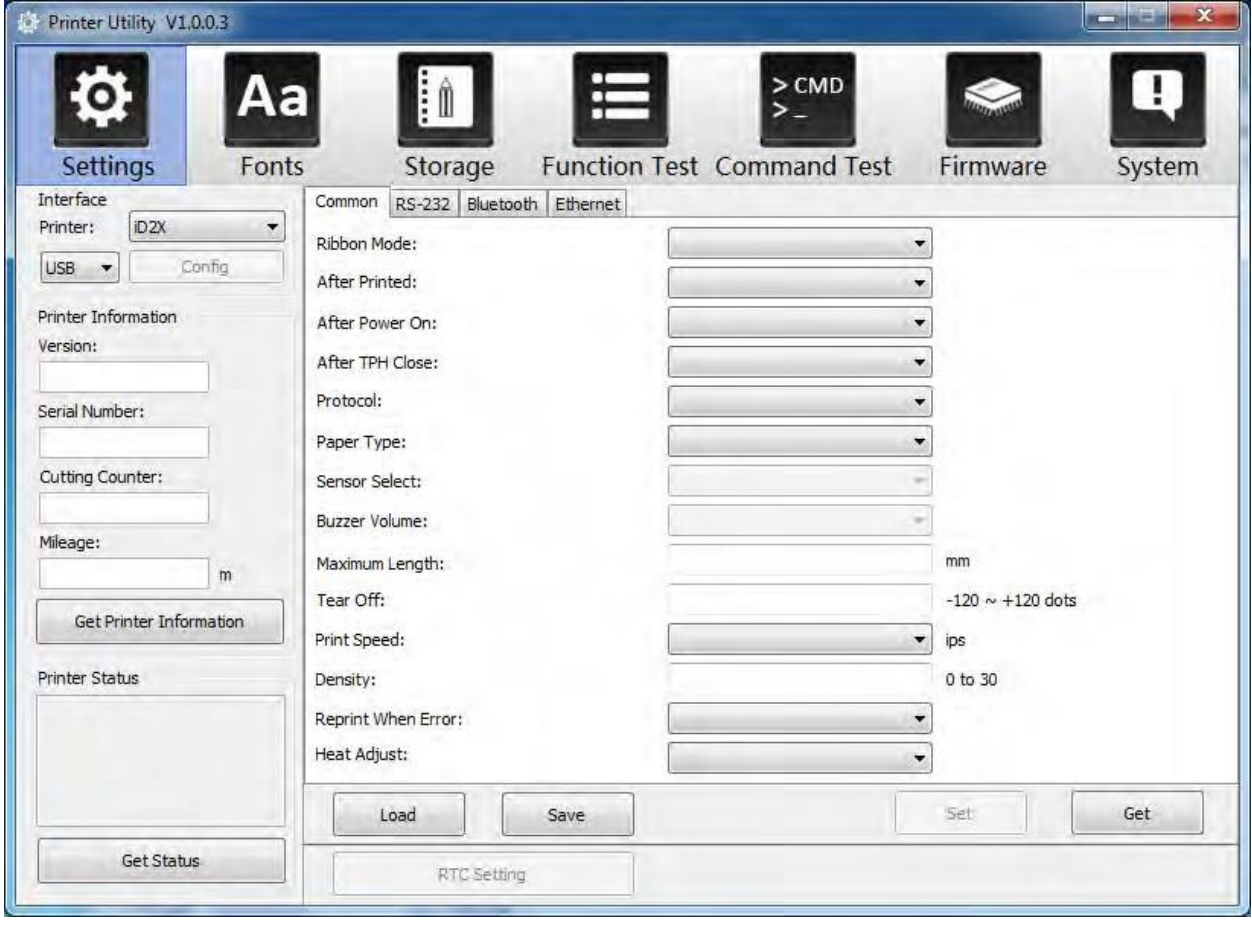

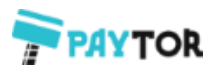

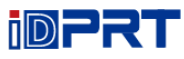

## 2.Кликните "Settings" (настройки), чтобы изменить модель принтера.

# (1) Установите требуемый интерфейс (выбор из: USB, COM, LPT, ETH)

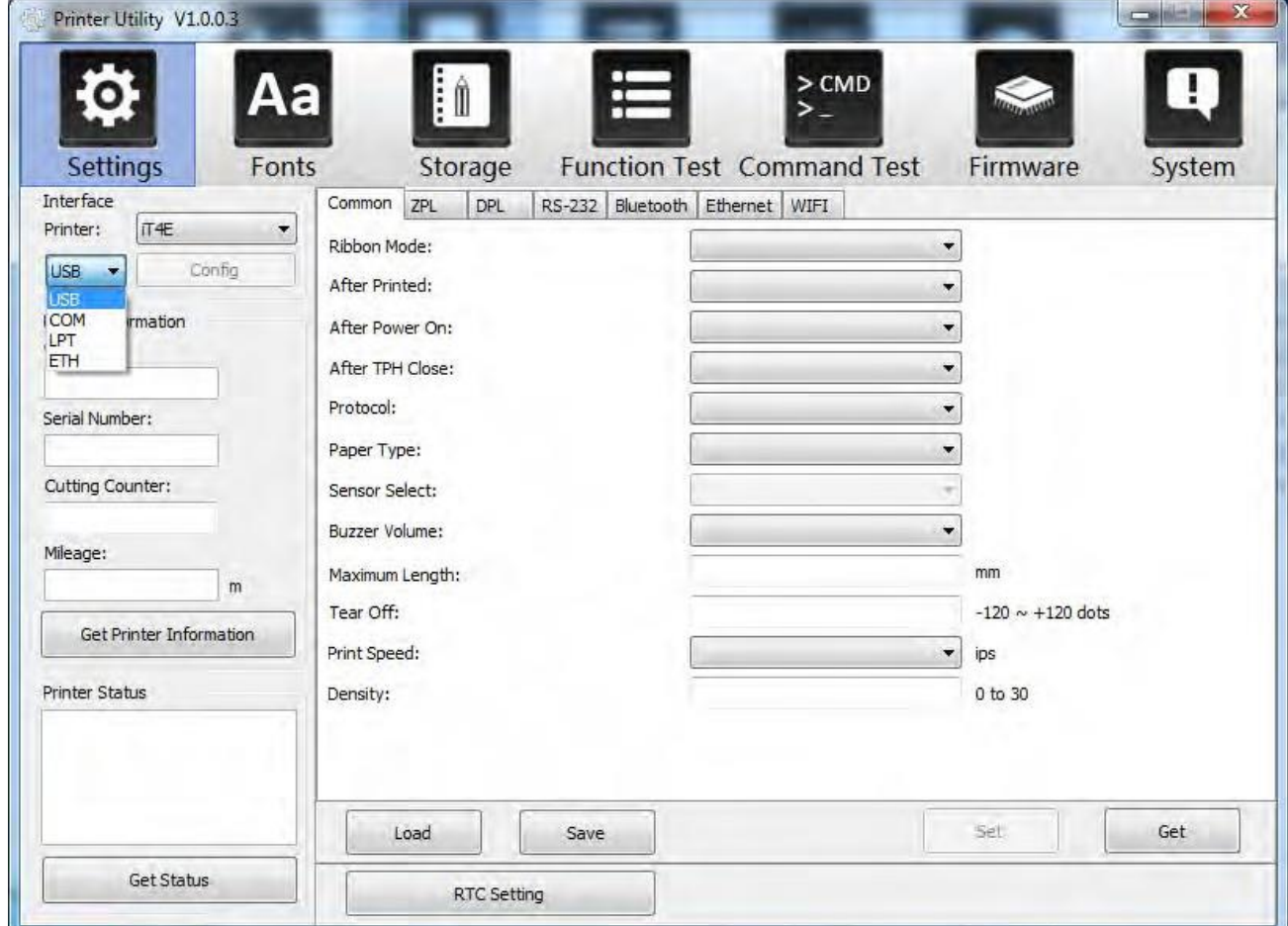

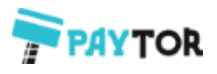

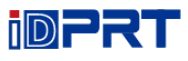

(1) Кликните "Get Printer Information" (получить информацию о принтере), будет выведена информация о принтере, как показано ниже.

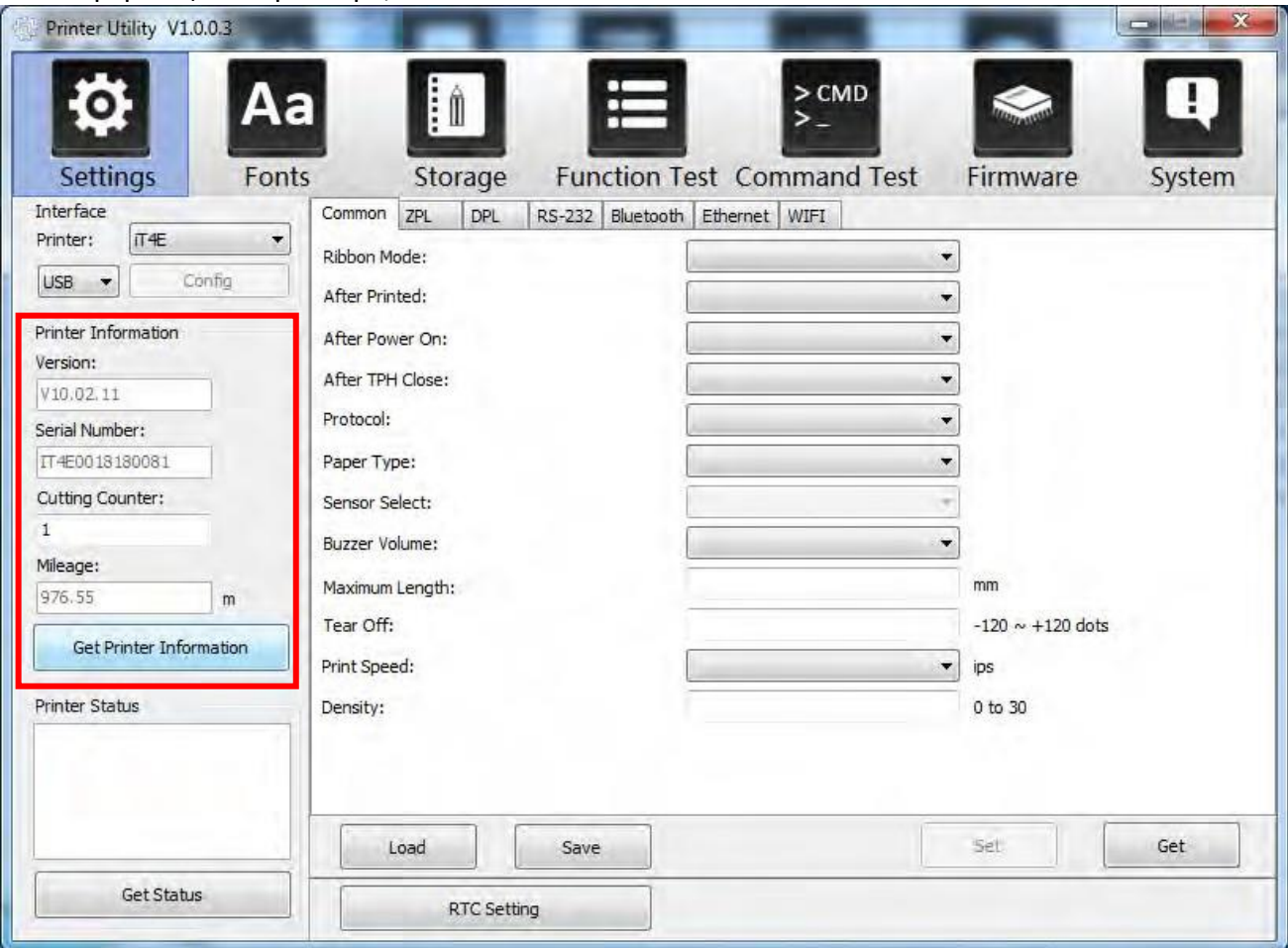

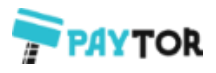

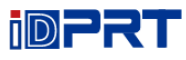

(2) Кликните "Get Status" (получить состояние), будет выведена информация о состоянии принтера, как показано ниже.

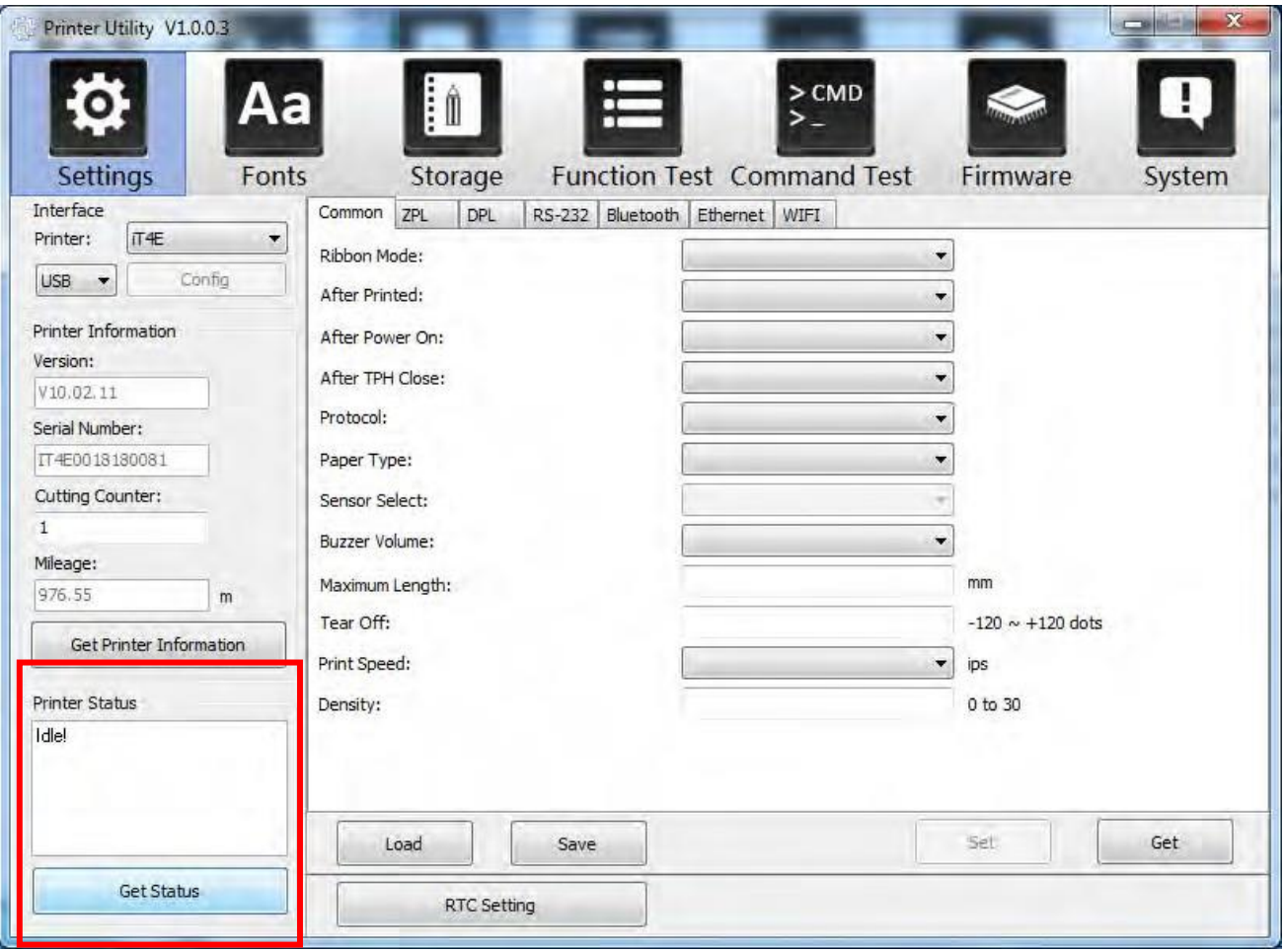

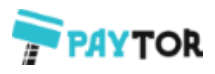

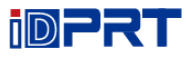

## (3) Выберите «Common» и нажмите «Get». В этом меню пользователь может получить информацию о протоколе, датчике бумаги, скорости печати, плотности и т. д.

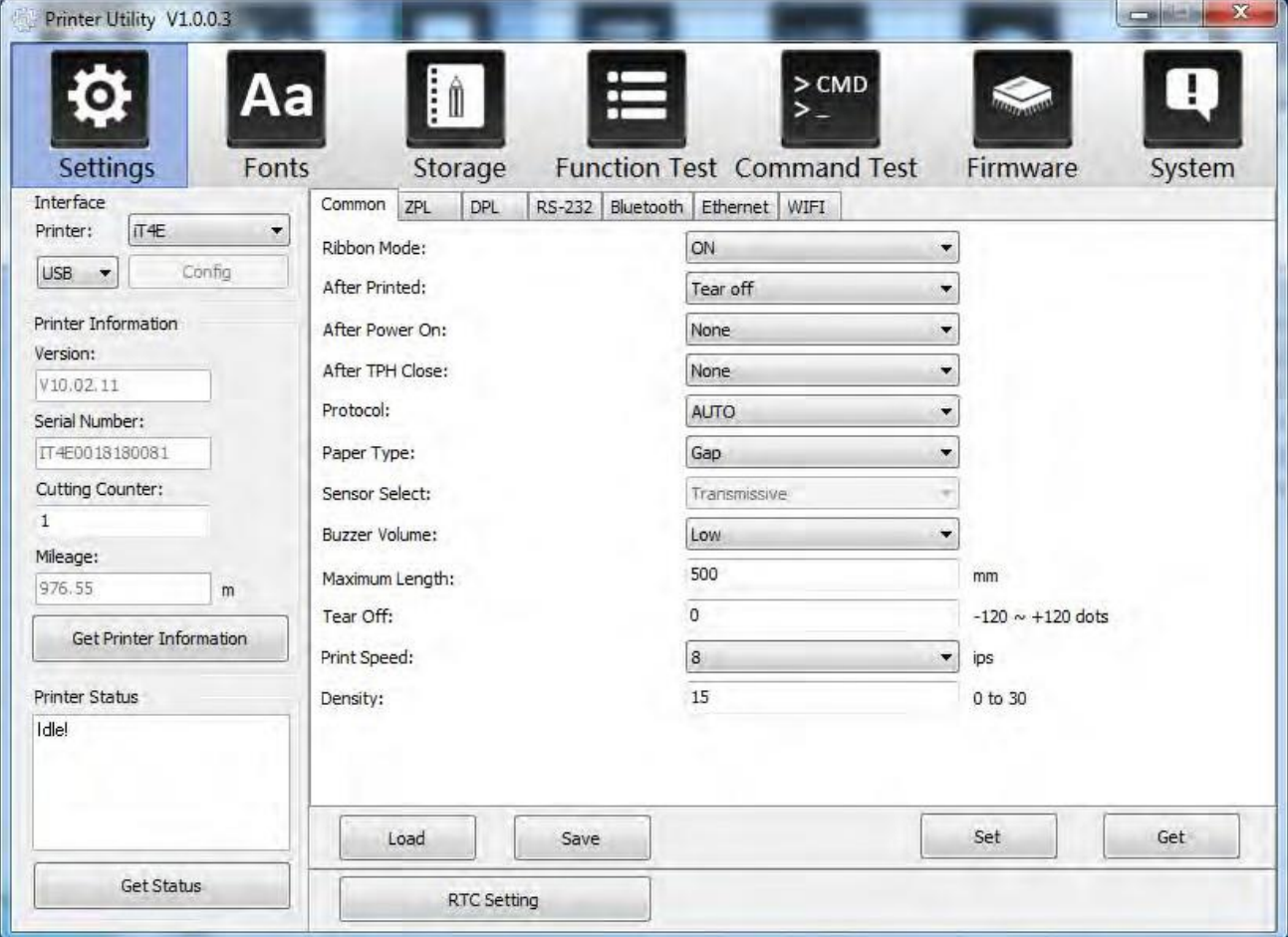

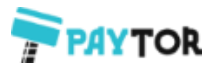

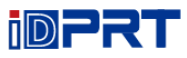

(4) Кликните «RS-232», затем настройте скорость передачи, биты данных, четность и управление потоком.

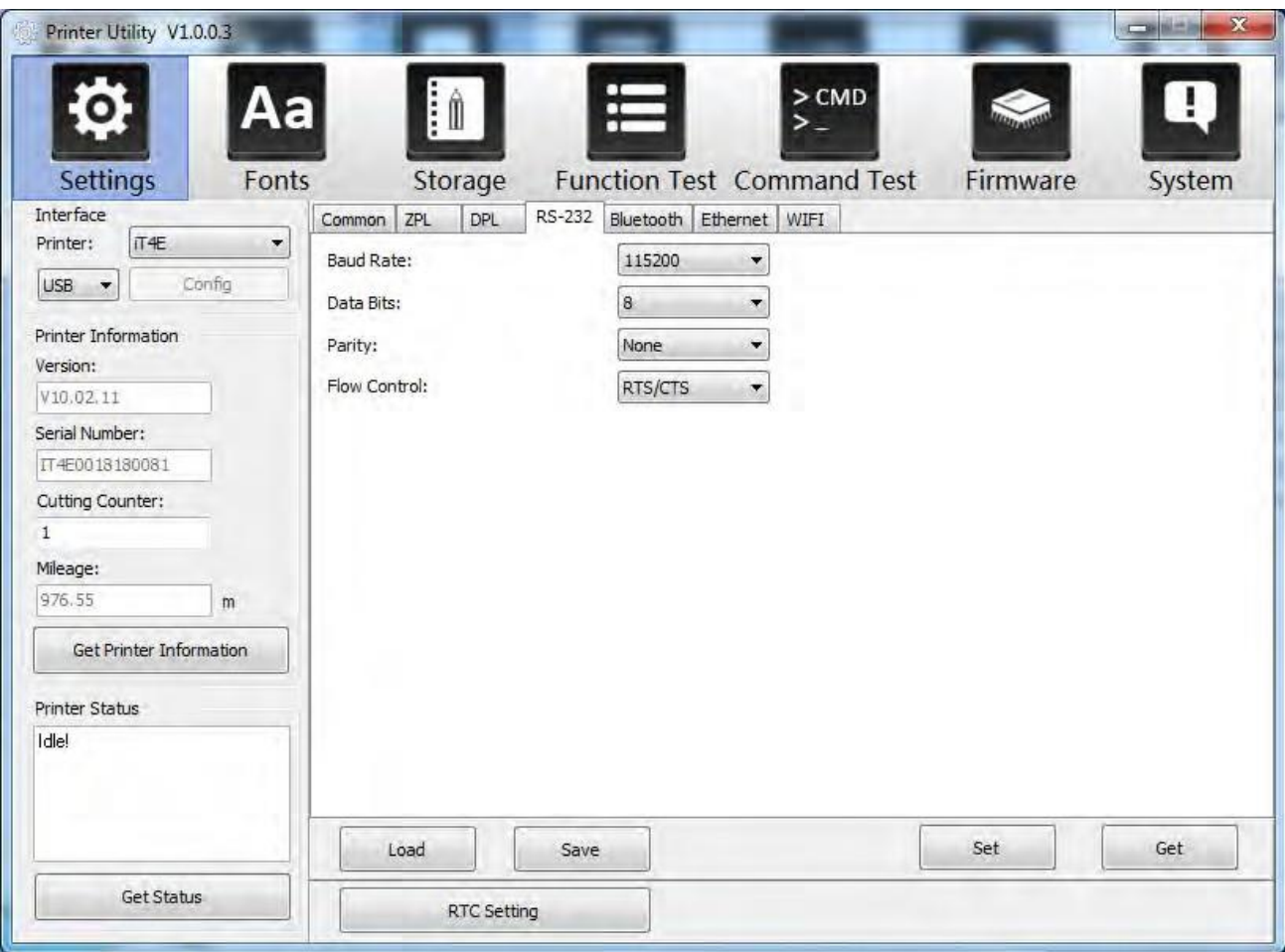

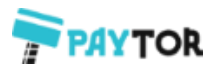

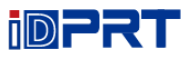

(5) Кликните "Bluetooth", затем установите имя Bluetooth и пароль. Кликните "Get", чтобы получить значение Mac-адреса.

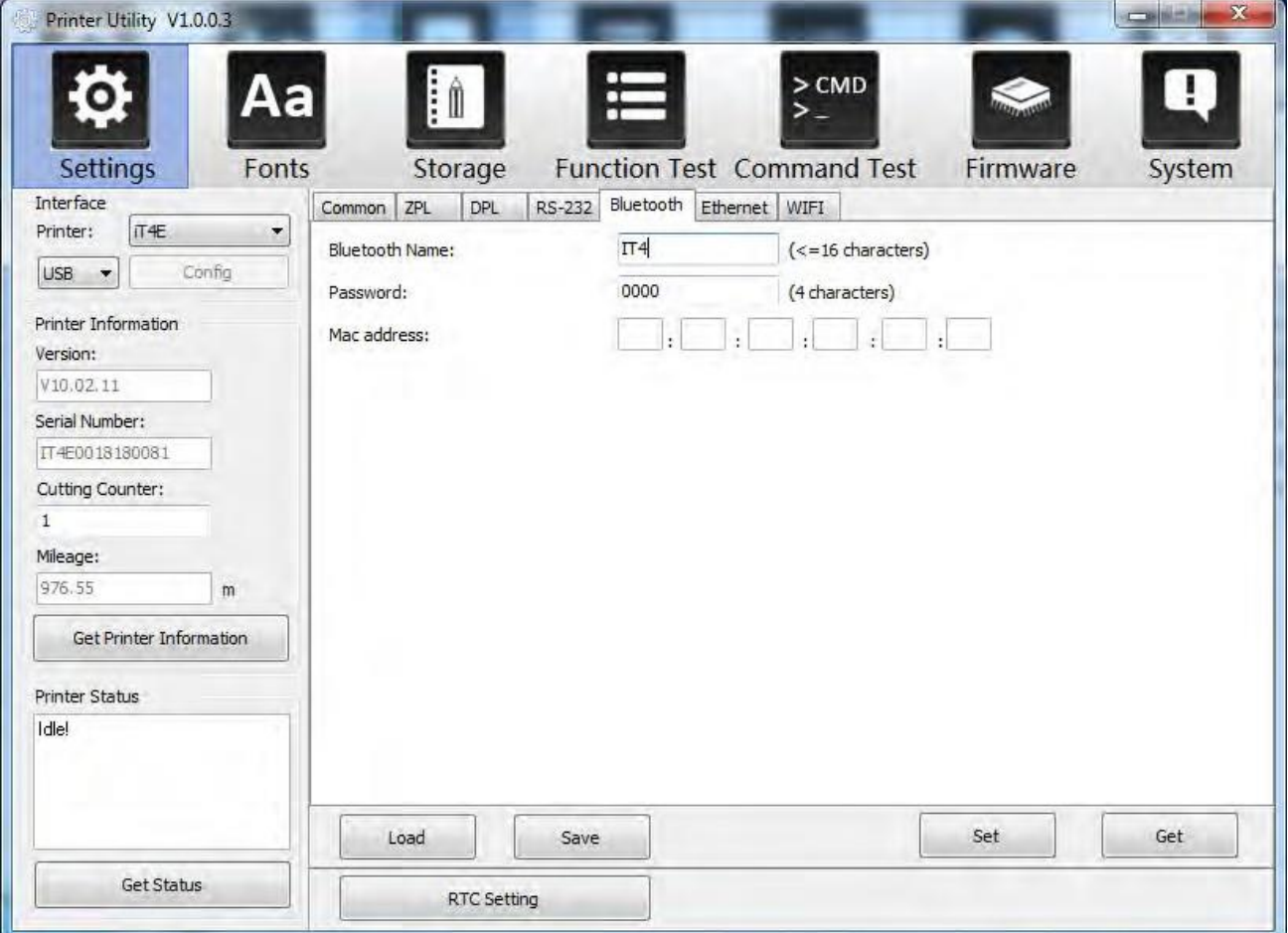

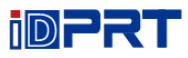

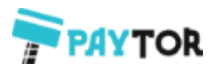

### (6) Кликните "Ethernet", затем "Get", чтобы получить соответствующие значения.

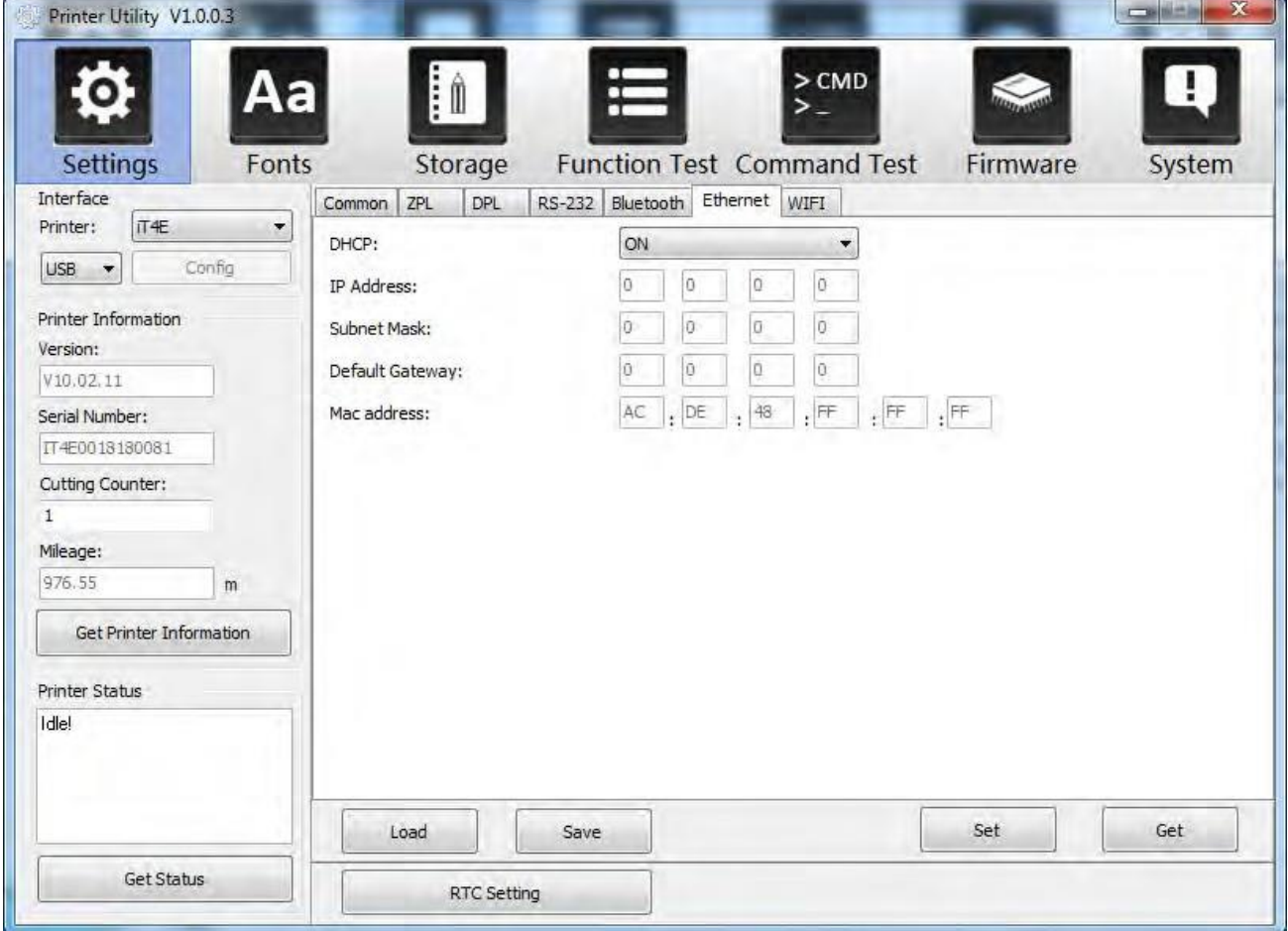

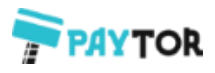

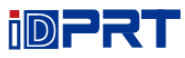

### (7) Кликните "WIFI", затем установите имя, пароль и т.д.

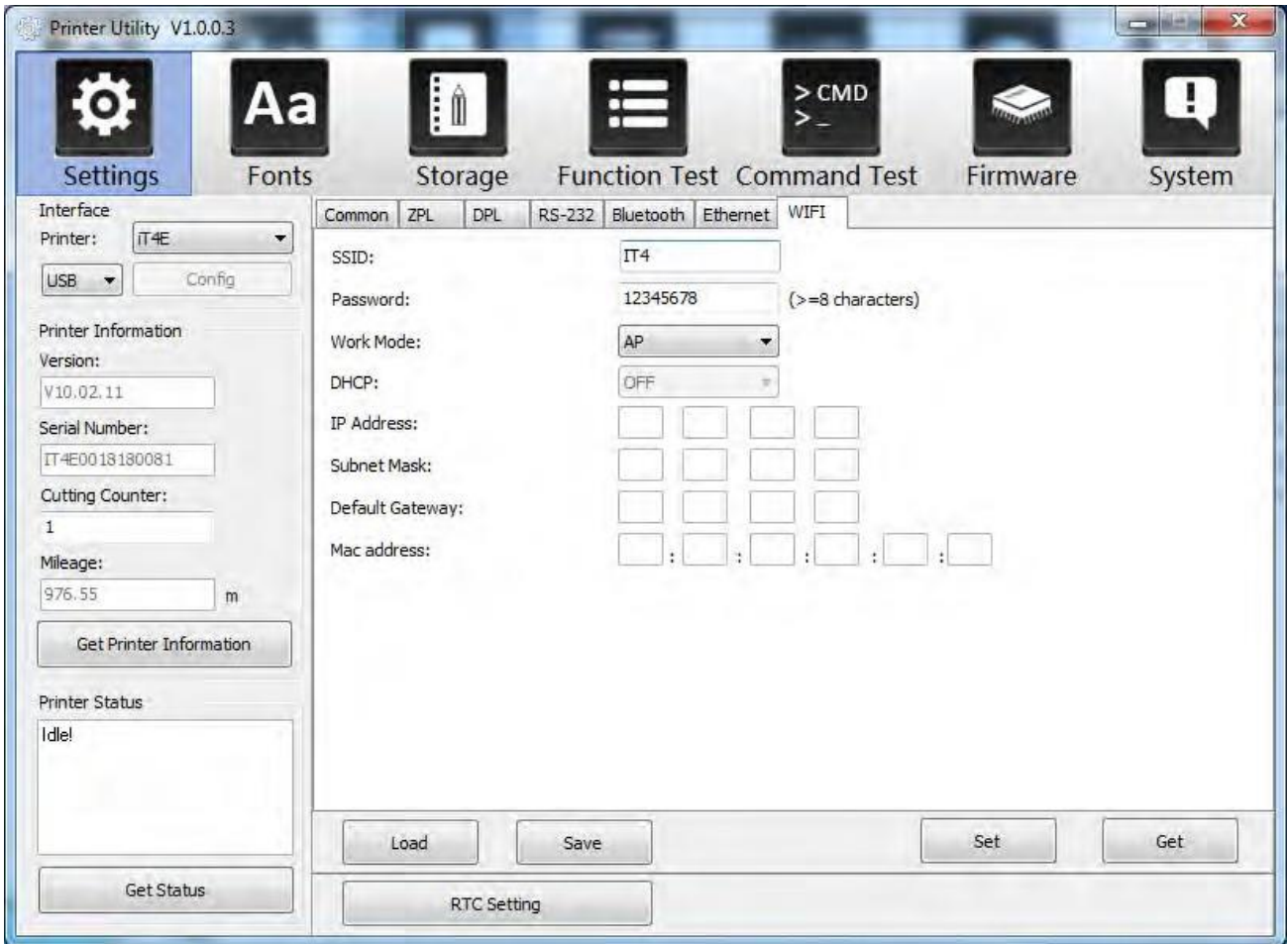

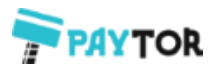

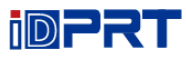

(8) Кликните "RTC Setting". Кликните "Get System Date Time", чтобы получить значения и кликните "Setup", чтобы сохранить их. Затем кликните "Close" и вернитесь в главное меню.

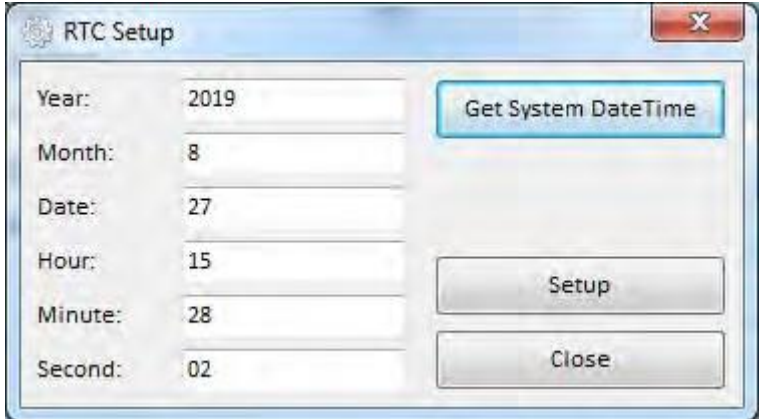

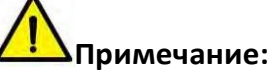

② **Завершив настройку, нажмите "Set", чтобы сохранить заданные значения параметров.** ② **Кликните "Get", чтобы получить значения параметров по умолчанию.**

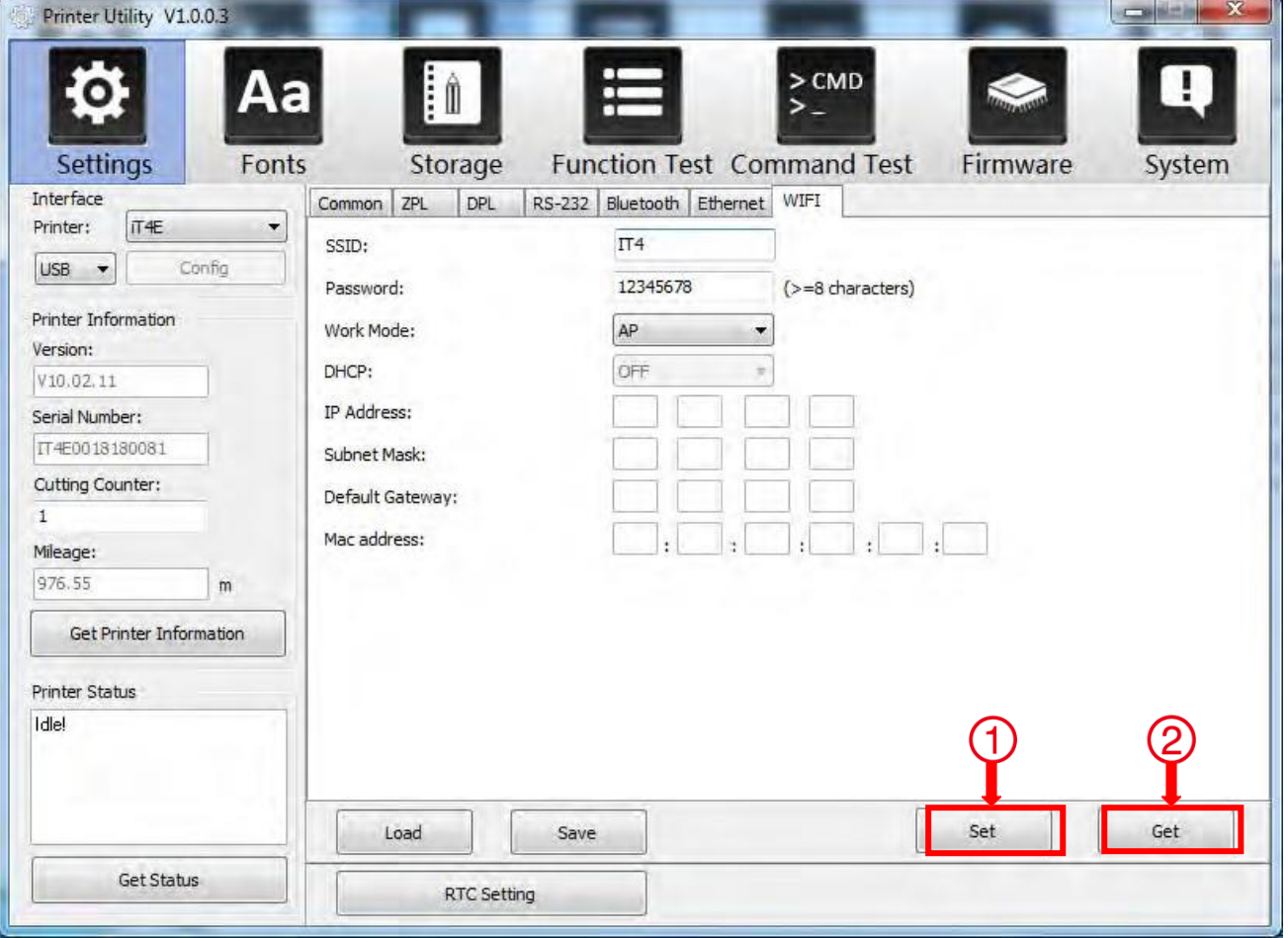

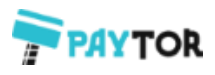

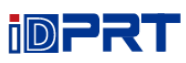

3.Кликните "Storage", чтобы напечатать изображение.

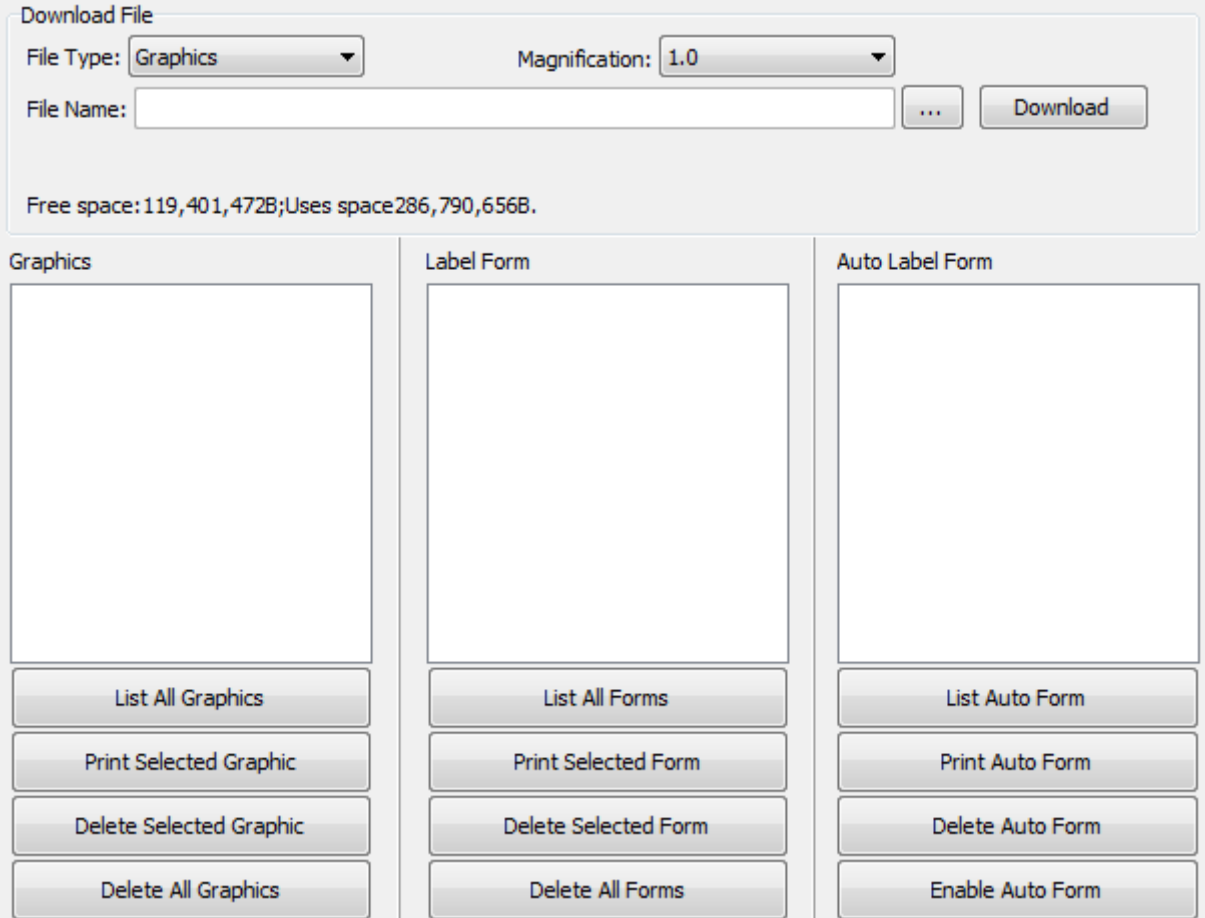

(1) Кликните "File name", чтобы выбрать изображение.

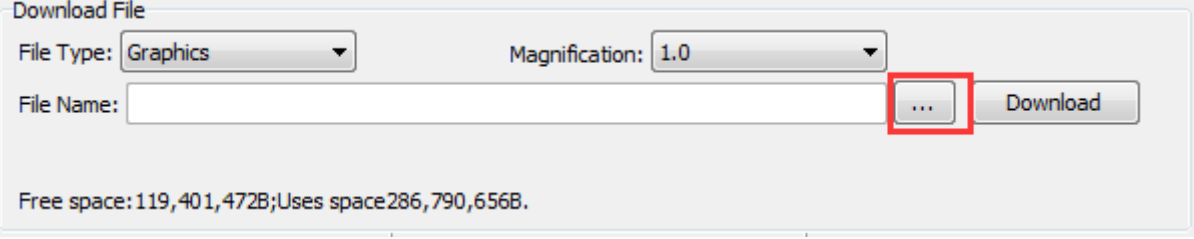

**Примечание: В имени файла должны быть английские буквы или цифры, а длина имени файла должна быть меньше 32 знаков.**

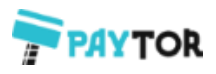

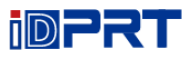

(2) Кликните "Download".

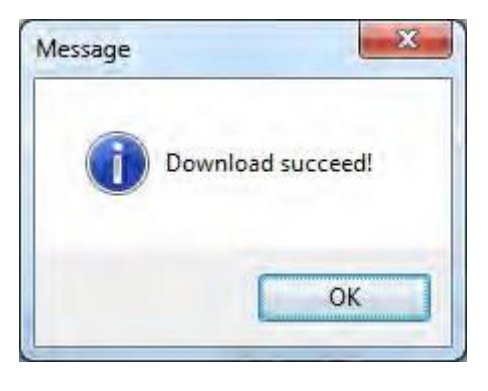

(3) Выберите загружаемый графический файл, а затем кликните «print selected graphic», чтобы напечатать изображение.

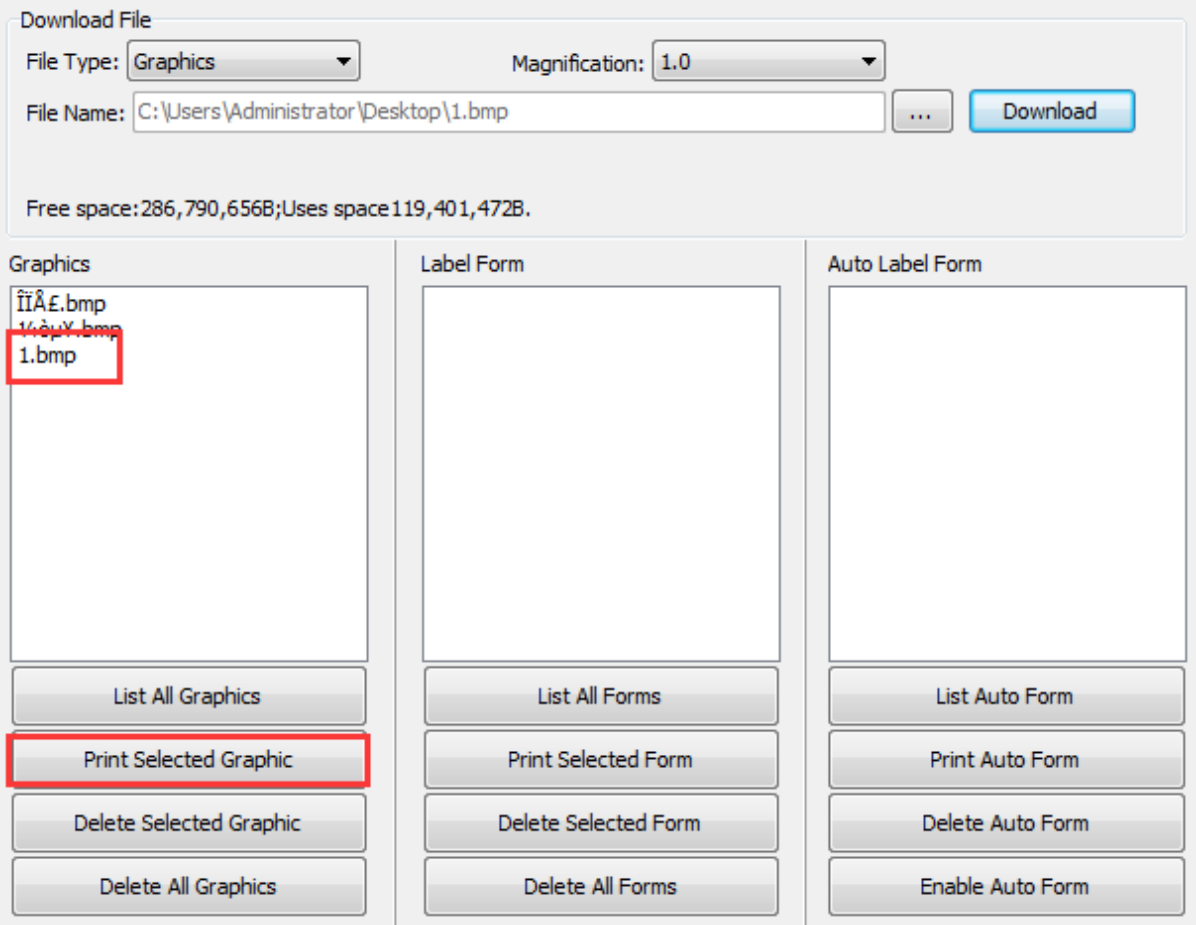

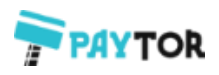

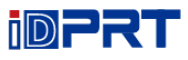

(4) Вы можете в случае необходимости установить увеличение (magnification) графического изображения.

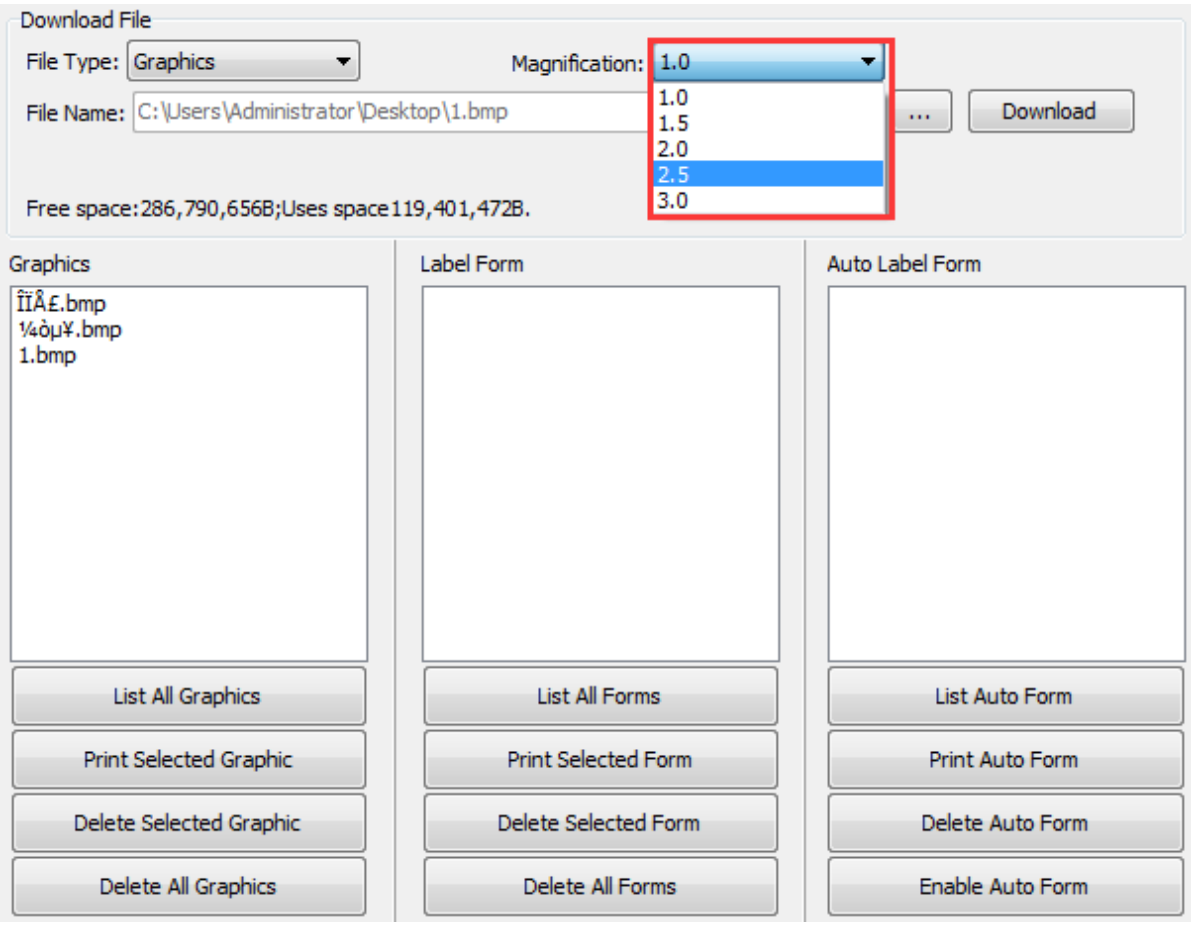

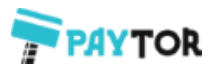

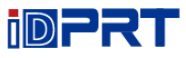

- 4. Кликните "Download Vector fonts" (загрузить векторные шрифты)
- (1) Кликните "Select Font" (выбрать шрифт), чтобы выбрать векторный шрифт, который вам необходим.

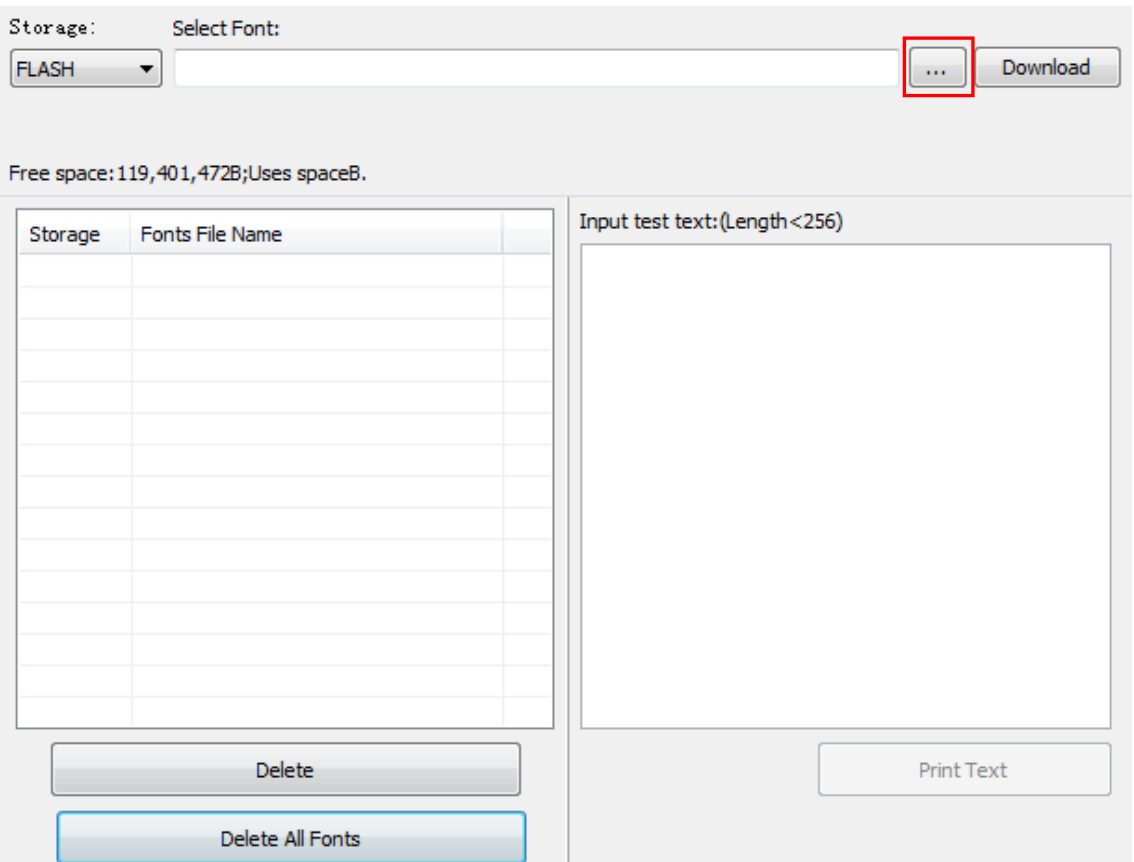

(2) Кликните "Download" (Примечание: Имя файла шрифта должно содержать английские буквы или цифры).

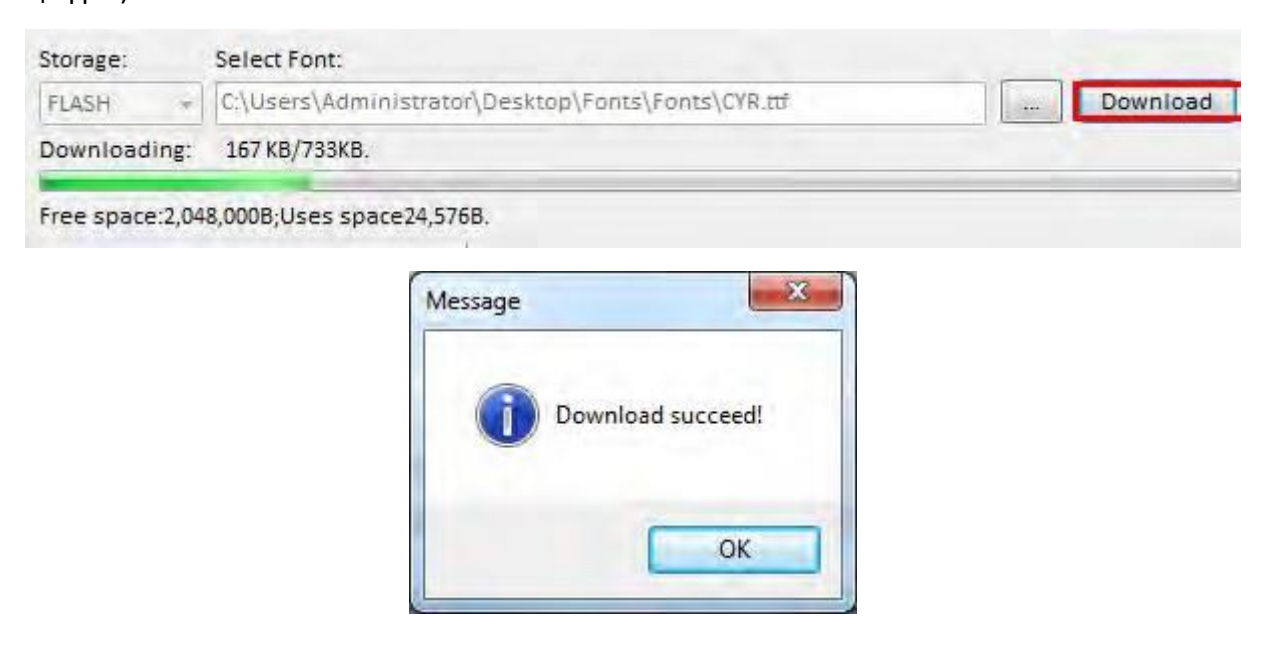

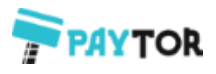

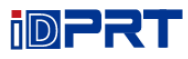

(3) Выберите загружаемый файл шрифта, введите текст для печати в поле для текста и кликните "Print Text".

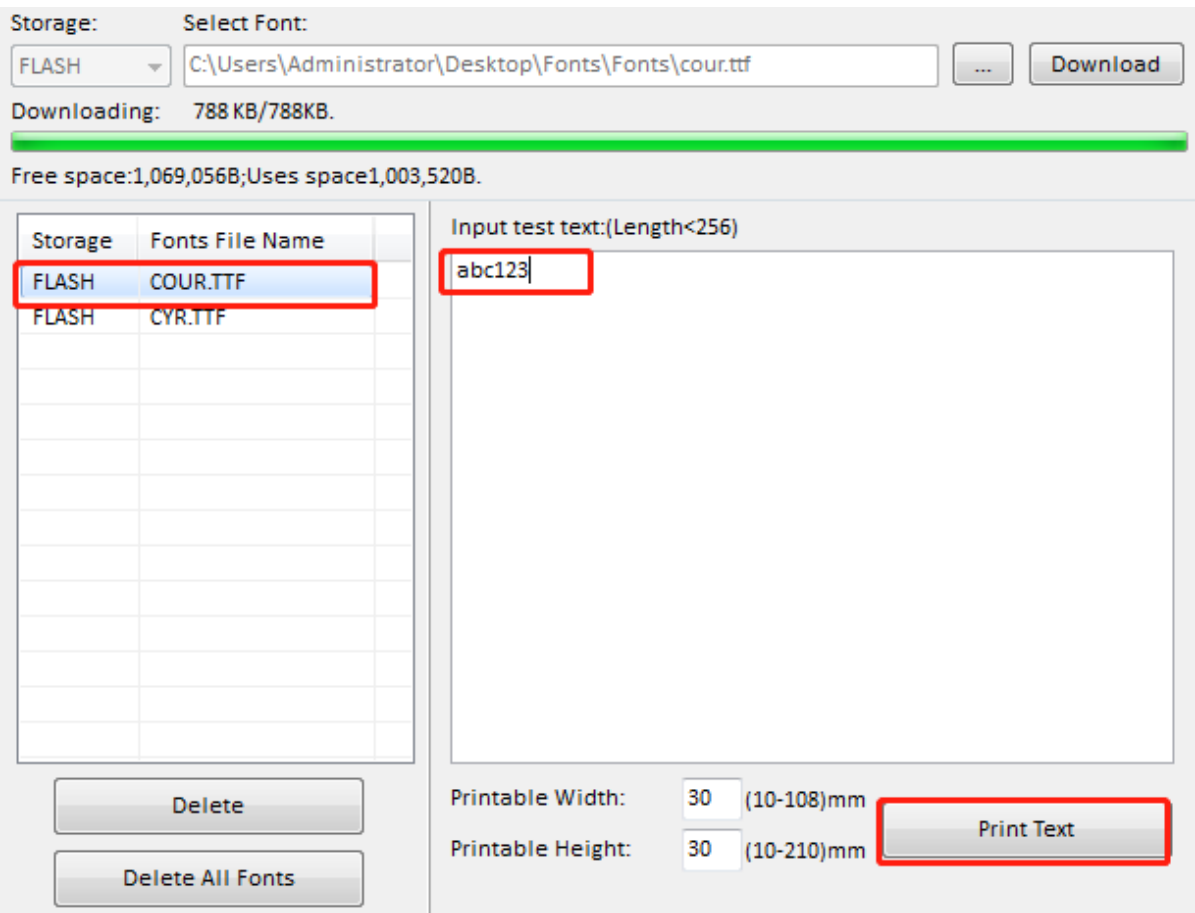

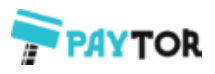

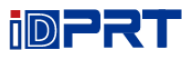

# 5.Кликните "Function Test", чтобы выполнить такие действия, как калибровка датчика, тестирование шаблона печати и т.д.

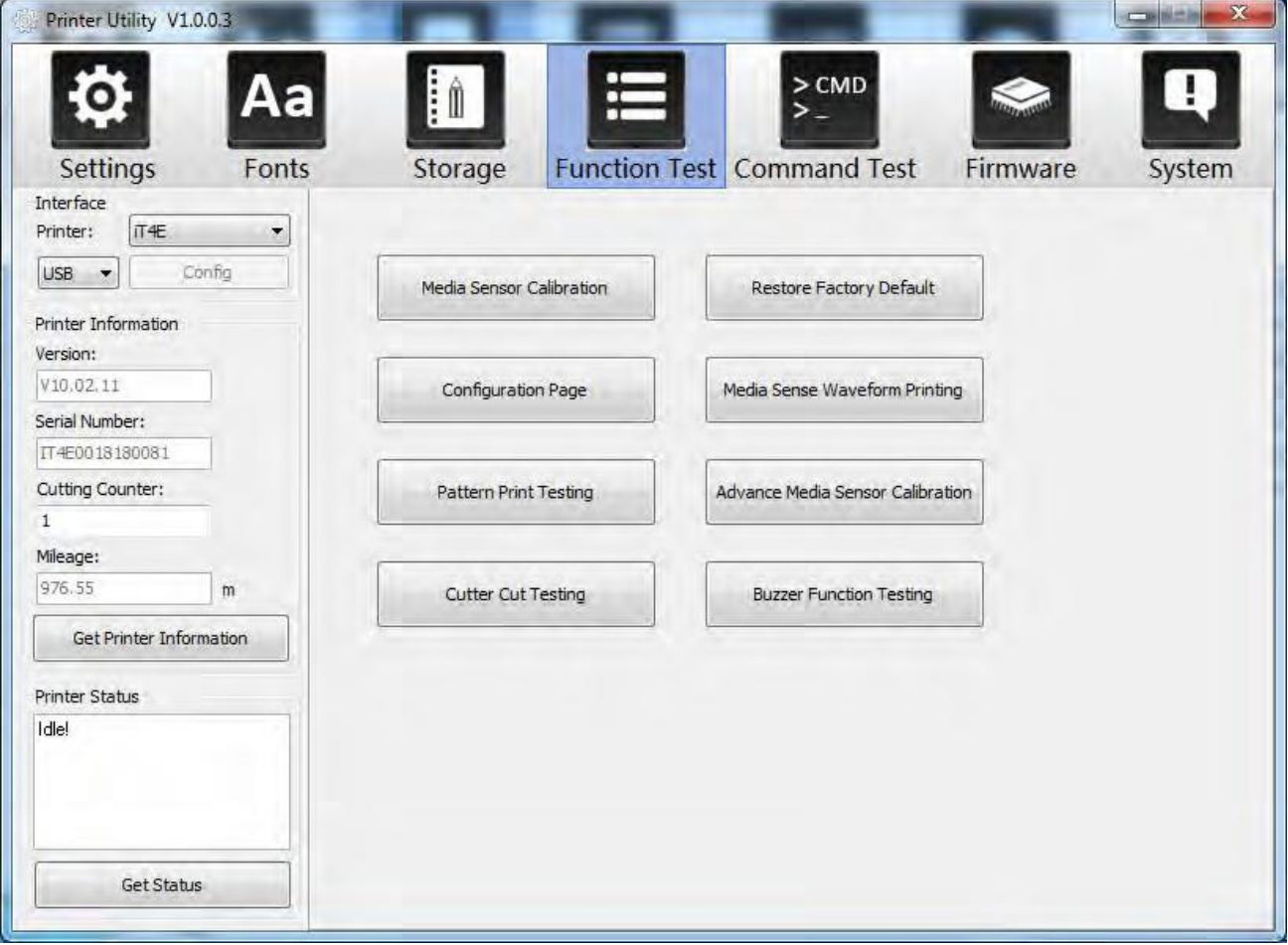

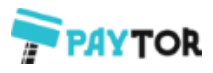

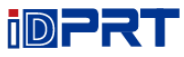

### 6.Кликните "System". Кликните "language", чтобы изменить язык утилиты принтера.

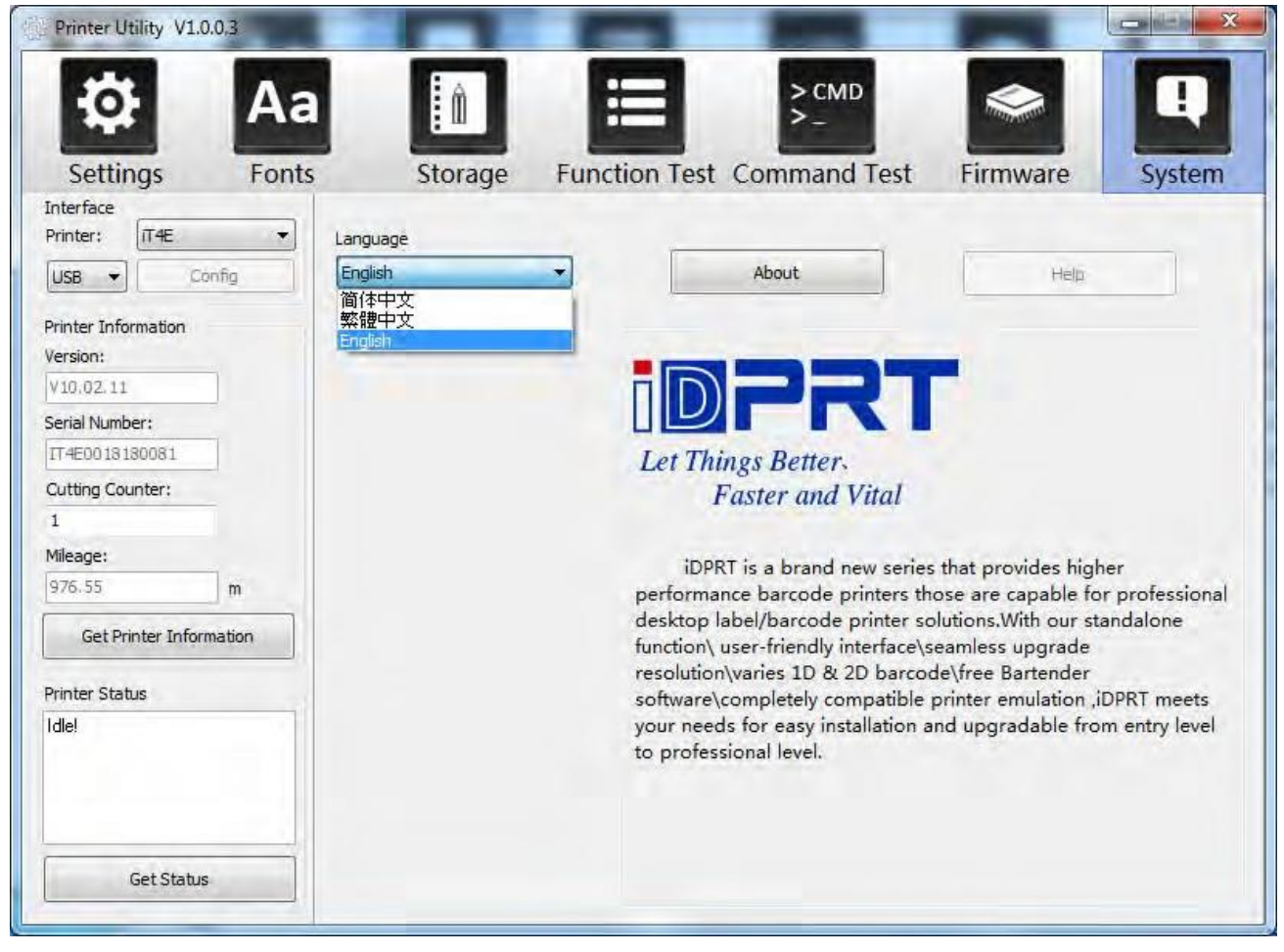

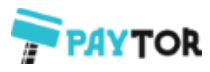

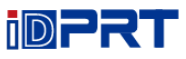

# **Глава 7 Инструкции по работе с Seagull Windows Driver**

# **7.1 Введение**

Поддерживаются следующие операционные системы:

- $\star$  Windows Vista, Windows 7, Windows 8 and 8.1, u Windows 10.
- $\star$  Windows Server 2008, 2008 R2, 2012, 2012 R2, и2016.
- $\star$  Версии 32-бита и 64-бит (x64).

# **7.2 Подготовка к установке**

Загрузите программу Seagull Windows Driver с CD-диска.

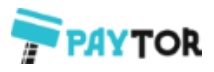

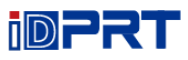

# **7.3 Installation**

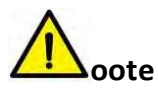

- **★** Under different operating systems, the screen may be slightly different. Take Windows 7 as **example.**
- **Take printer iT4E as example.**
- **To avoid the prevention, recommend to close the security software before installation.**

1. Select one interface to connect your printer to computer.

2. Turn on the printer and check if it is connected to computer successfully. 3.Double click Seagull Windows

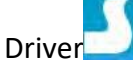

4.Read and agree the license agreement. Then click "Next".

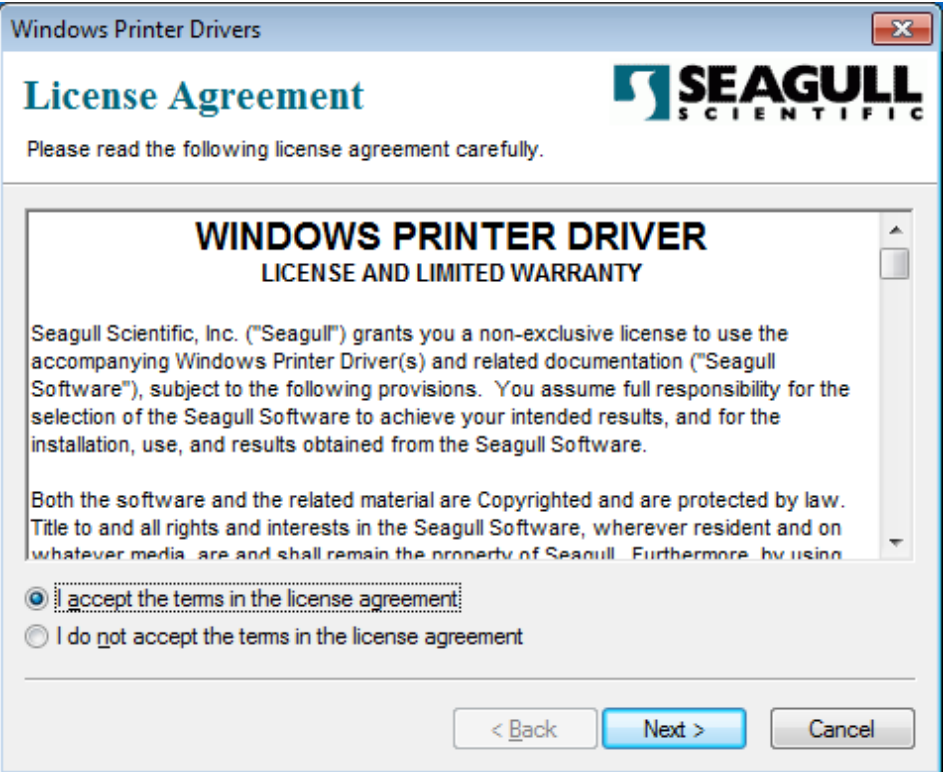

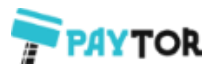

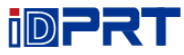

5. Выберите папку для установки программы и кликните "Next".

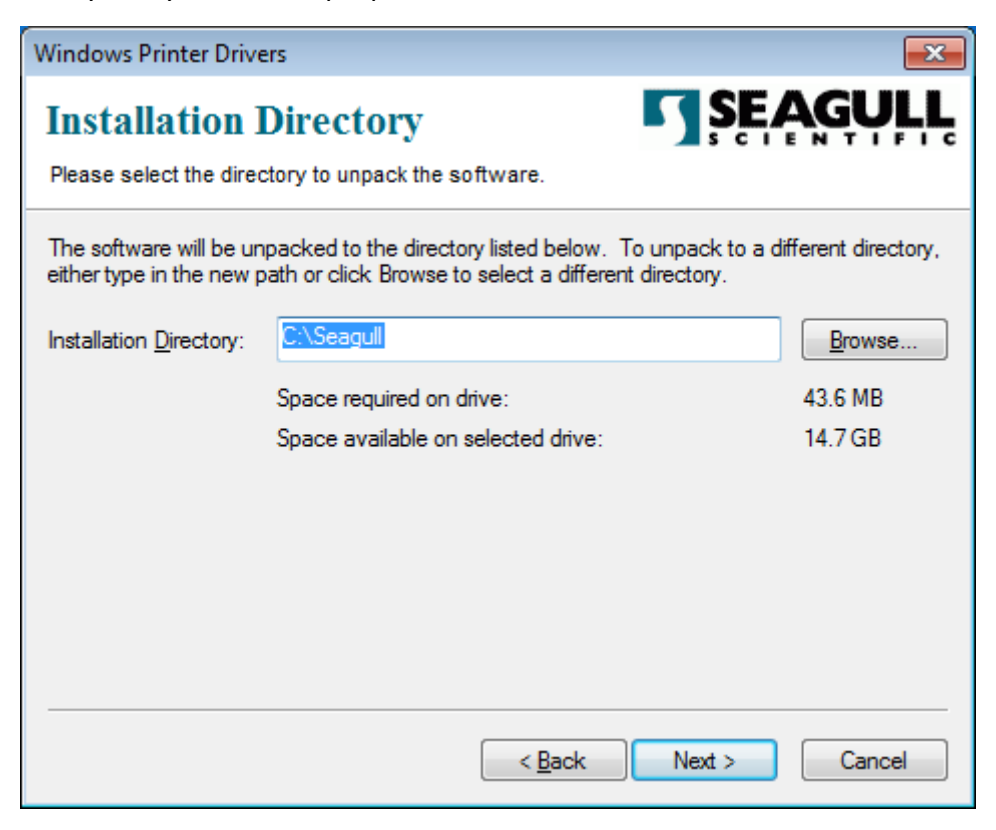

### 6.Кликните "Finish".

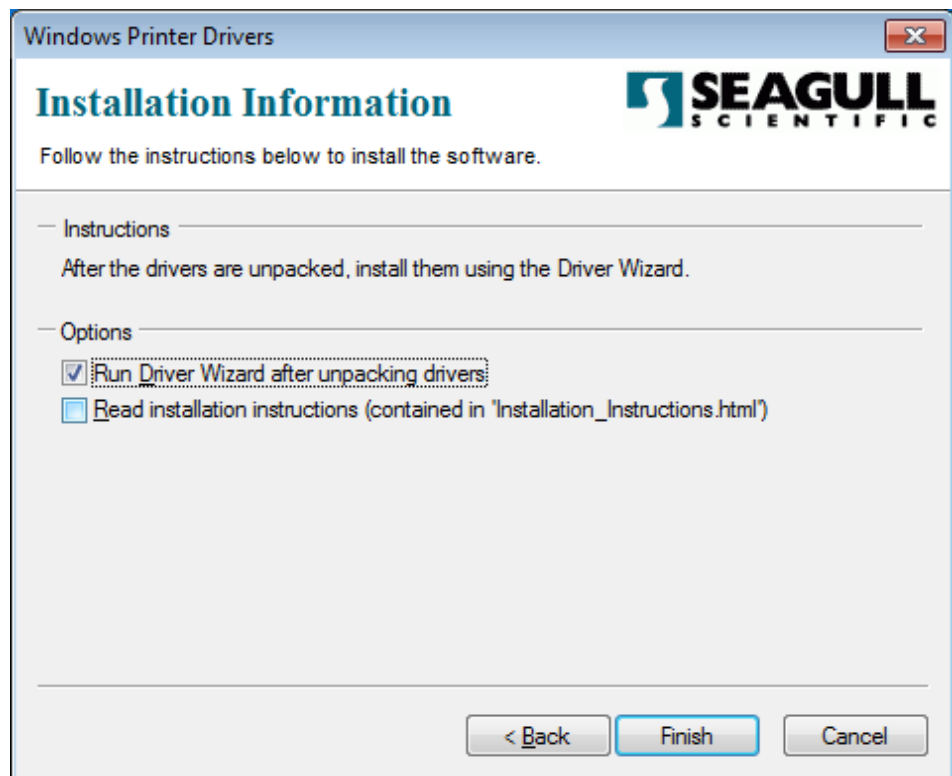

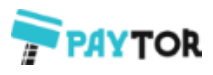

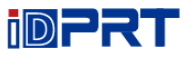

7.Выберите "Install printer drivers" (установить драйверы принтера), затем кликните "Next".

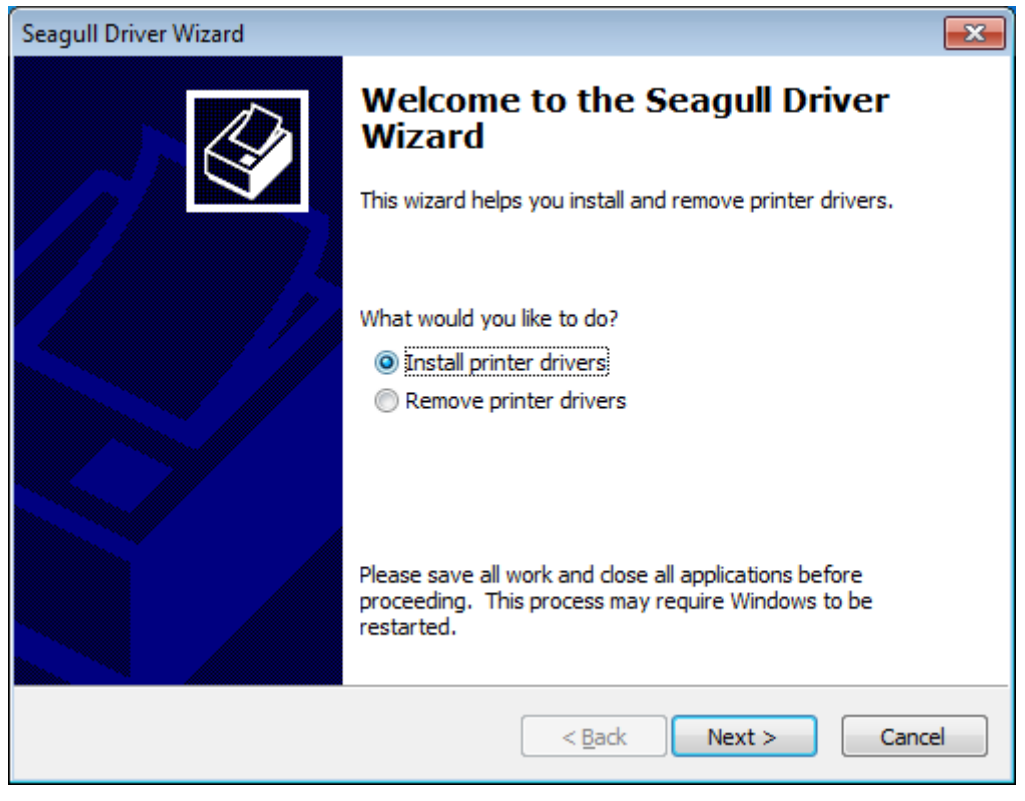

**Примечание: Если вы подключили принтер к компьютеру, он автоматически обнаружит и установит драйвер (например, через USB-порт**

8. Выберите "Install a driver for a Plug and Play printer" и кликните "Next".

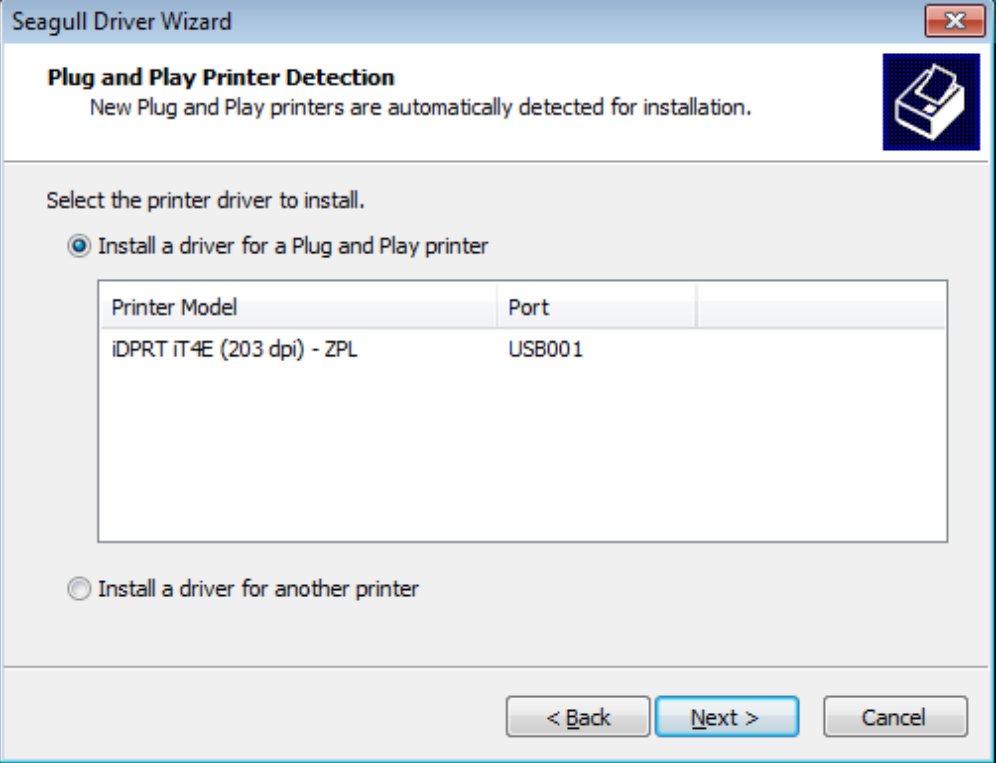

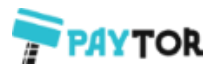

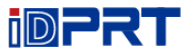

9.Введите имя для этого принтера, затем кликните "Next".

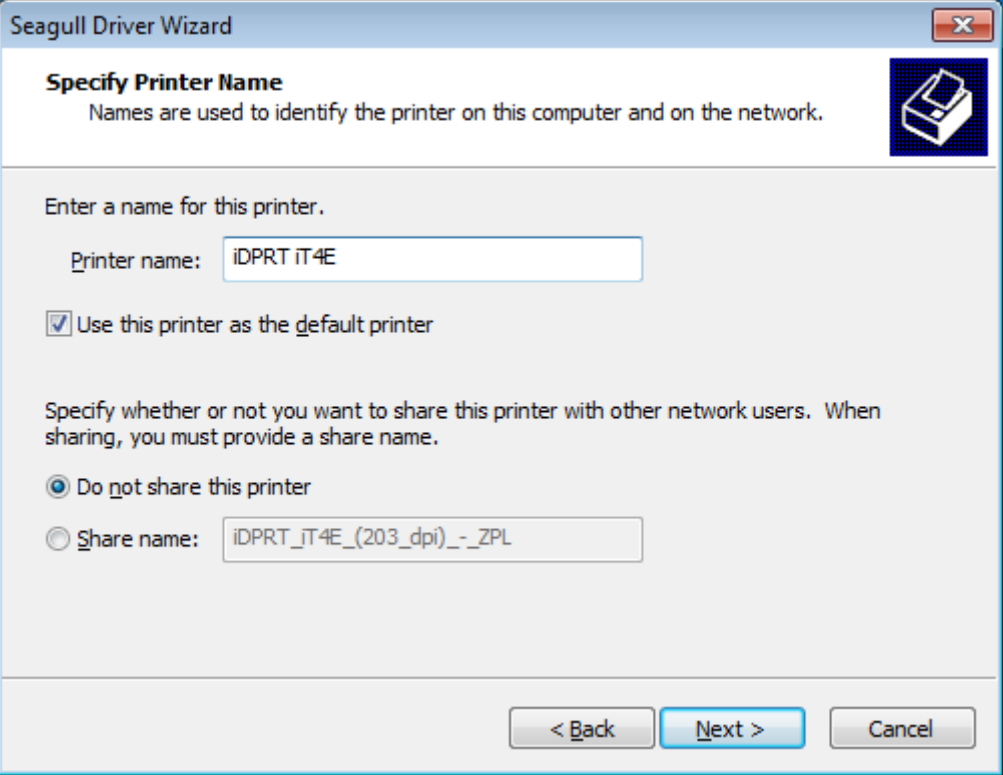

### 10.Кликните "Finish".

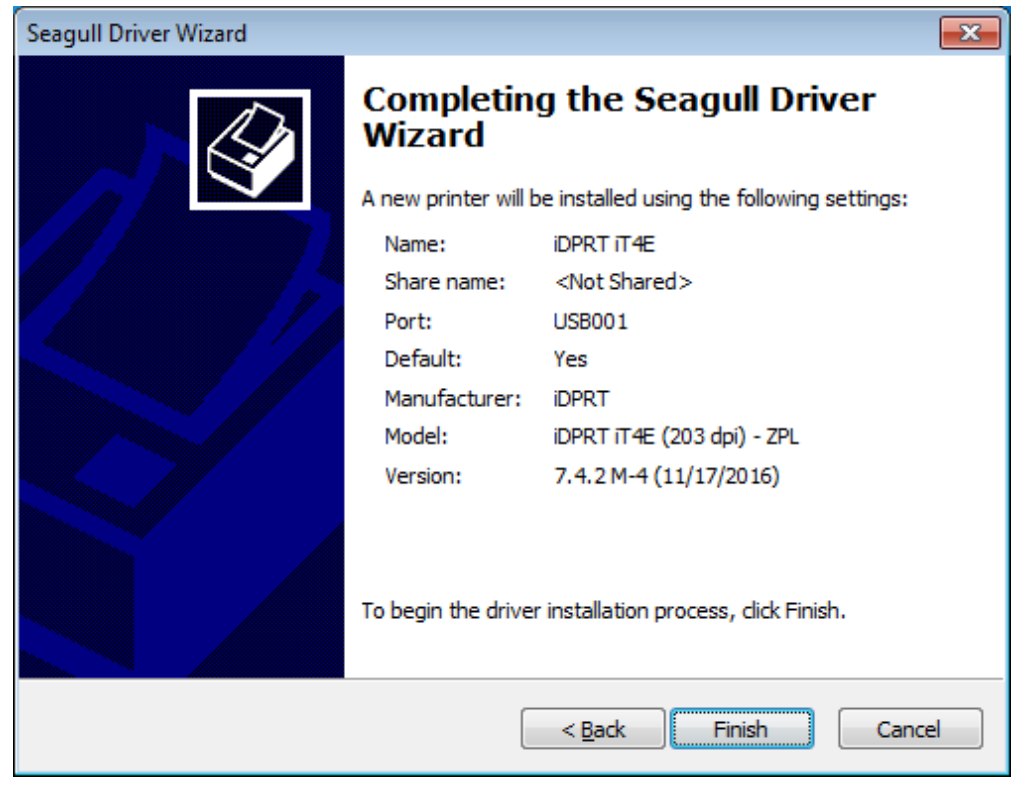

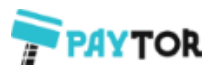

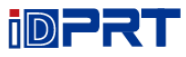

### 11.Кликните "Close" после успешной установки драйвера.

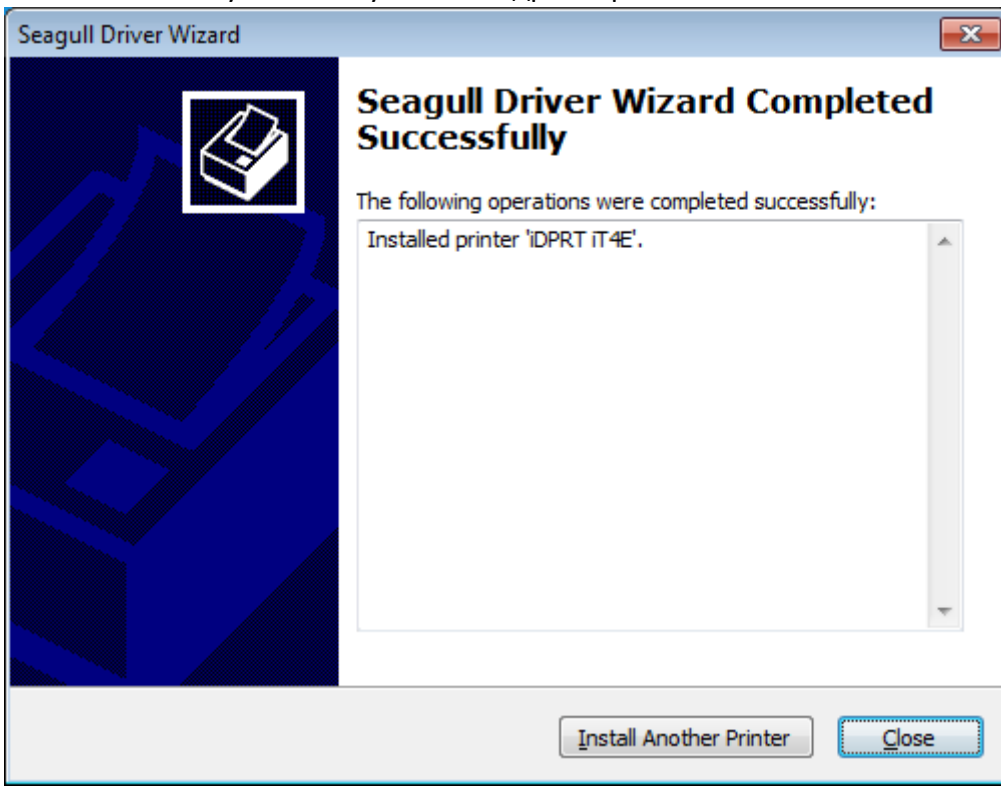

12. После установки, появится иконка с принтером в "Start" $\rightarrow$  "Devices and Printers".

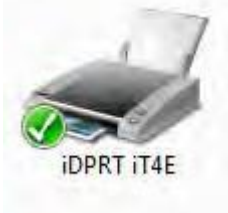

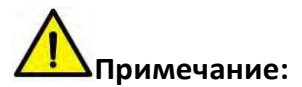

- **Если вы уже установили драйвер (независимо от того, какие у вас порты), он автоматически создаст порт USB при подключении принтера к компьютеру.**
- **При возникновении проблем, используйте эту утилиту на CD-диске.**

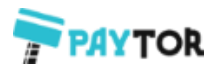

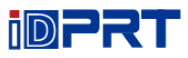

# **7.4 Использование**

# **7.4.1 Настройка печати**

1.Кликните "Start"→"Devices and Printers". Кликните правой кнопкой мыши на иконке и выберите "Printing preferences" (Параметры печати).

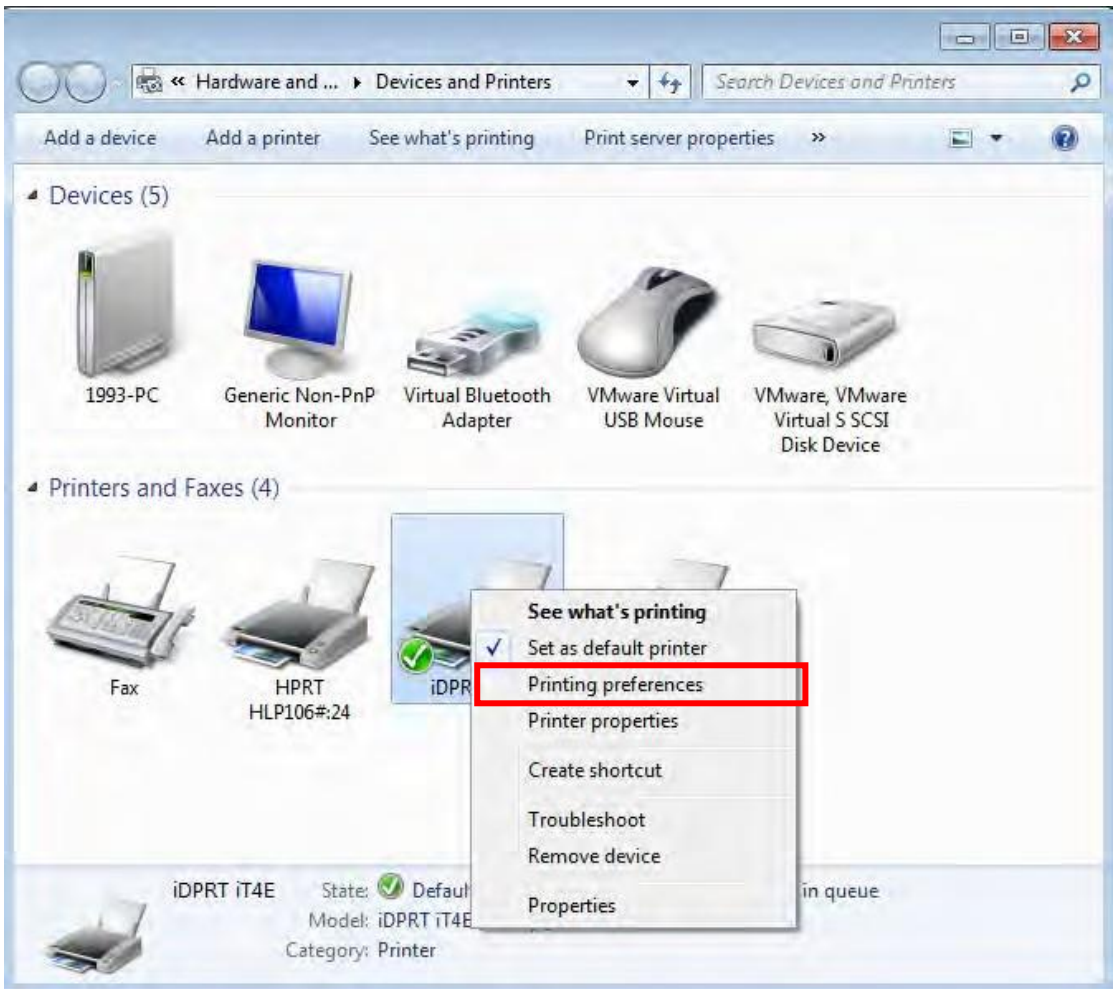

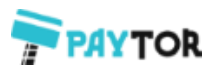

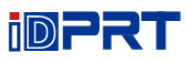

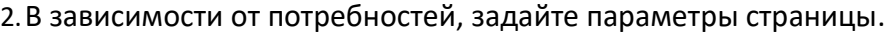

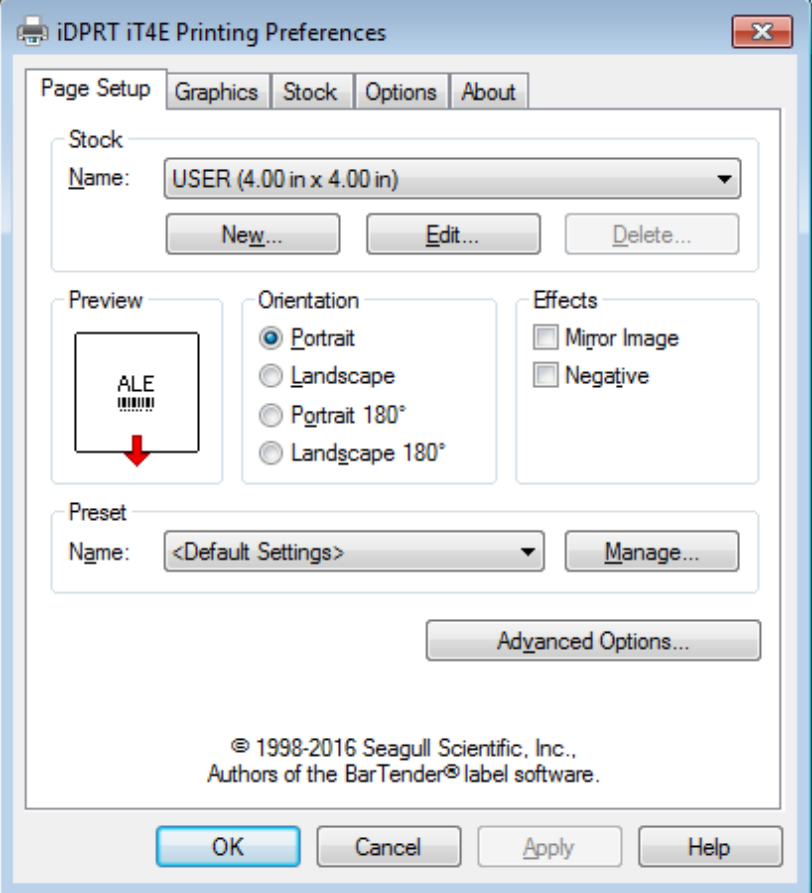

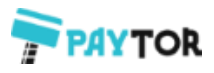

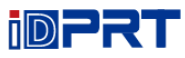

●Кликните "Stock"→"Name" и выберите тип печати.

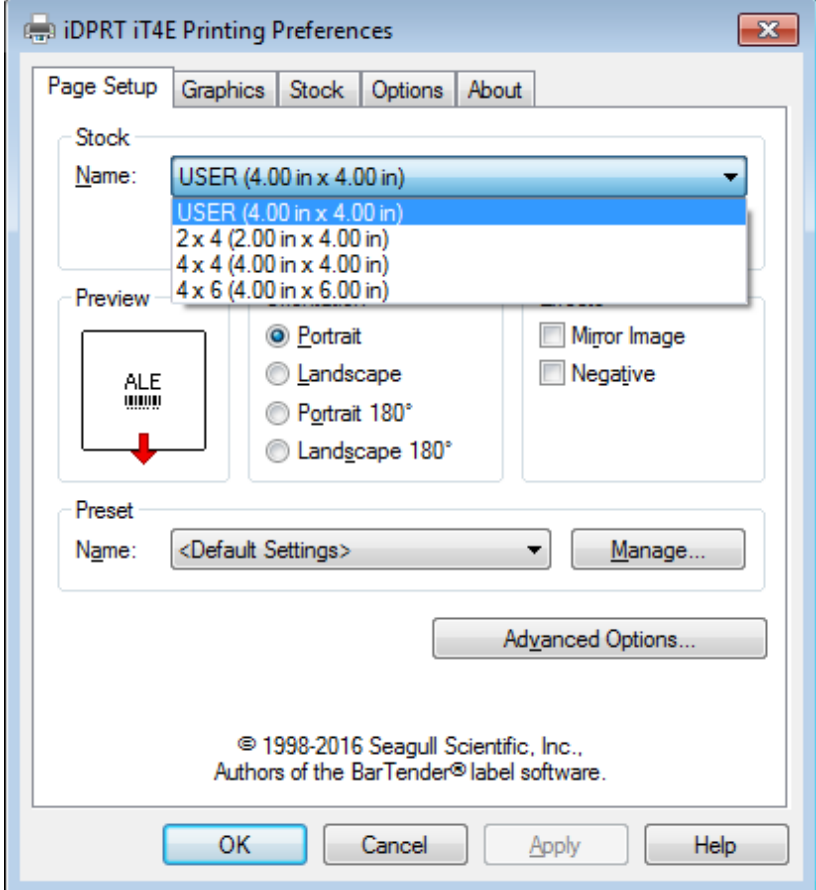

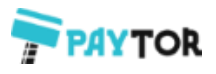

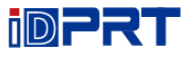

●Кликните "New Stock" и установите параметры нового источника этикетки.

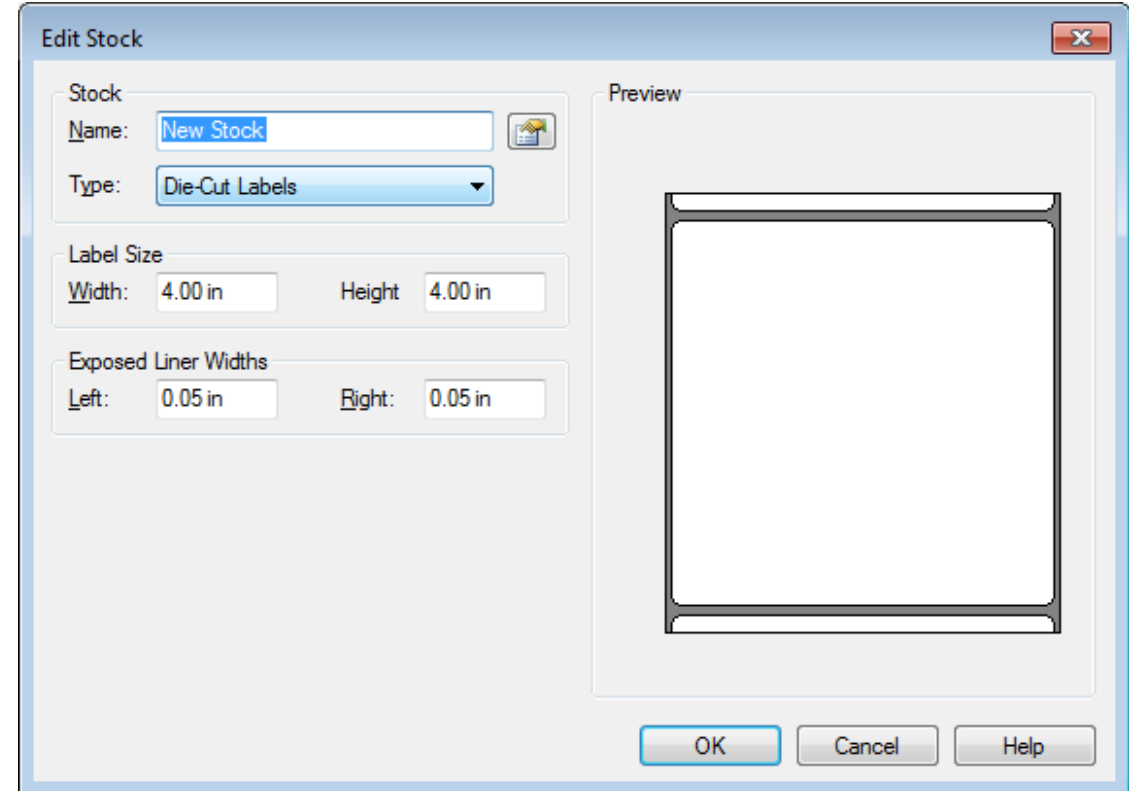

●Кликните "Edit Stock", чтобы изменить параметры источника этикетки.

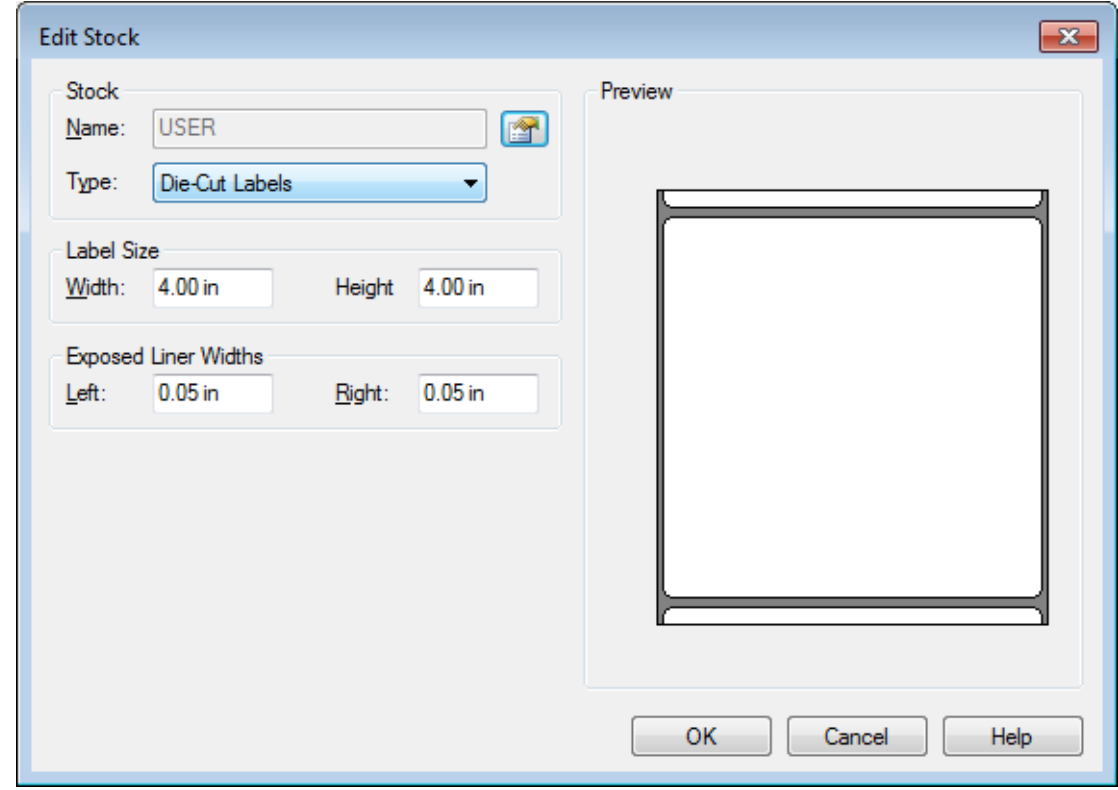
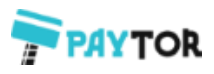

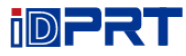

●Кликните "Delete Stock" чтобы удалить источник этикетки.

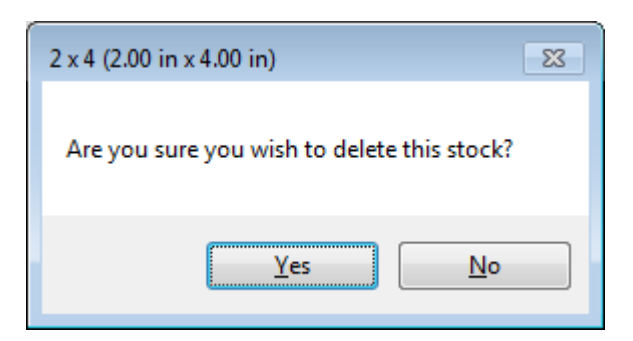

●Выберите "Orientation" или "Effects" – смотрите изображение в поле "Preview"

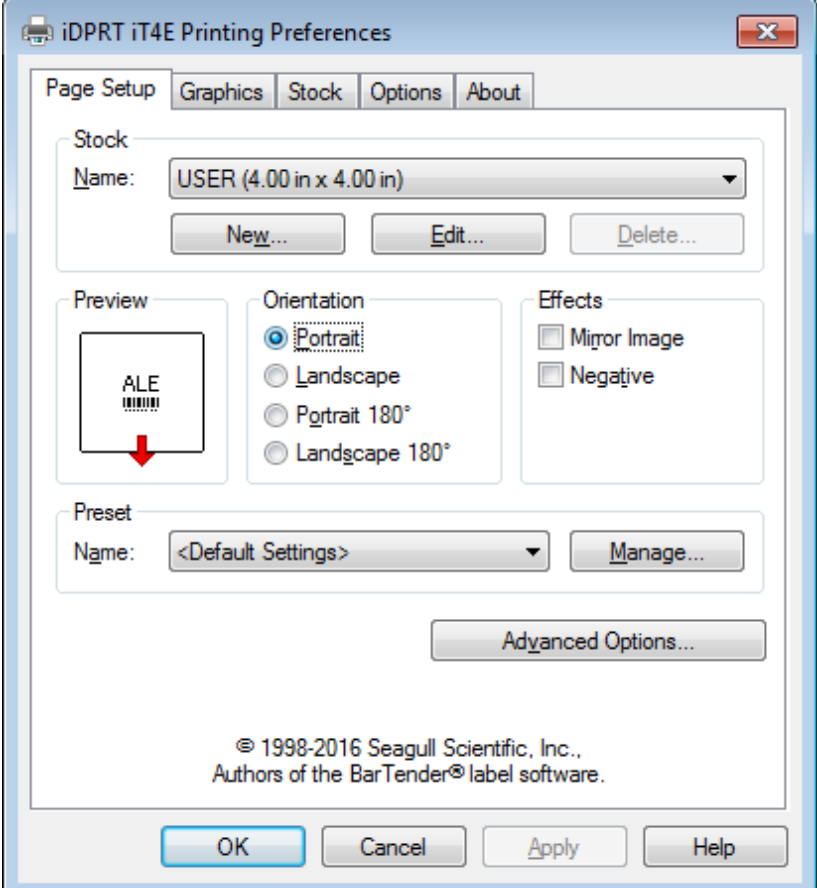

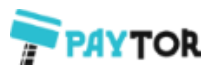

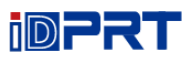

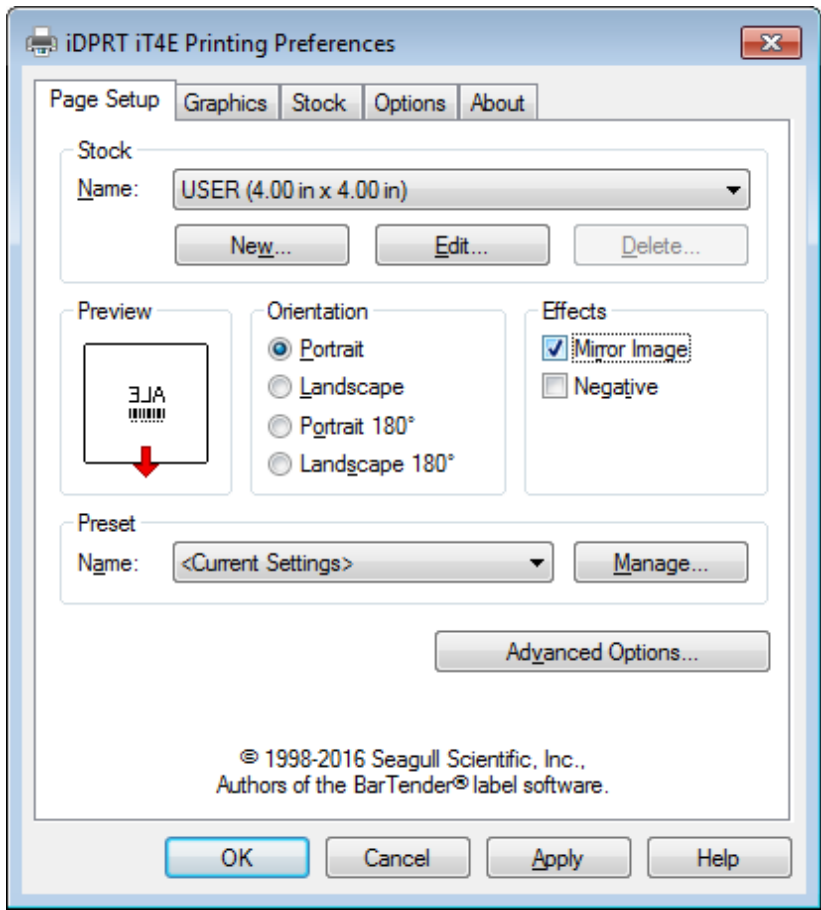

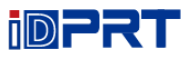

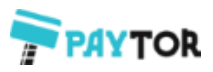

●Кликните "Preset"→"Name", чтобы вернуться к настройкам по умолчанию.

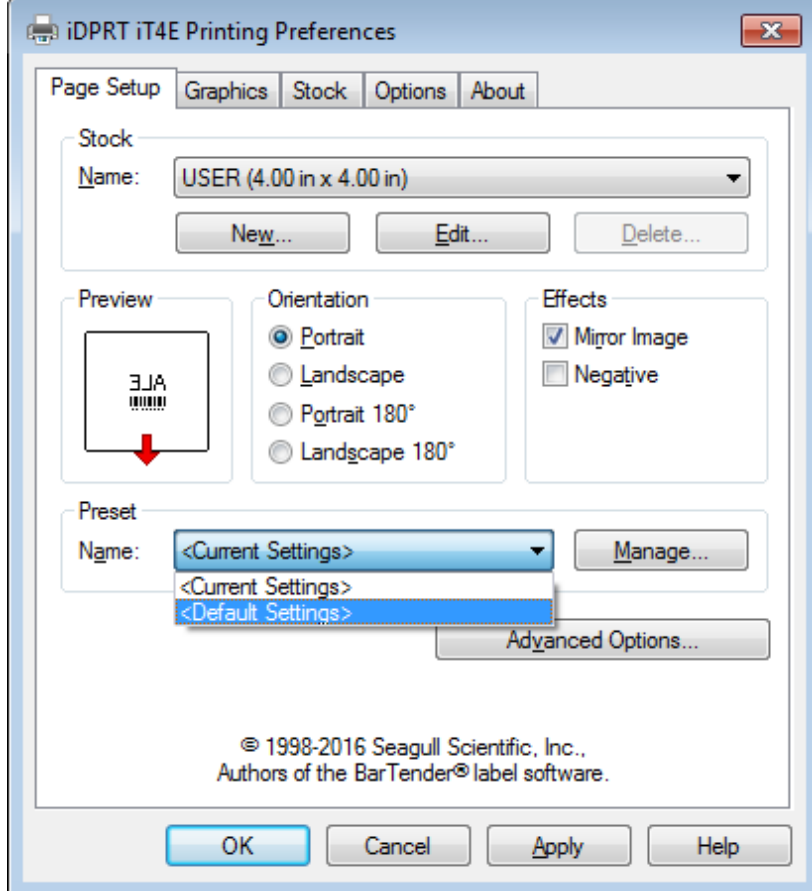

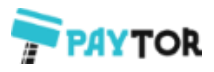

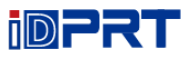

●Кликните "Manage", чтобы изменить настройки.

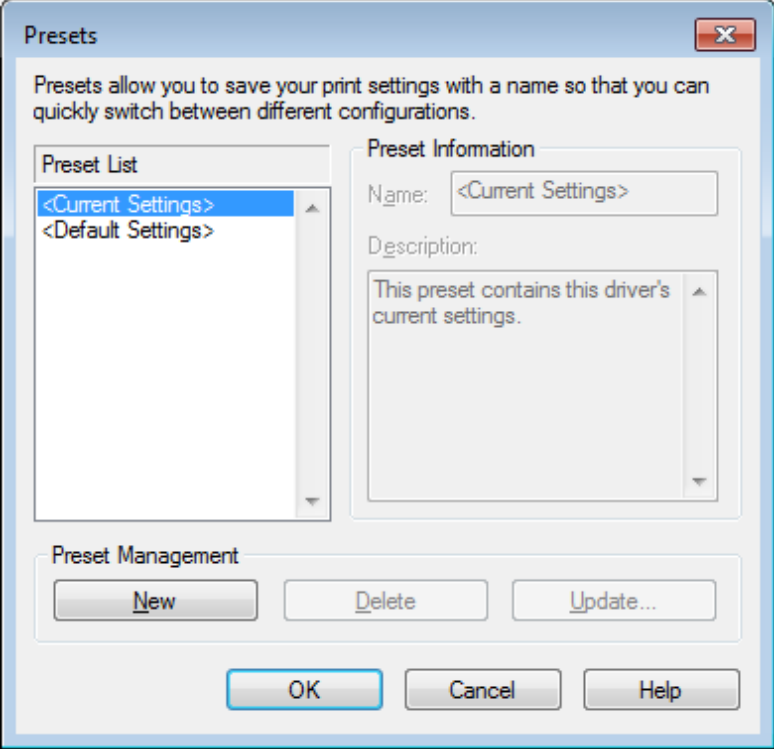

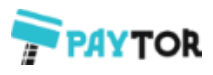

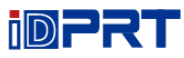

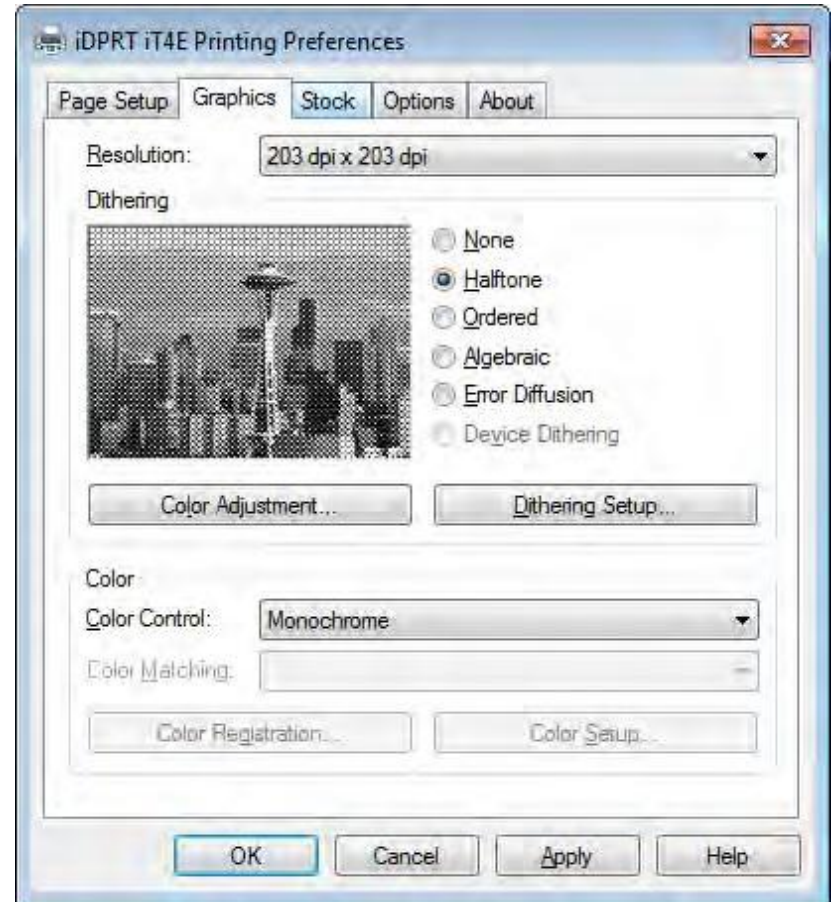

3.Кликните "Graphics", чтобы отредактировать изображение.

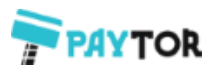

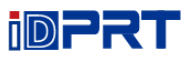

Ä,

4.Кликните "Stock".

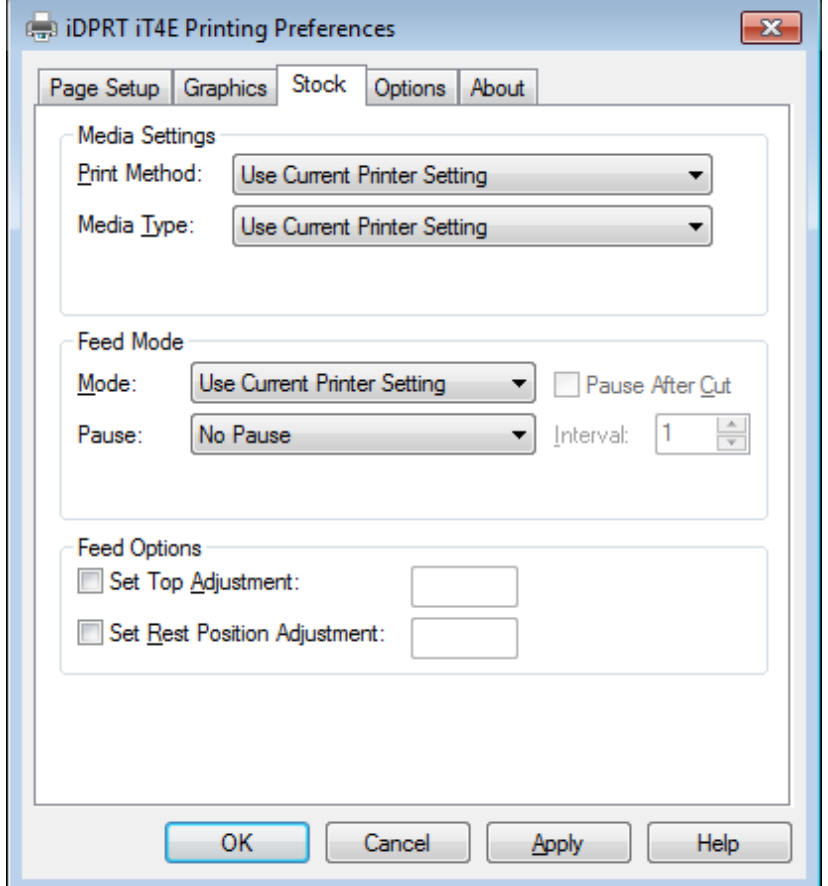

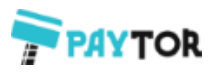

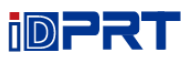

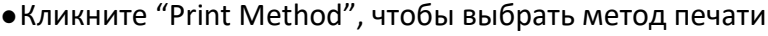

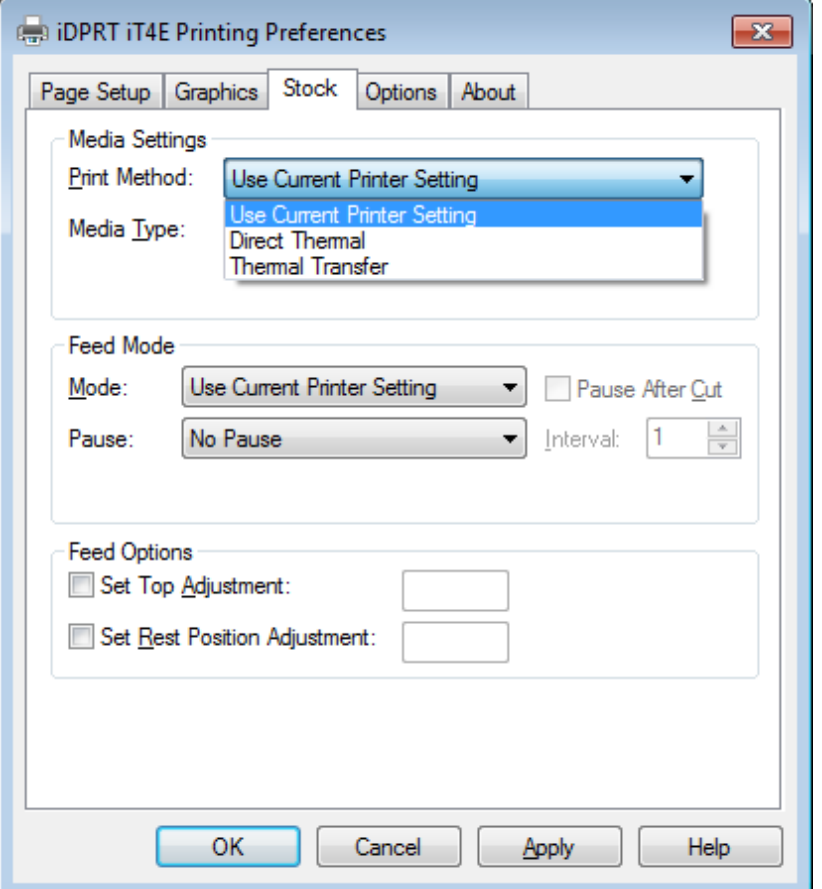

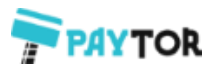

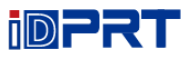

## ●Установите тип бумаги.

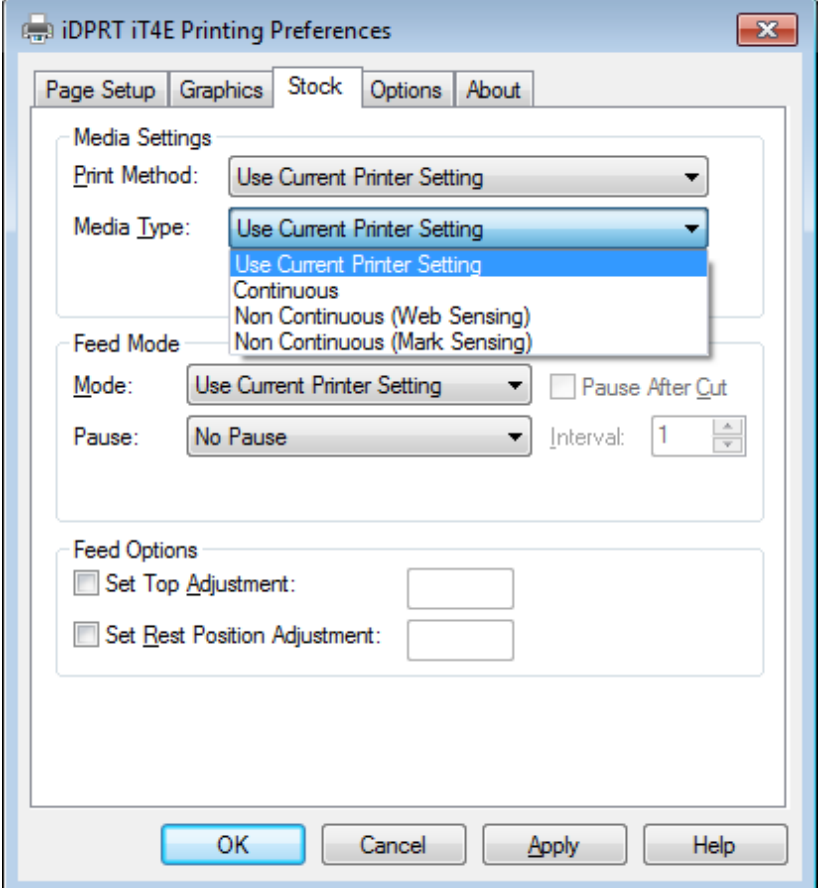

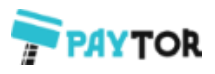

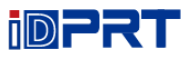

• Кликните "Feed Mode"→"Mode", и выберите способ управления подачей бумаги.

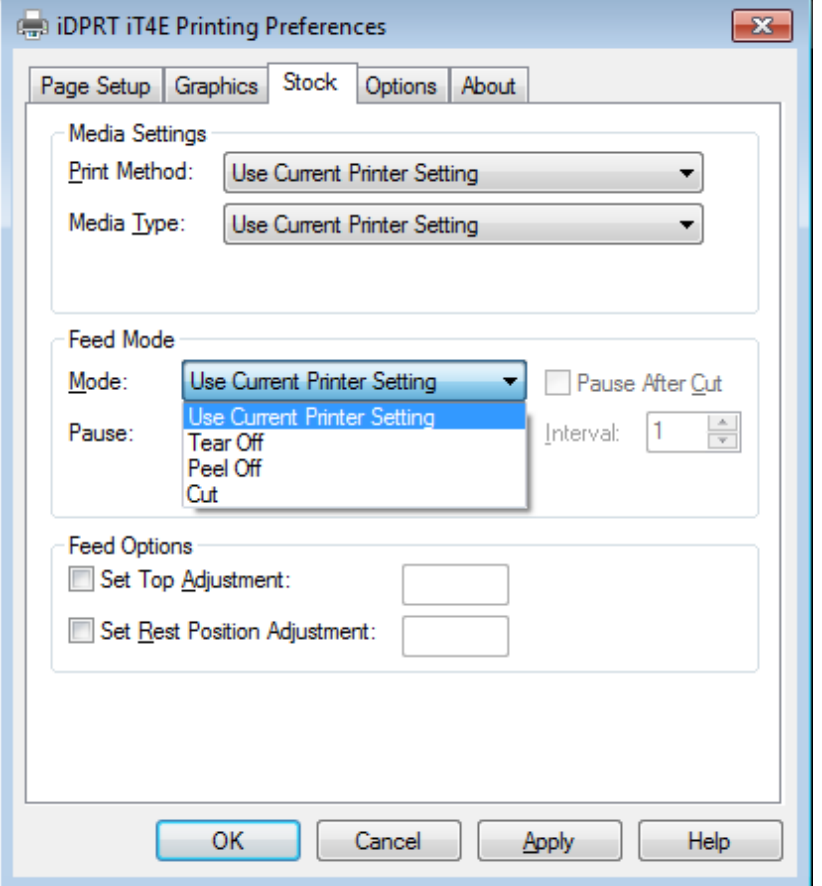

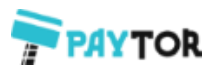

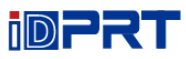

## 5.Кликните "Option".

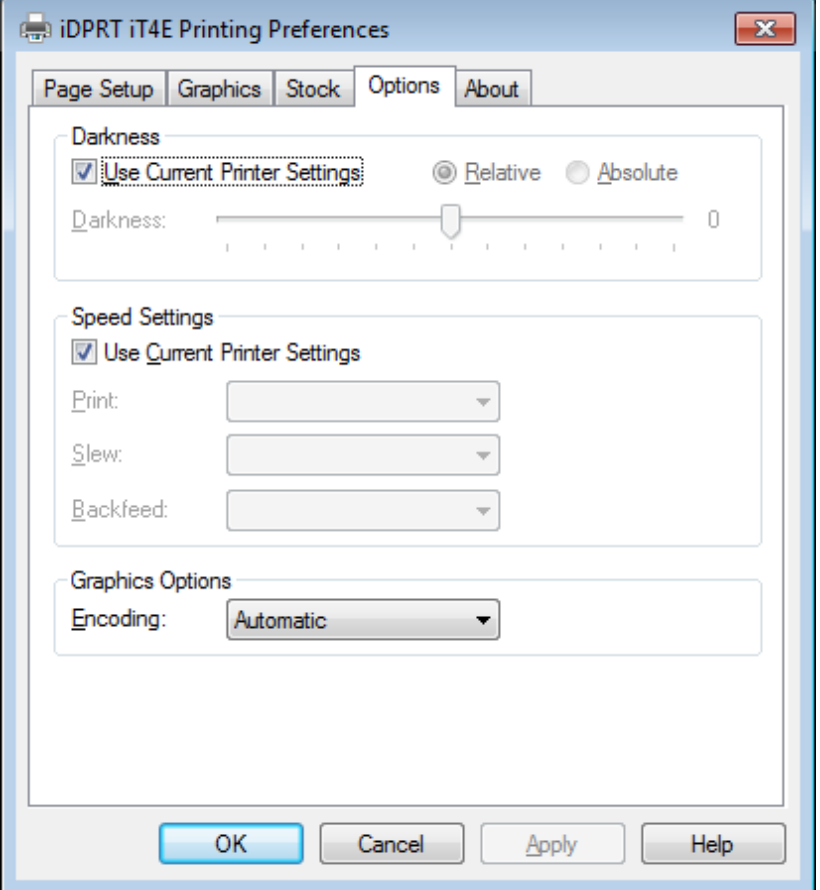

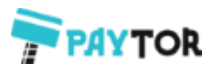

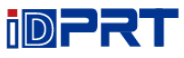

●Кликните "Darkness". Настройте относительную и абсолютную насыщенность печати.

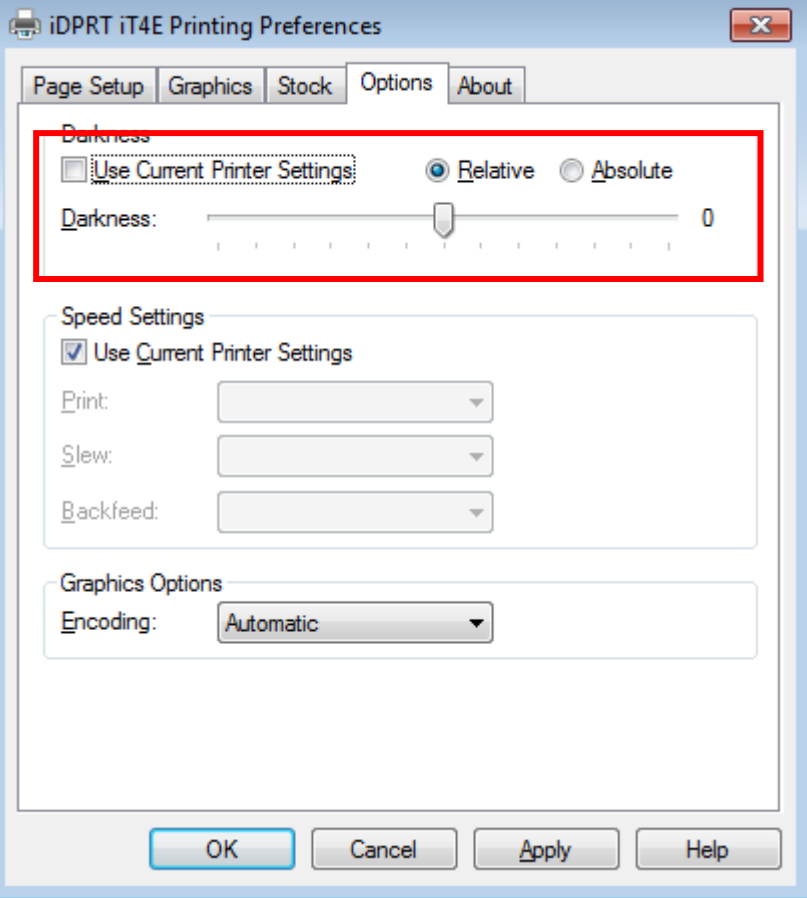

В общем, относительная и абсолютная насыщенность цвета составляет 0 и 15 соответственно. Когда эффект печати слишком светлый, увеличьте абсолютную насыщенность (<15). Если печать слишком темная, уменьшите абсолютную насыщенность (> 15). Относительная насыщенность остается неизменной.

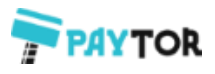

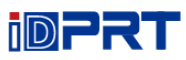

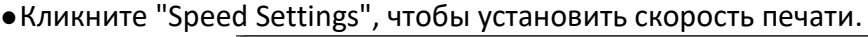

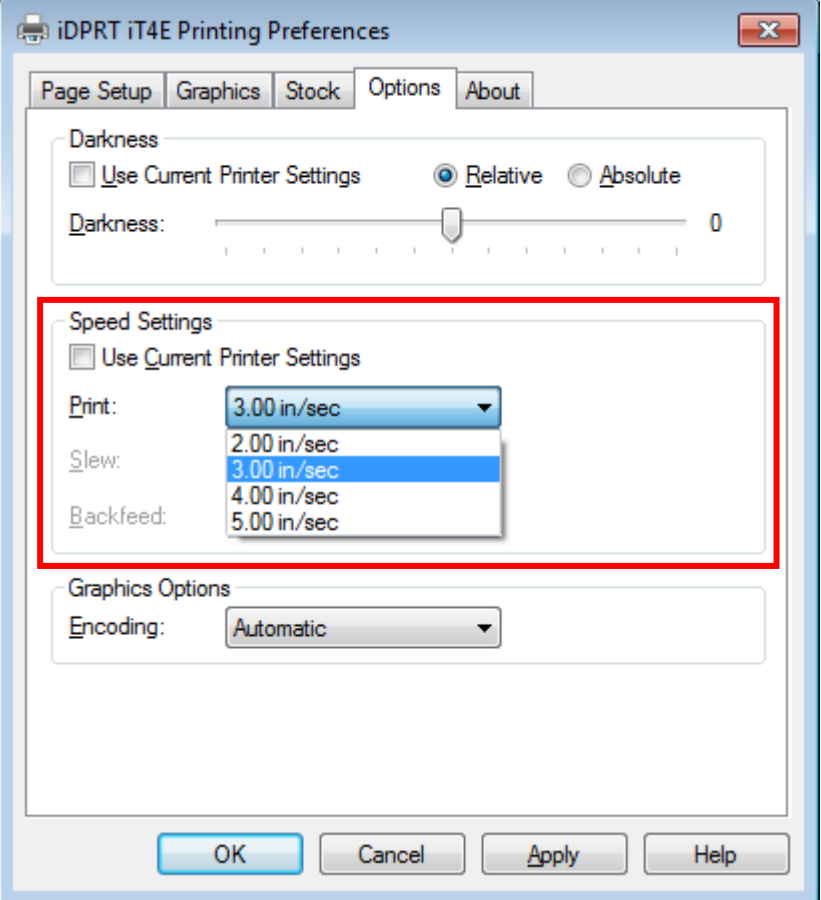

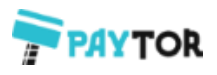

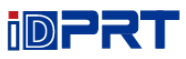

### **7.4.2 Свойства принтера**

1.Кликните "Start"→"Devices and Printers". Кликните правой кнопкой мыши на иконке и выберите "Printer properties".

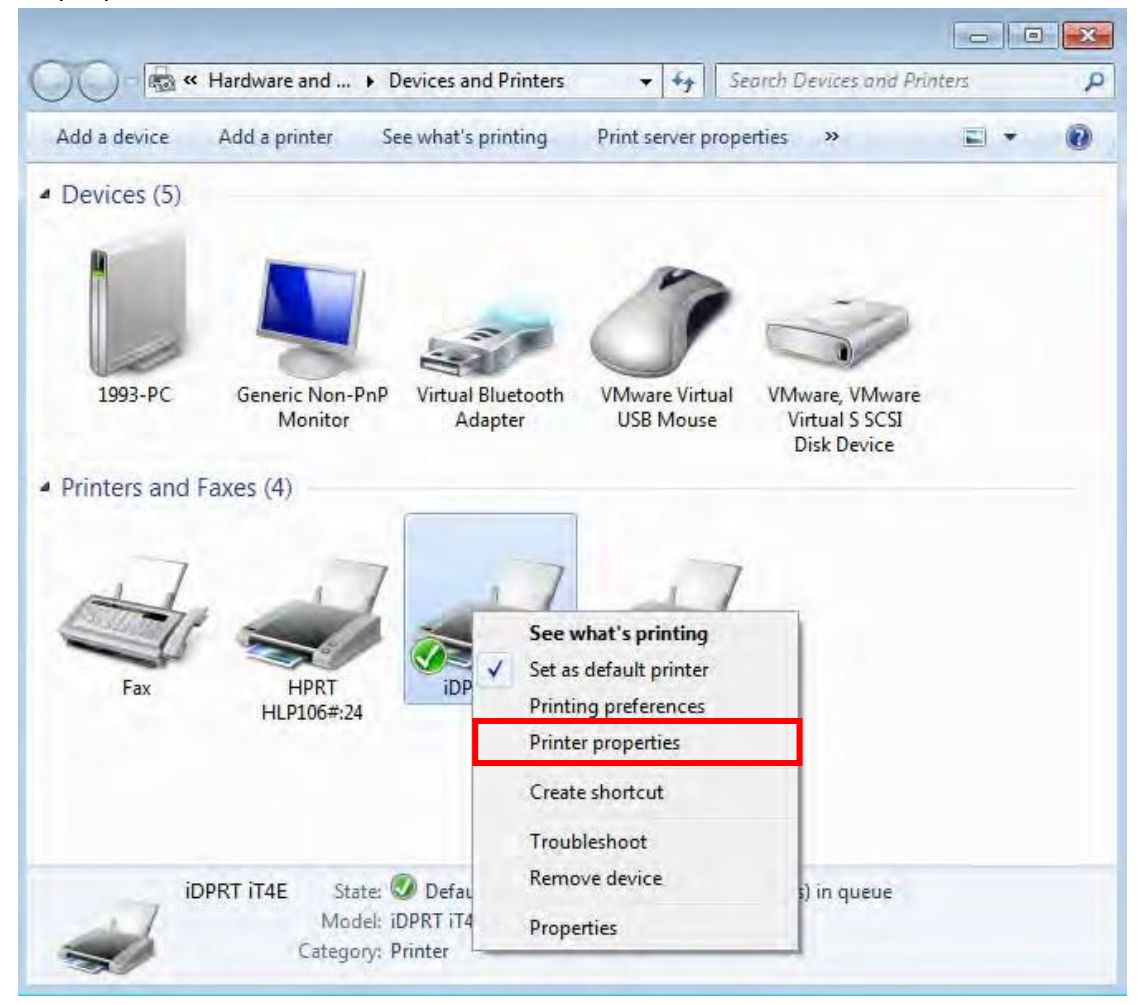

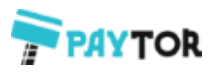

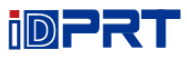

2.Кликните "General"→"Print Test Page", чтобы напечатать этикетку с текущими настройками.

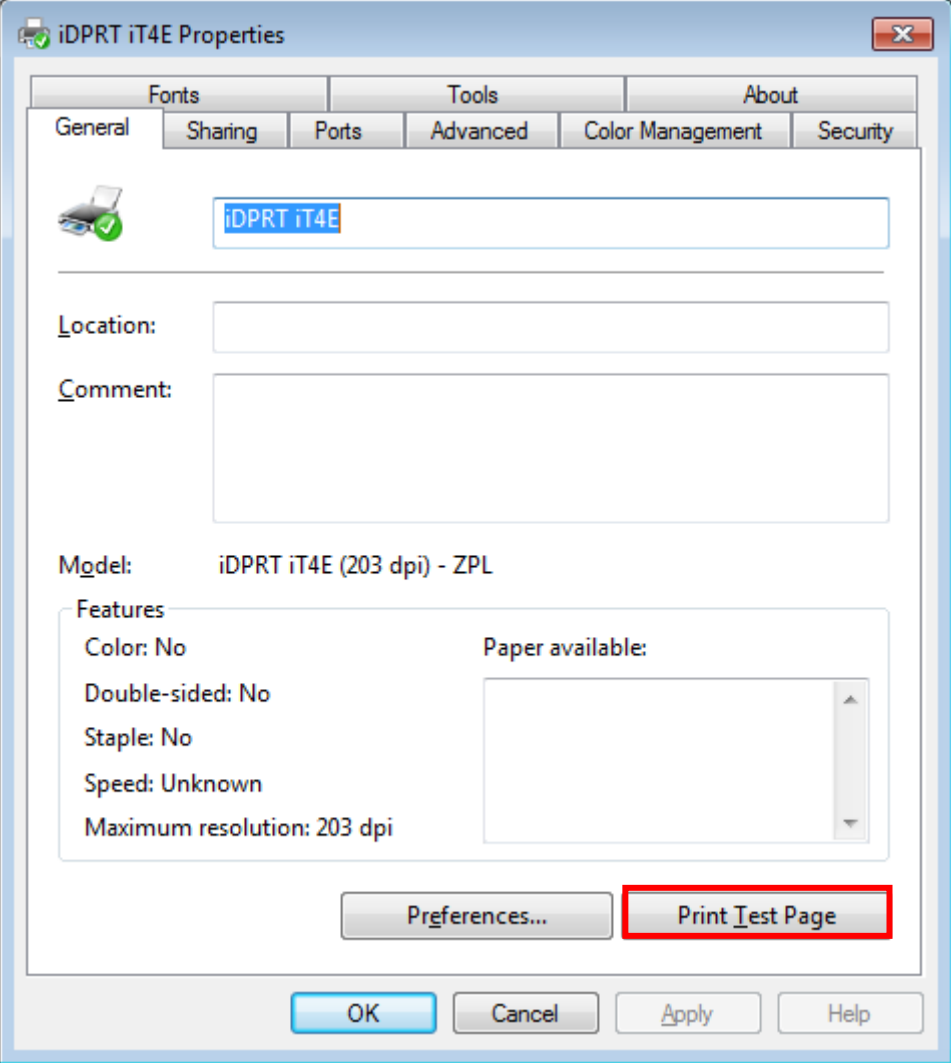

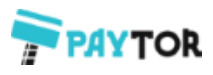

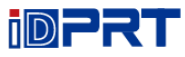

3. Кликните "Ports" и выберите необходимый порт.

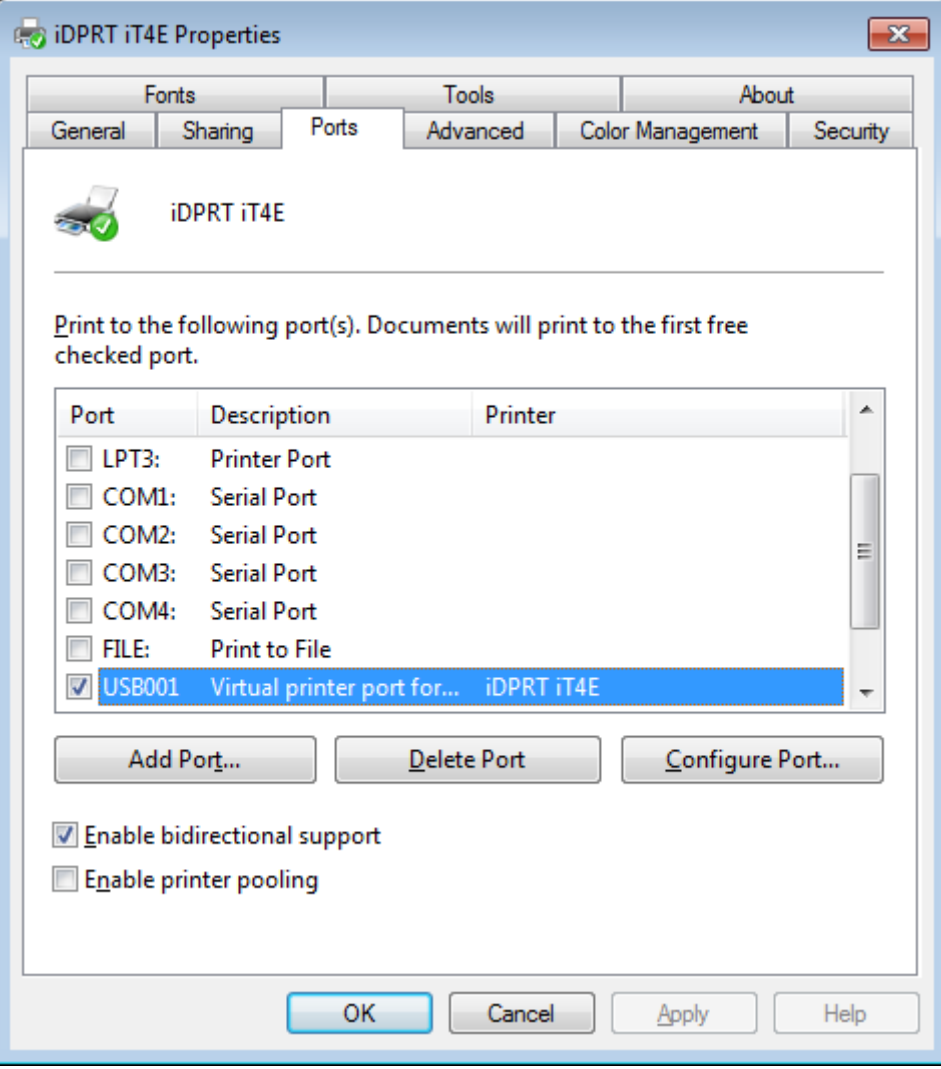

## **7.5 Ширина этикеток**

ПОЛЬЗОВАТЕЛЬ (4.00 x 4.00 дюйма)

2x4(2.00 x4.00 дюйма) 4x4(4.00 x4.00 дюйма) 4x6(4.00 x 6.00 дюйма)

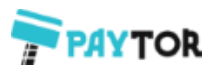

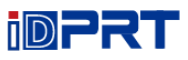

# **Глава 8 Инструкции по работе BarTender Ultralite**

### **8.1 Введение**

В этой главе приведены инструкции по программе BarTender Ultralite в зависимости от операционной системы (ОС).

Поддерживаемые ОС:

- $\star$  Windows 10, 8.1, 8, 7 и Vista.
- $\star$  Windows Server 2016, Server 2012 и 2012 R2, Server 2008 и 2008 R2.
- $\star$  Включая все версии 32-бита и 64-бит (x64).

### **8.2 Подготовка к установке**

Загрузите программу BarTender Ultralite с CD-диска.

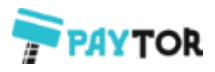

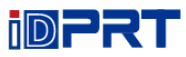

## **8.3 Установка**

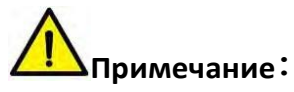

- **В различных операционных системах экран может немного отличаться. В данном руководстве приведены экраны ОС Windows 7.**
- **В качестве примера приведет принтер iT4E.**
- **<sup>T</sup> Перед установкой рекомендуется отключить программное обеспечение для безопасности.**

1. Кликните дважды на иконку программы . 2. Выберите язык, затем кликните "ОК".

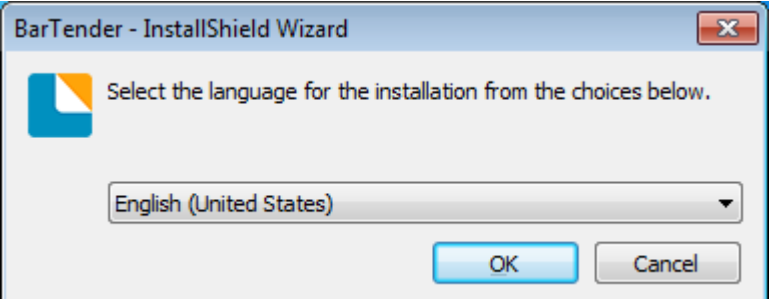

#### 3.Кликните "Install".

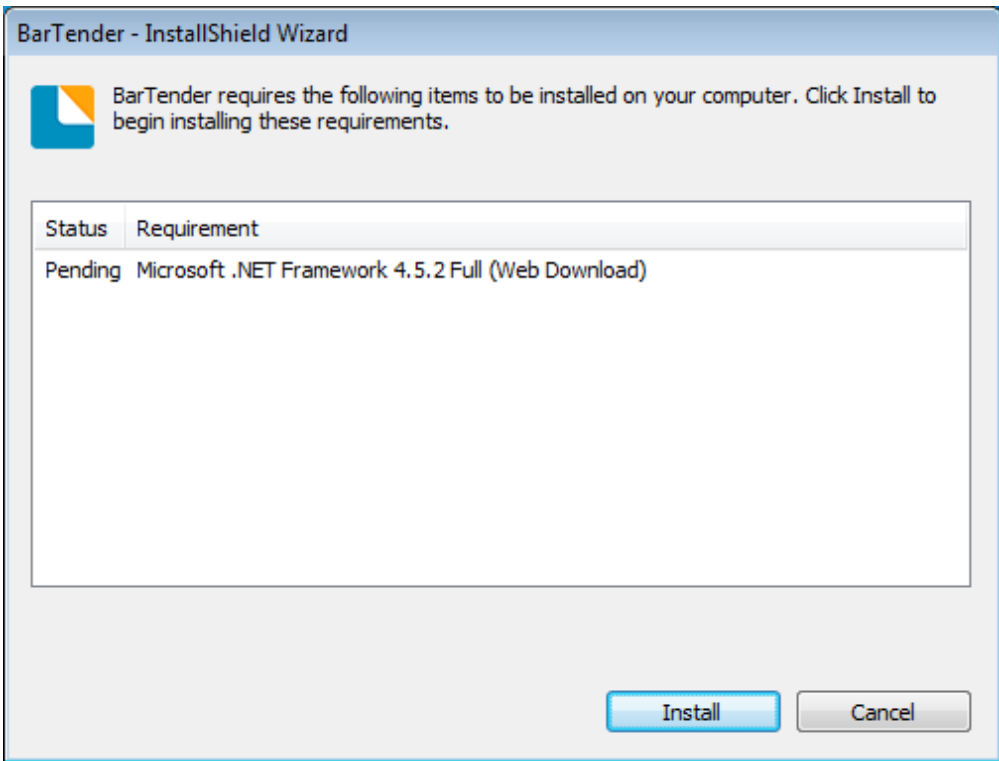

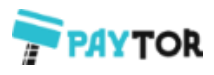

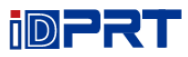

#### 4.Кликните "Next".

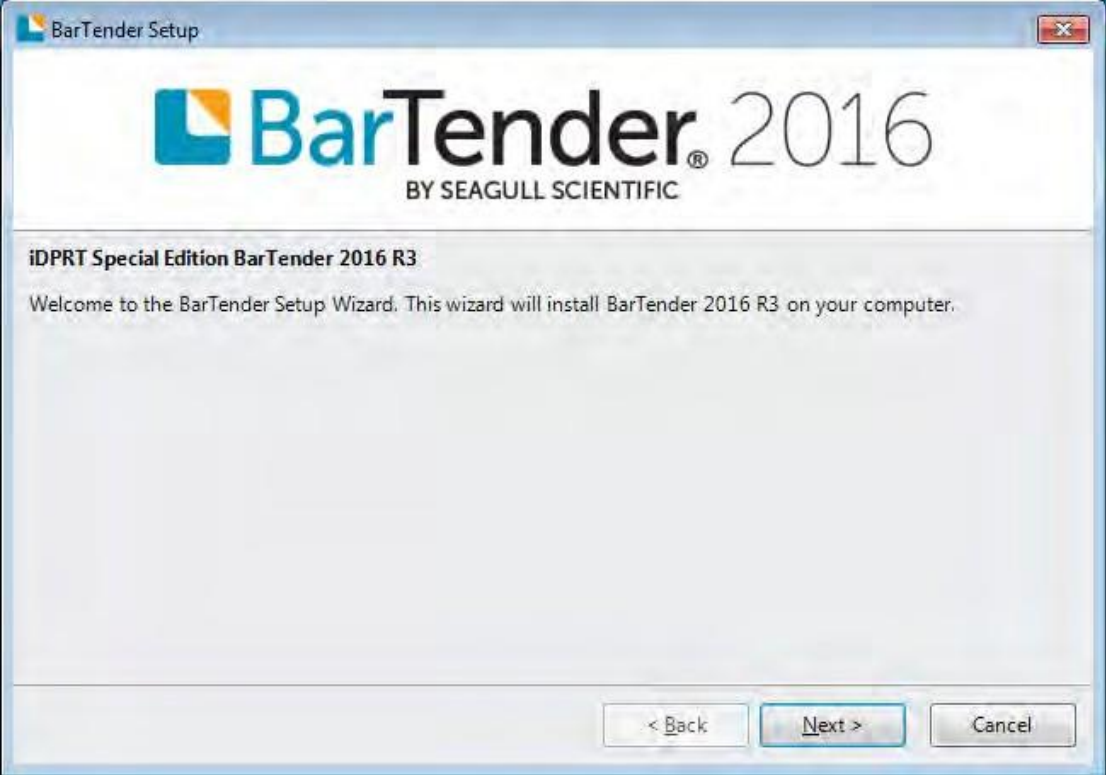

5.Прочитайте и примите лицензионное соглашение, затем кликните "Next".

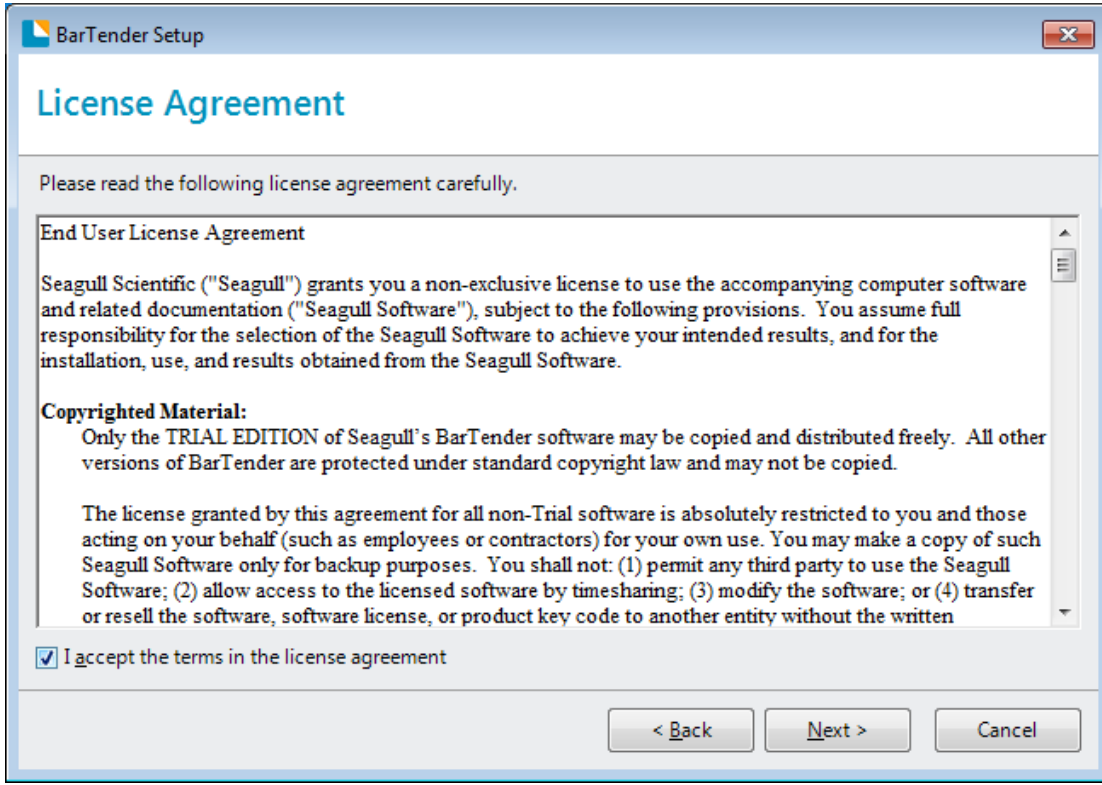

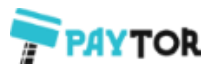

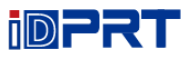

6.Выберите "Features" и место установки и кликните "Next".

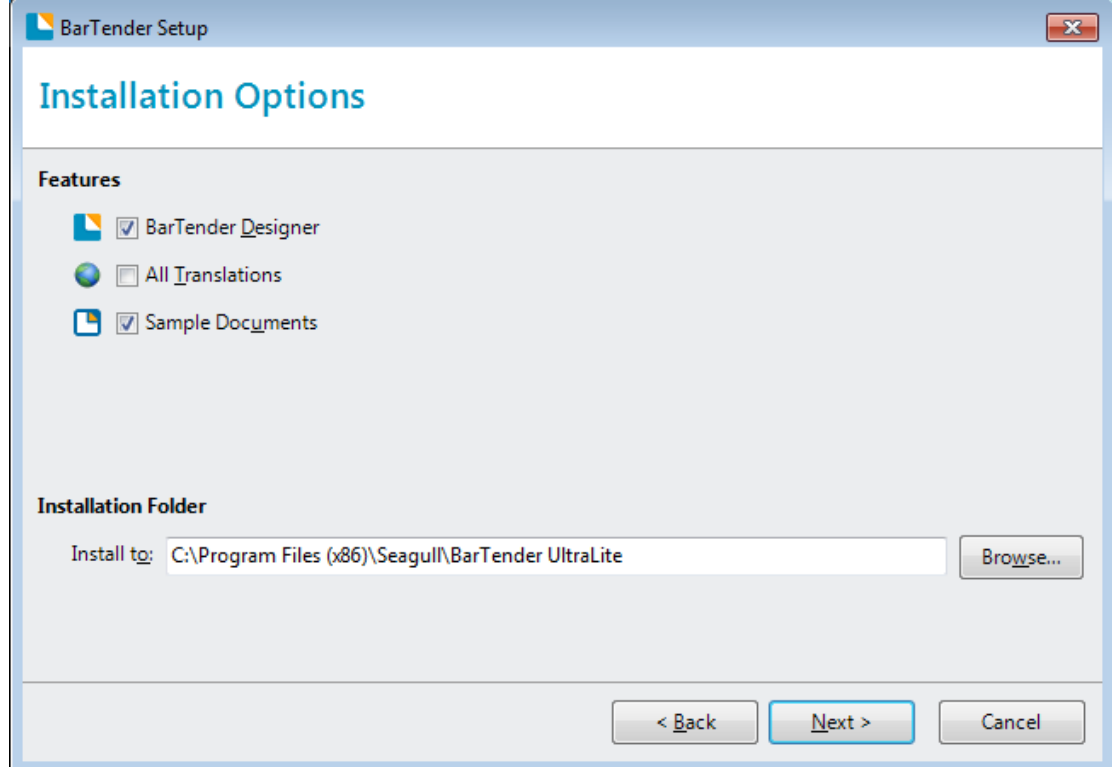

### 7.Кликните "Install".

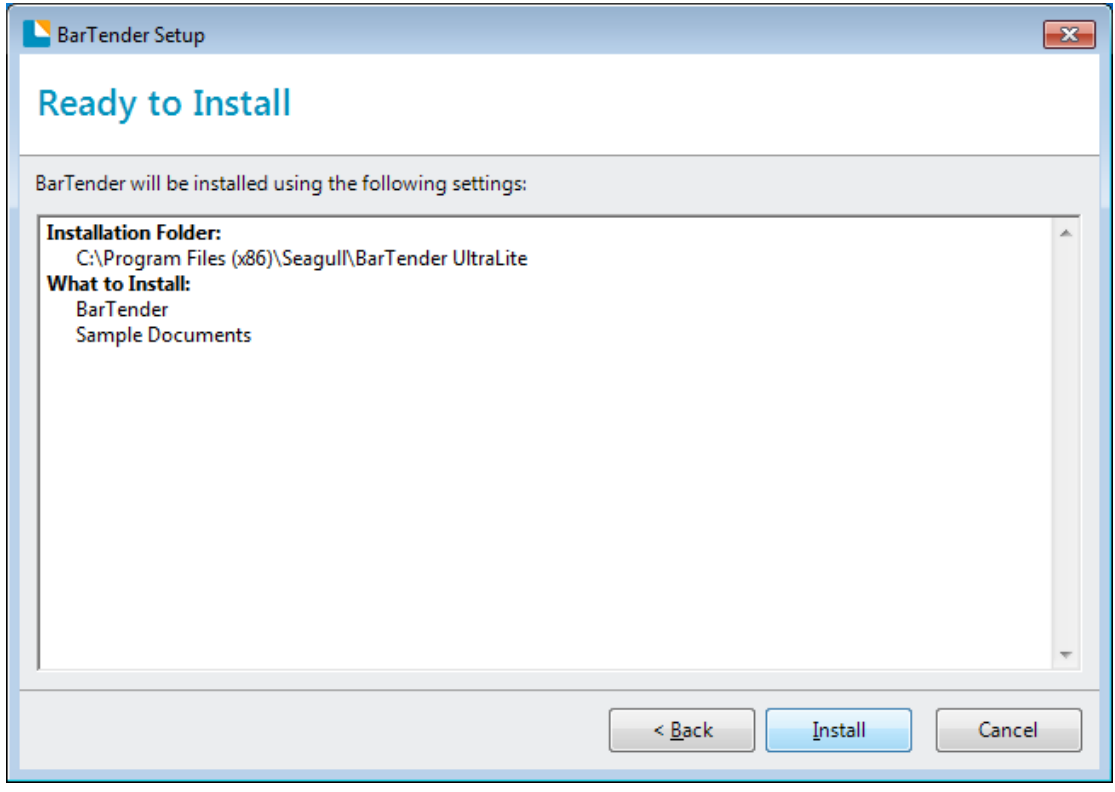

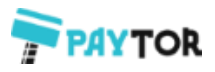

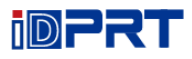

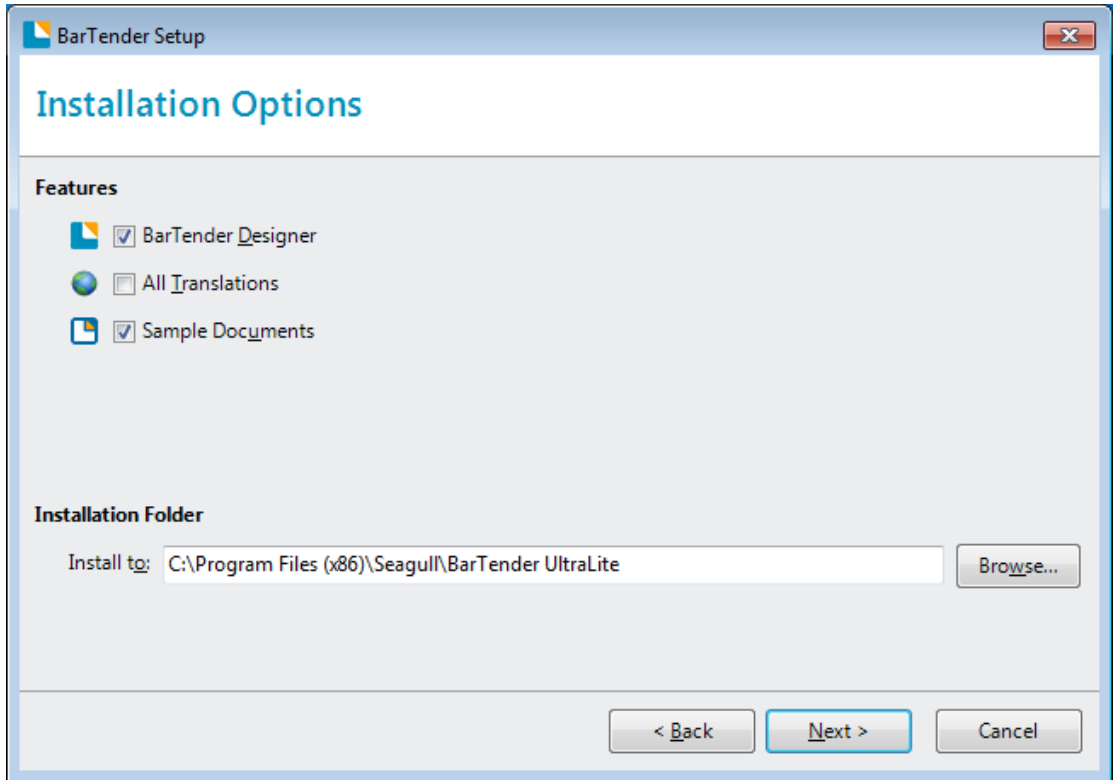

#### 8.Кликните "Finish".

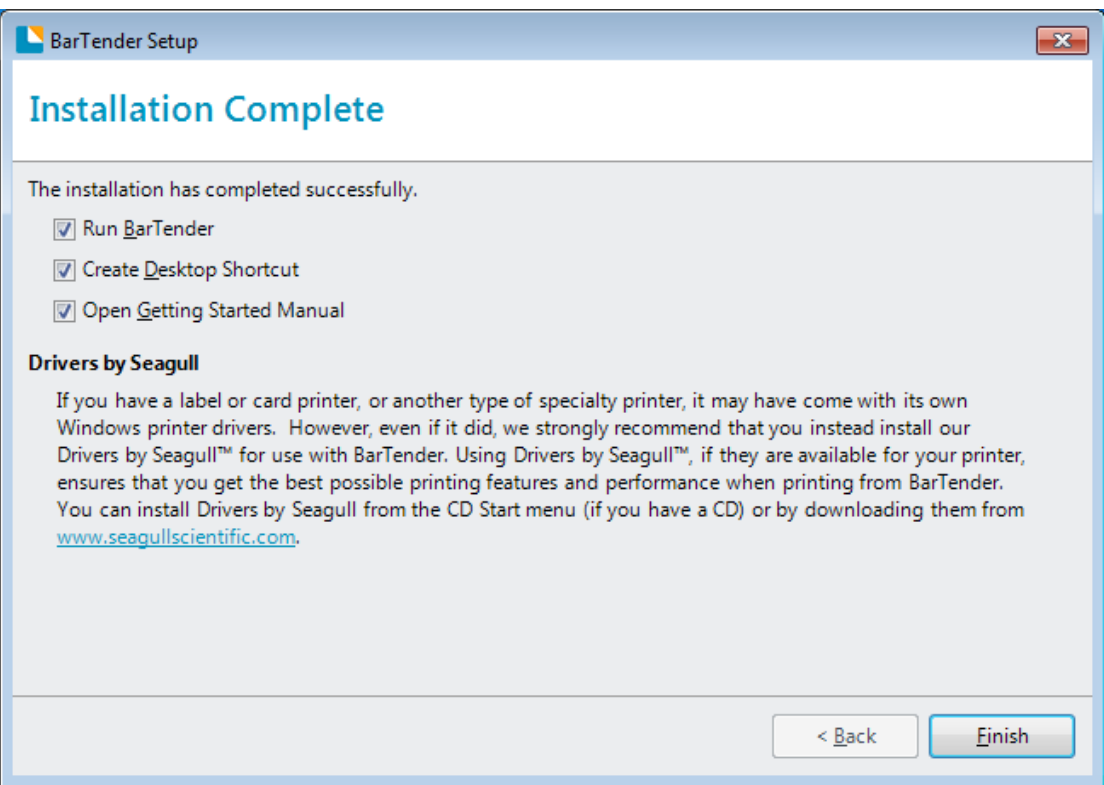

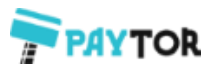

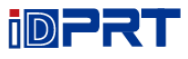

9.Вернитесь к рабочему столу. Здесь должна появиться иконка BarTender. Двойным кликом запустите программу.

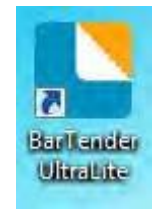

### **8.4 Использование**

#### **8.4.1 Настройки страницы**

1.Кликните дважды на иконке, а затем выберите редакцию. Кликните "OK". (Редакция может быть изменена в соответствии с вашими потребностями)

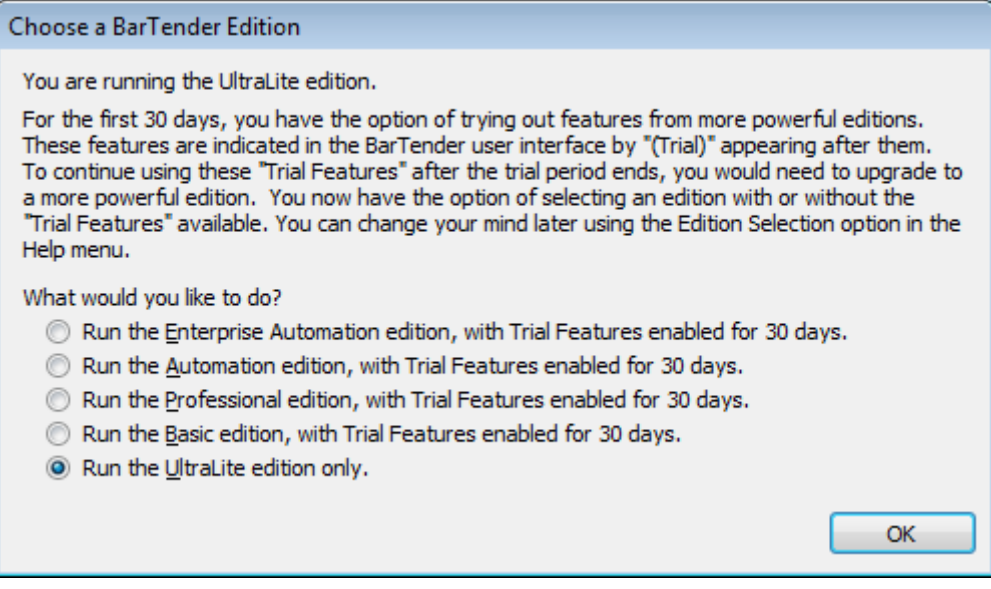

2.Кликните "Start a new BarTender document".

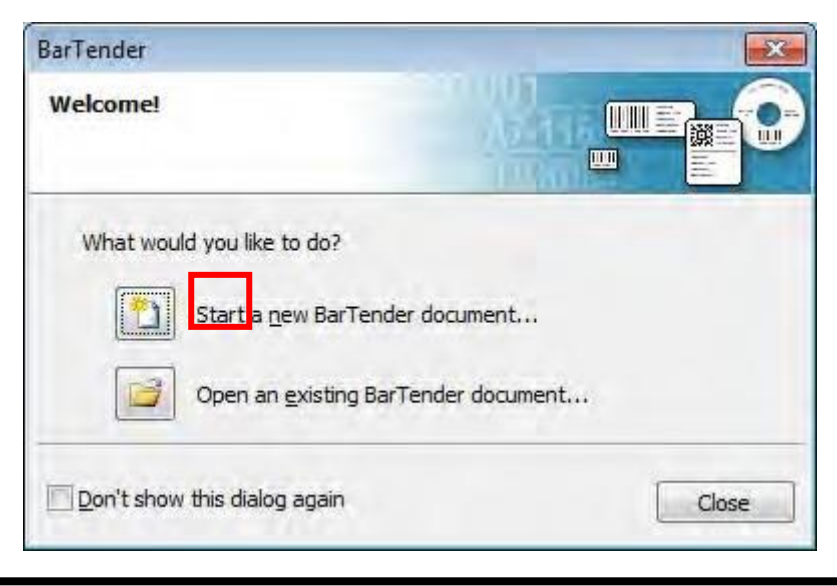

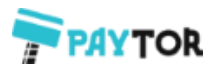

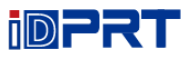

3.Выберите "Blank Template", затем кликните "Next".

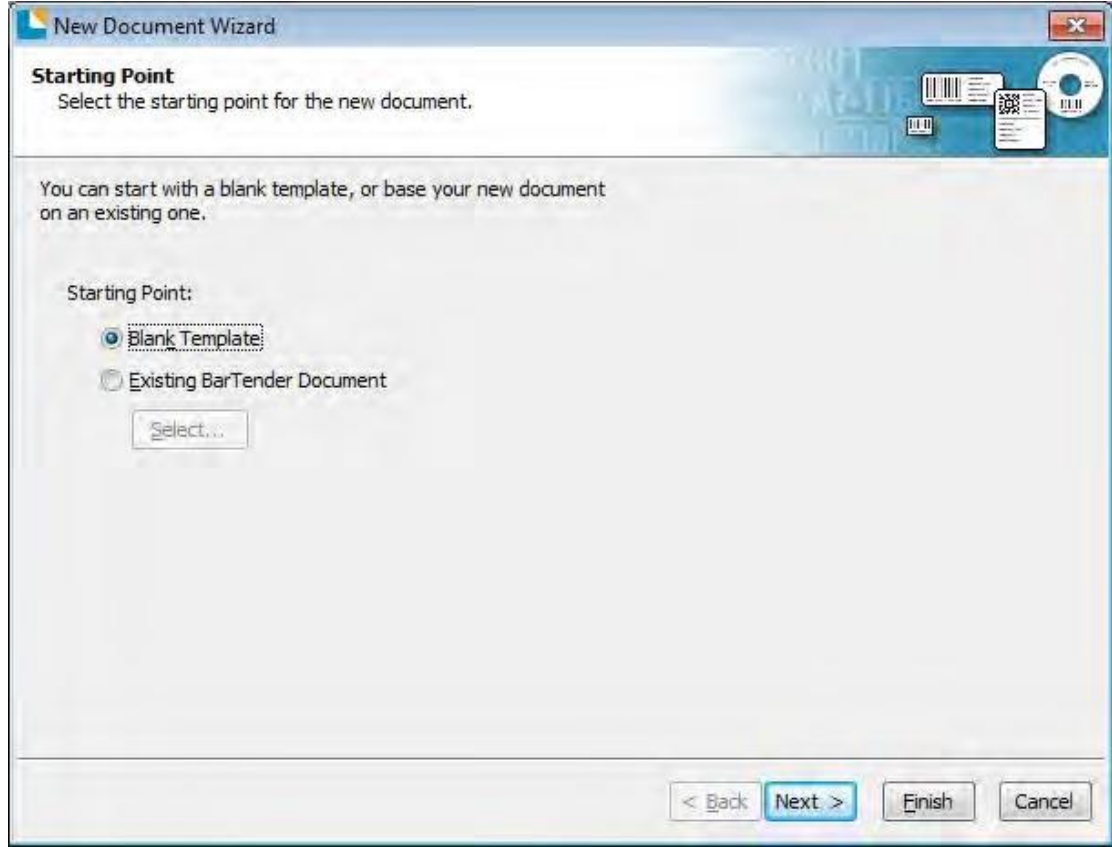

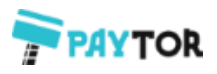

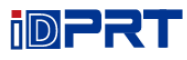

4. Если предопределенные источники этикетки не соответствуют вашим потребностям, выделите "Specify Custom Settings" и затем кликните "Next".

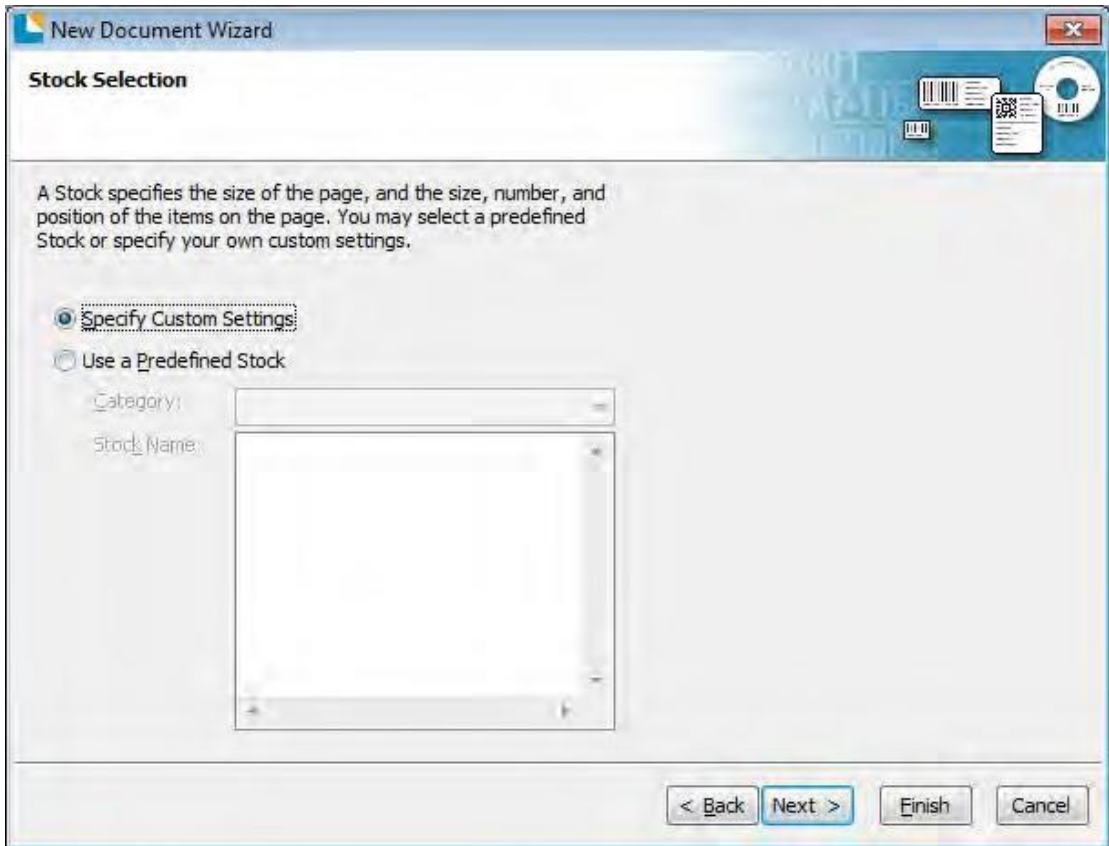

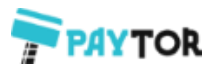

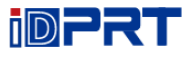

5.Выделите "Single item per page", затем кликните "Next". (Если вы печатаете несколько видов этикеток, выделите "Multiple columns and/or rows of items per page".)

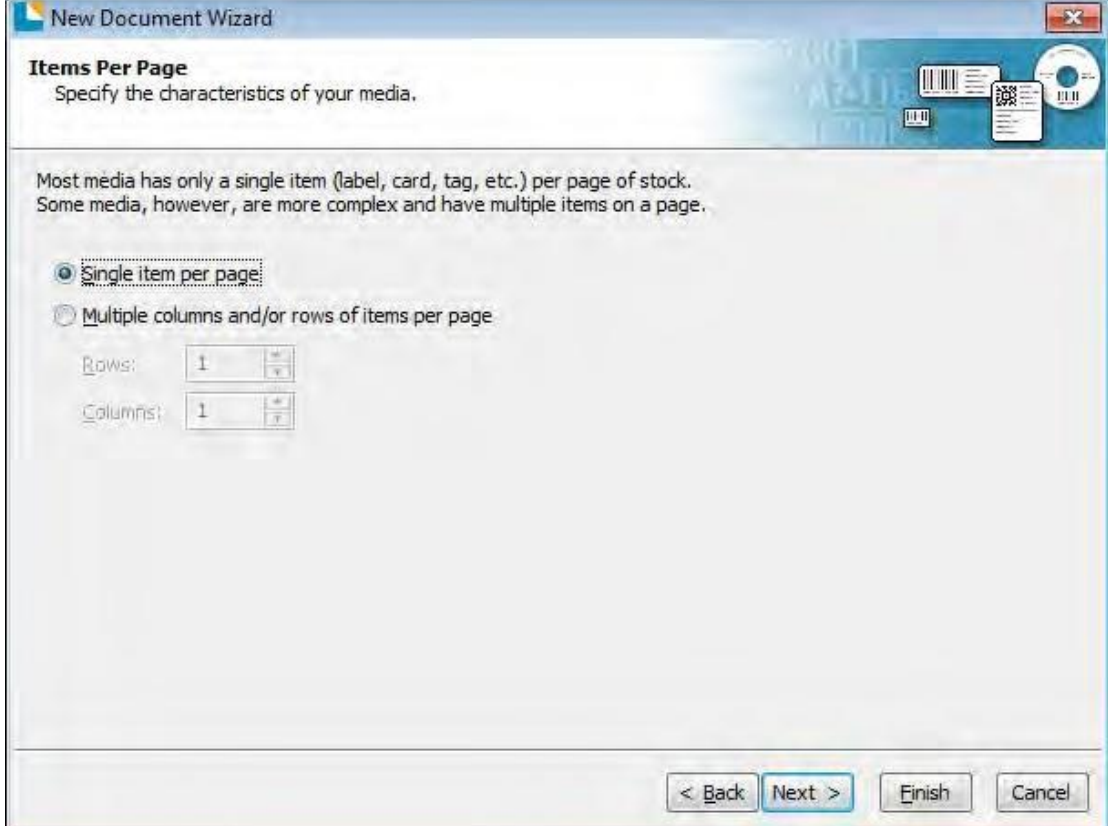

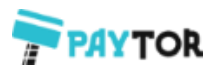

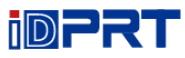

6. Отредактируйте поля и выберите "Next".

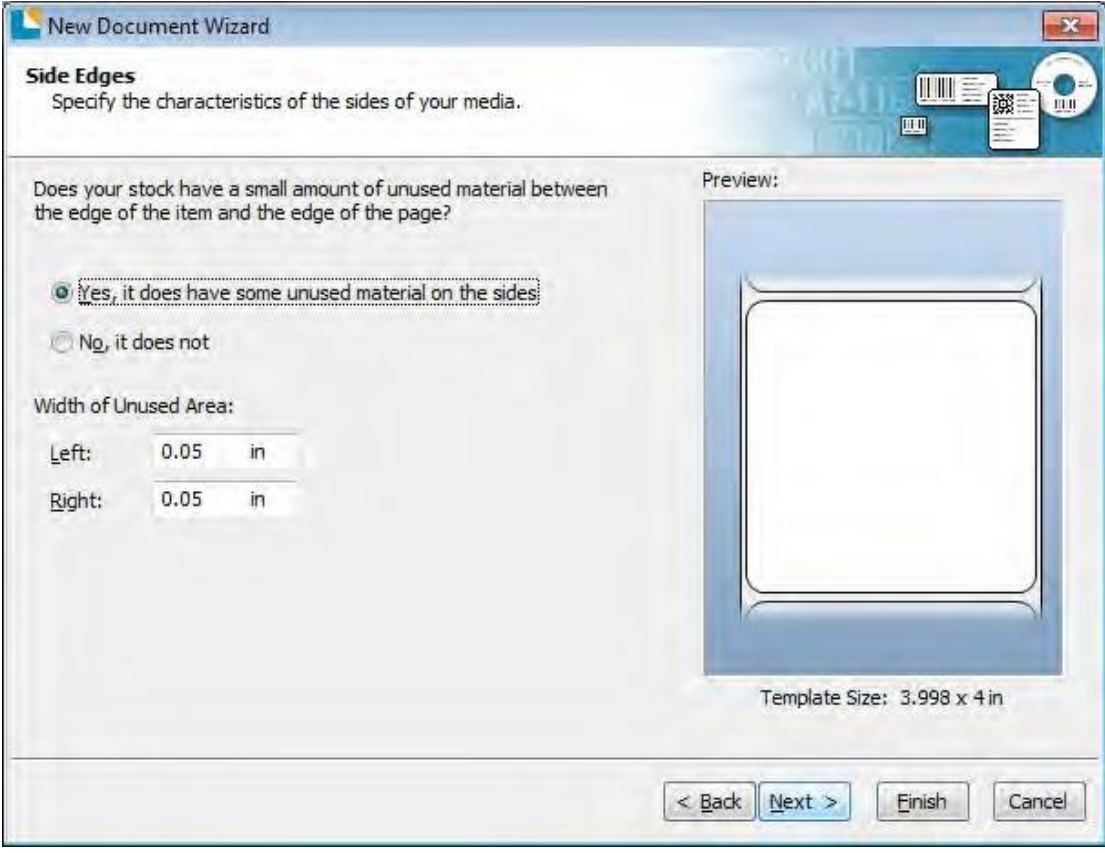

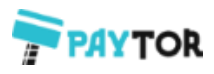

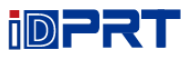

7.Выберите форму этикетки и кликните "Next".

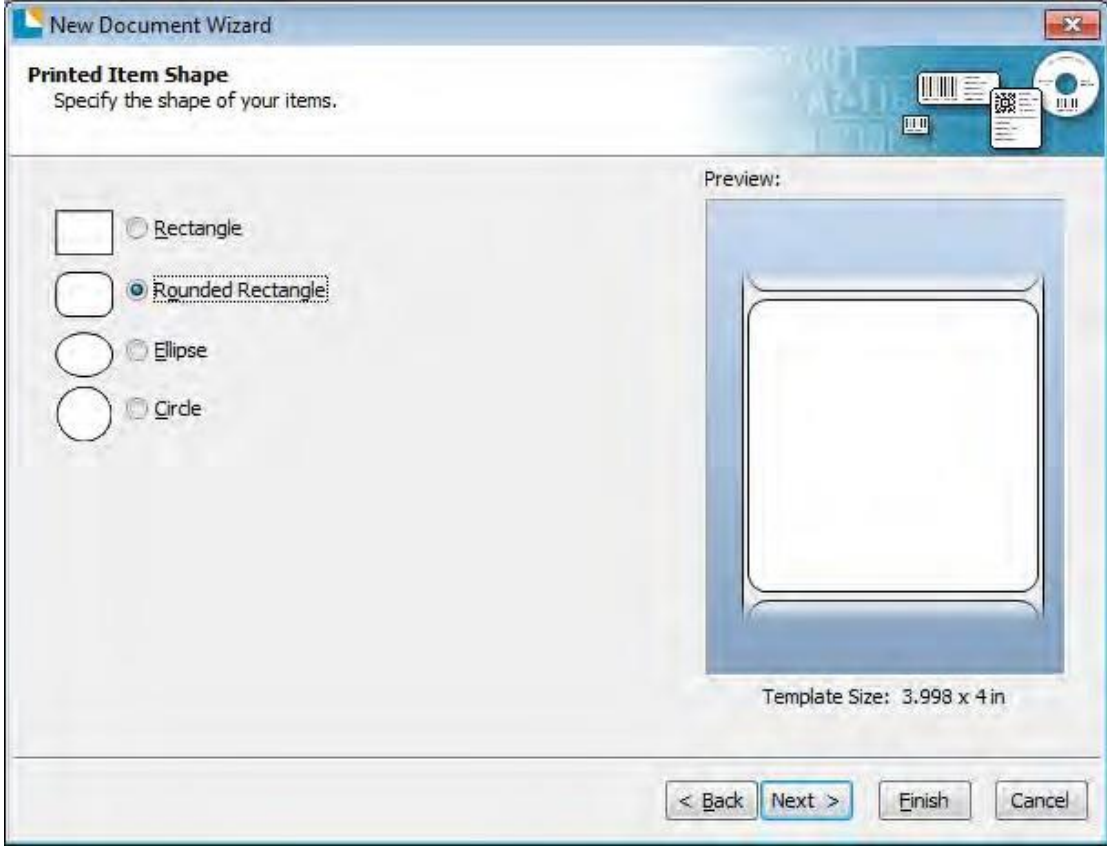

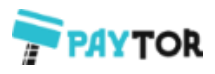

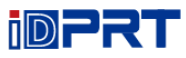

8.Измените размер шаблона и кликните "Next".

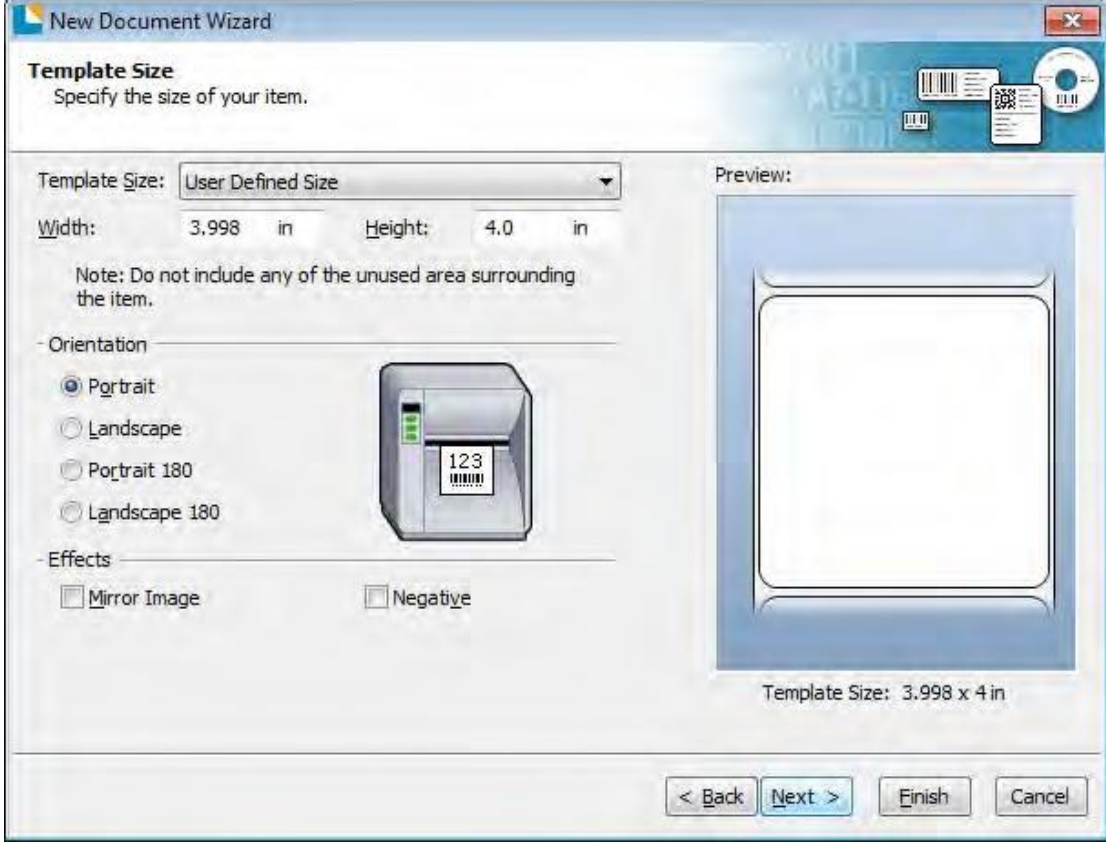

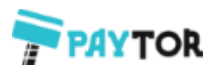

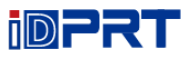

В соответствии с вашими потребностями отредактируйте фон шаблона. Затем кликните "Next".

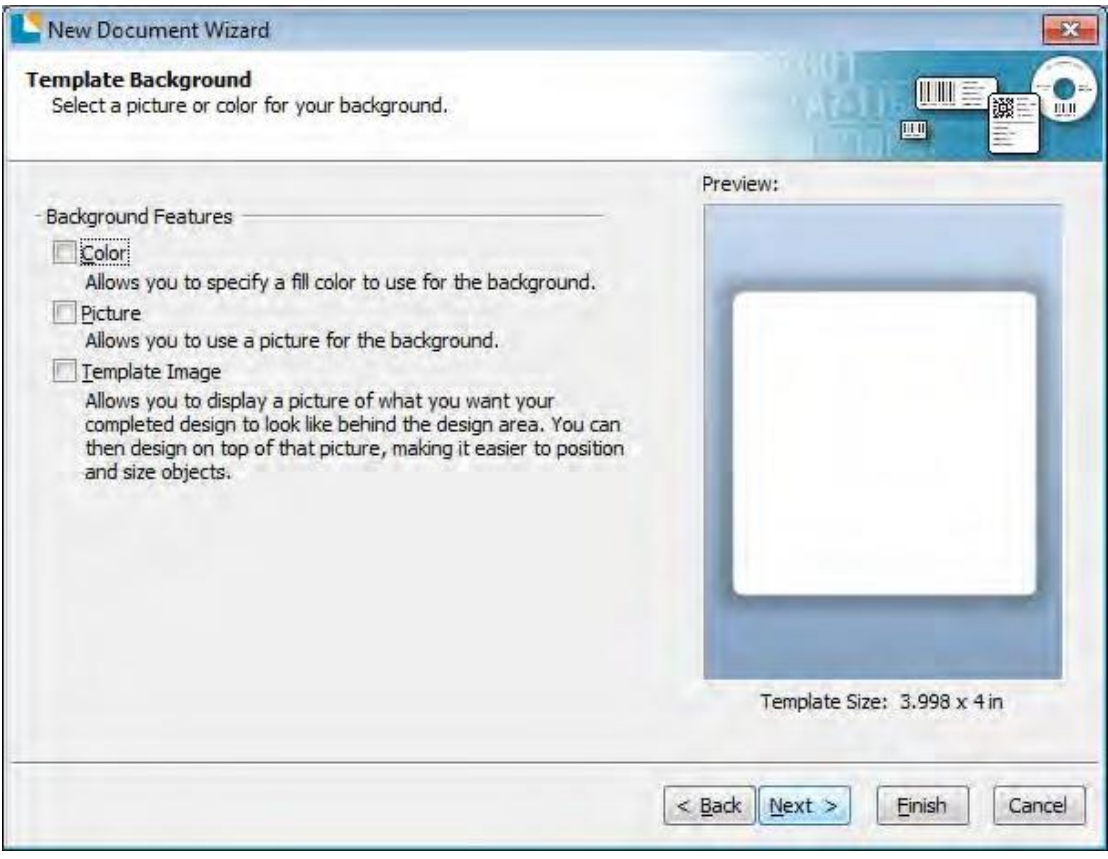

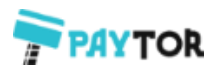

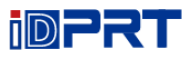

9. Результат настроек отображается в "Review" и "Preview". Чтобы завершить настройки, кликните "Finish".

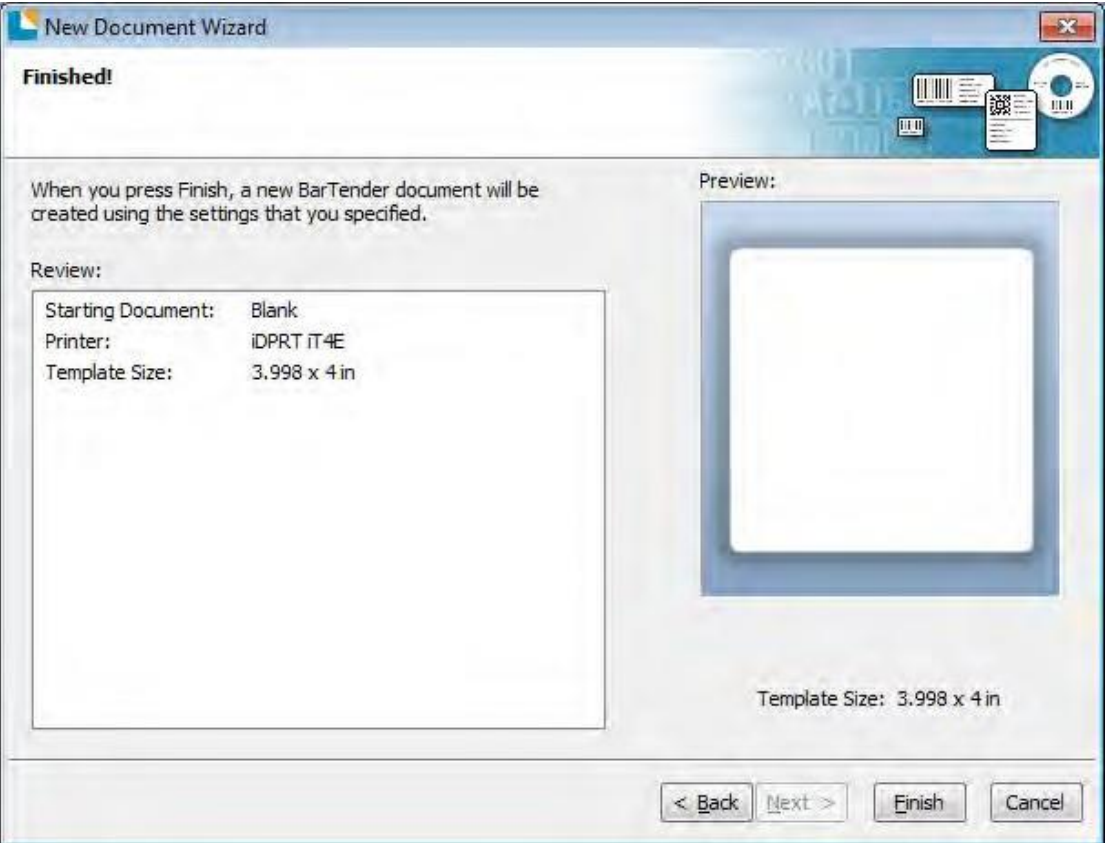

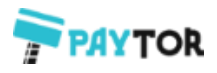

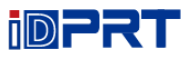

## **8.4.2 Редактирование этикетки**

- 1. Кликните иконку со штрихкодом  $\frac{14!}{123}$
- 2.Выберите штрихкод, затем кликните "Select".

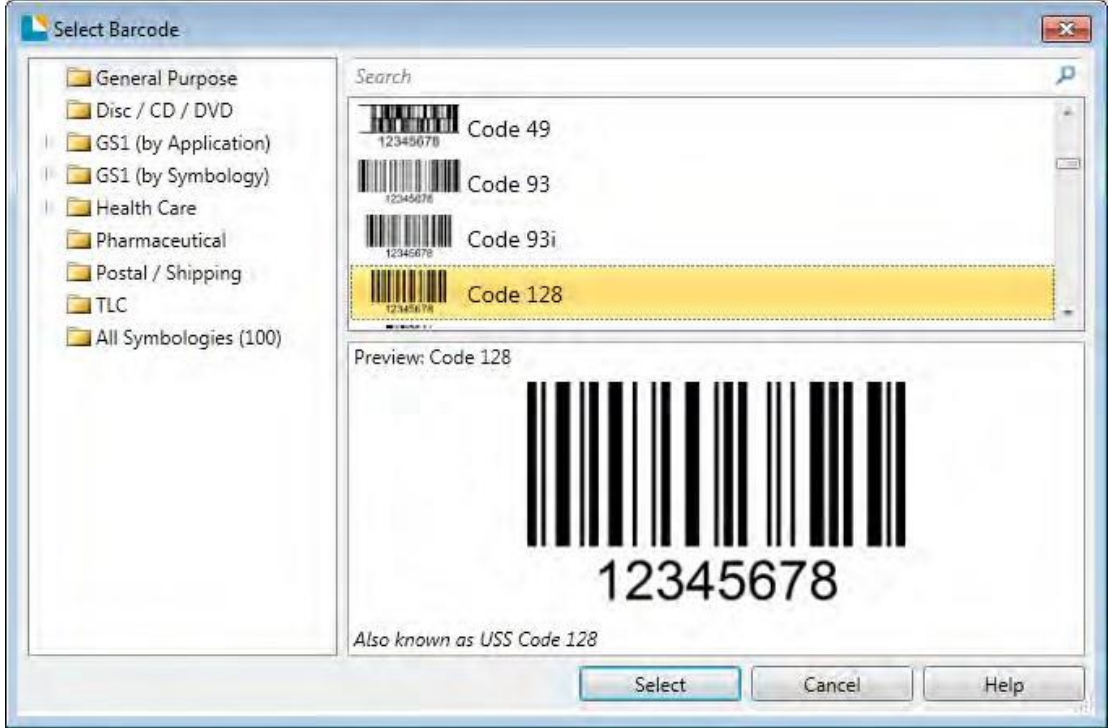

3.Кликните на свободное поле, чтобы увидеть код.

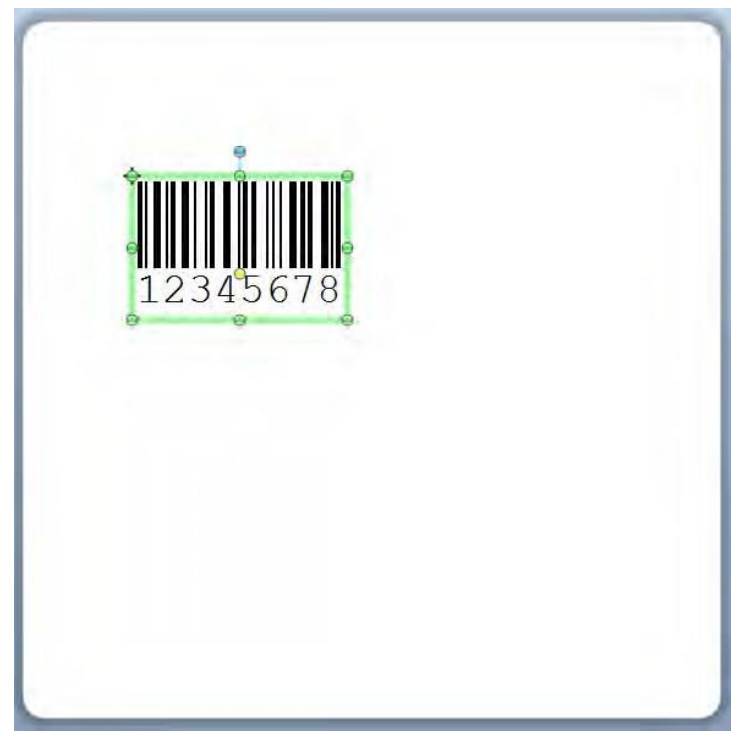

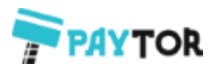

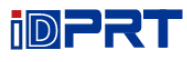

4.Кликните два раза на штрихкоде и отредактируйте его. Пользователь может задать размер, шрифт, рамку и т.д.

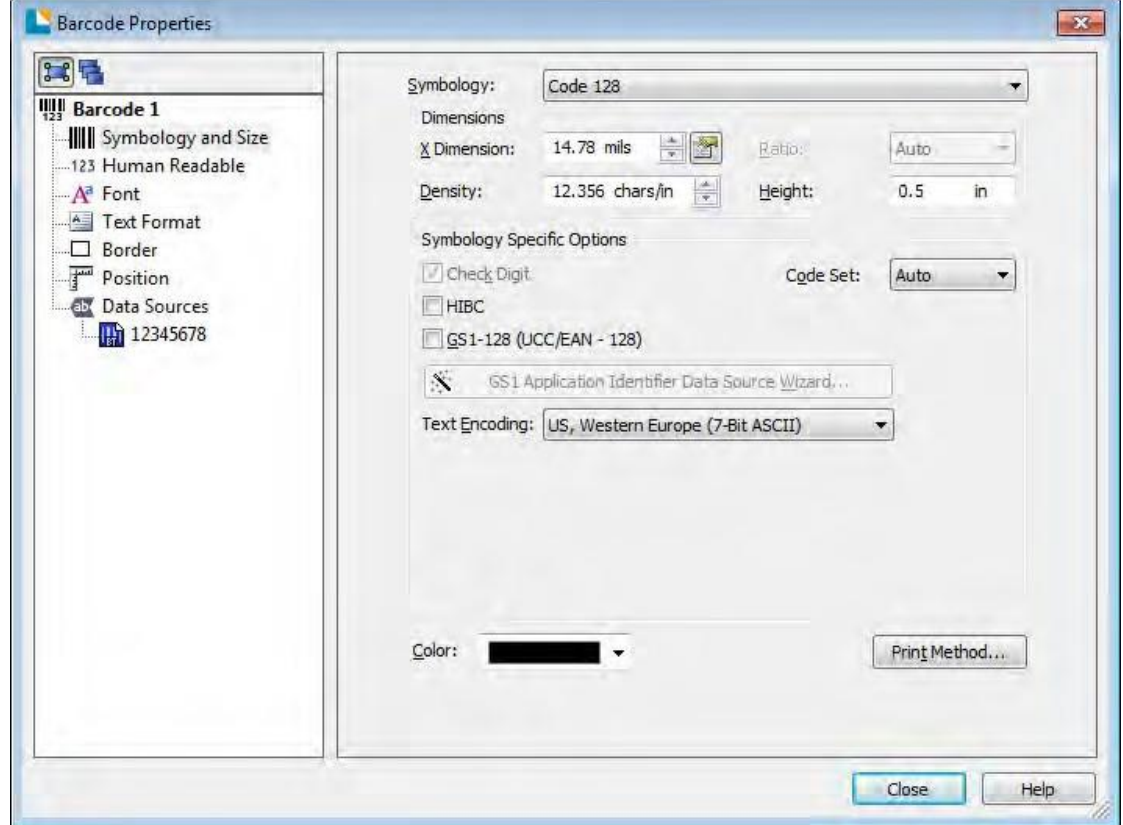

Завершите редактирование, кликнув "Close".

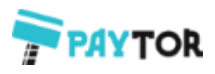

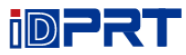

## 5. Кликните иконку с буквой  $\begin{bmatrix} A \cdot \\ A \cdot \end{bmatrix}$ , затем введите текст.

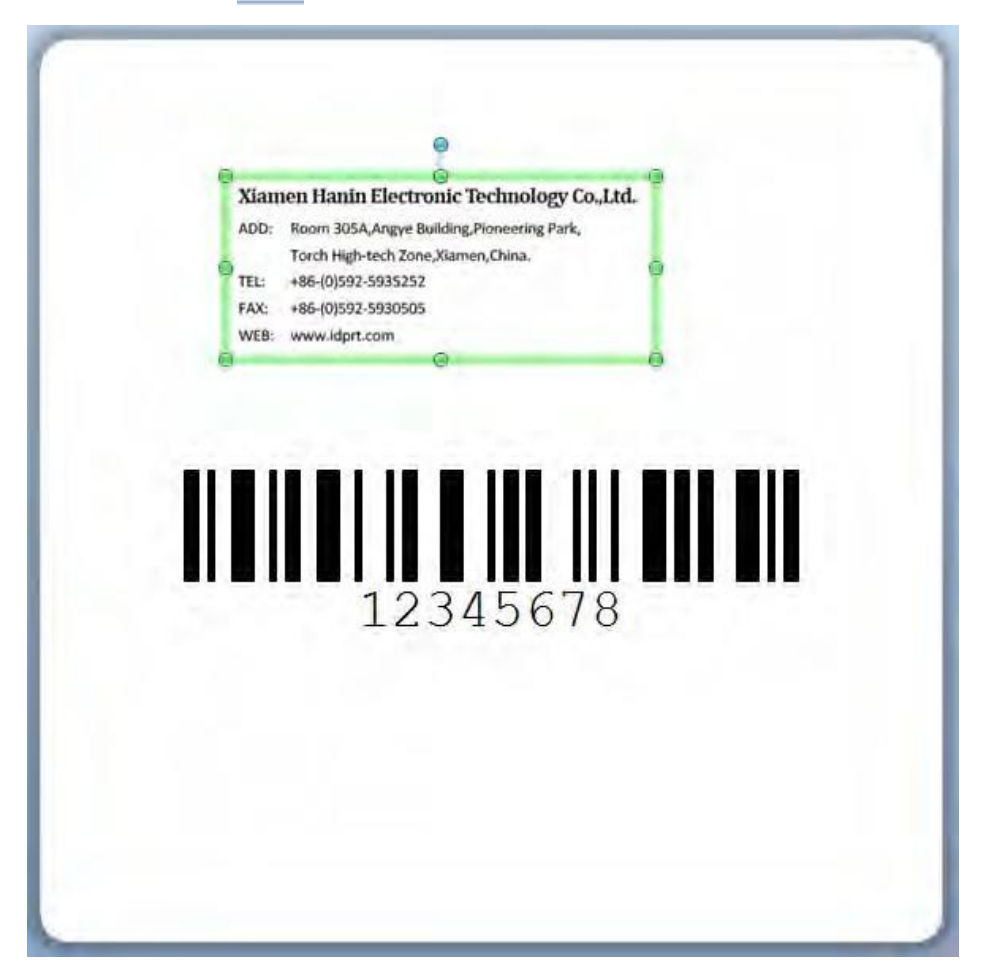

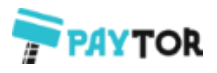

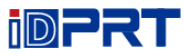

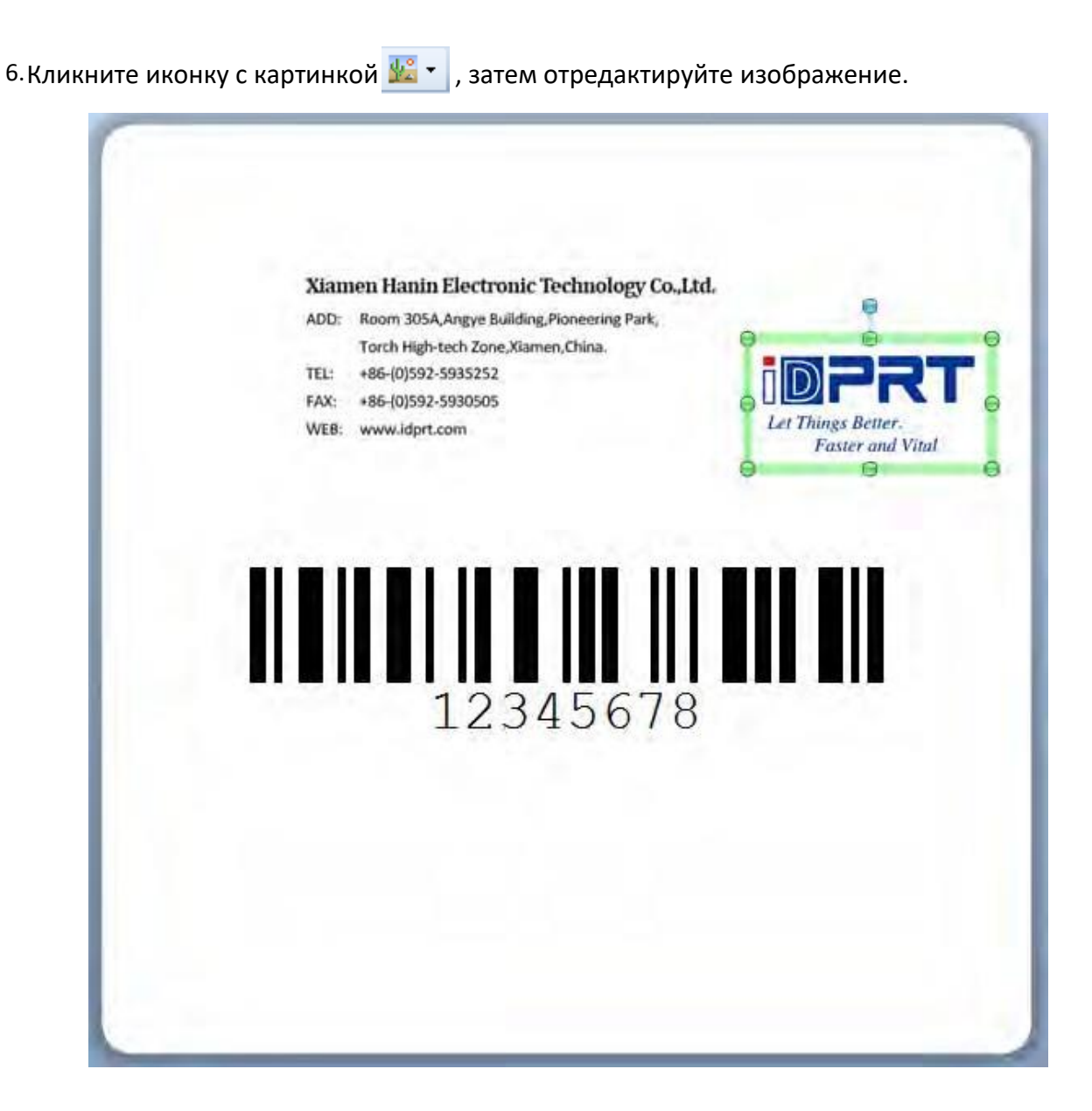

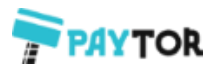

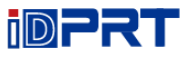

#### 7. Разместите текст

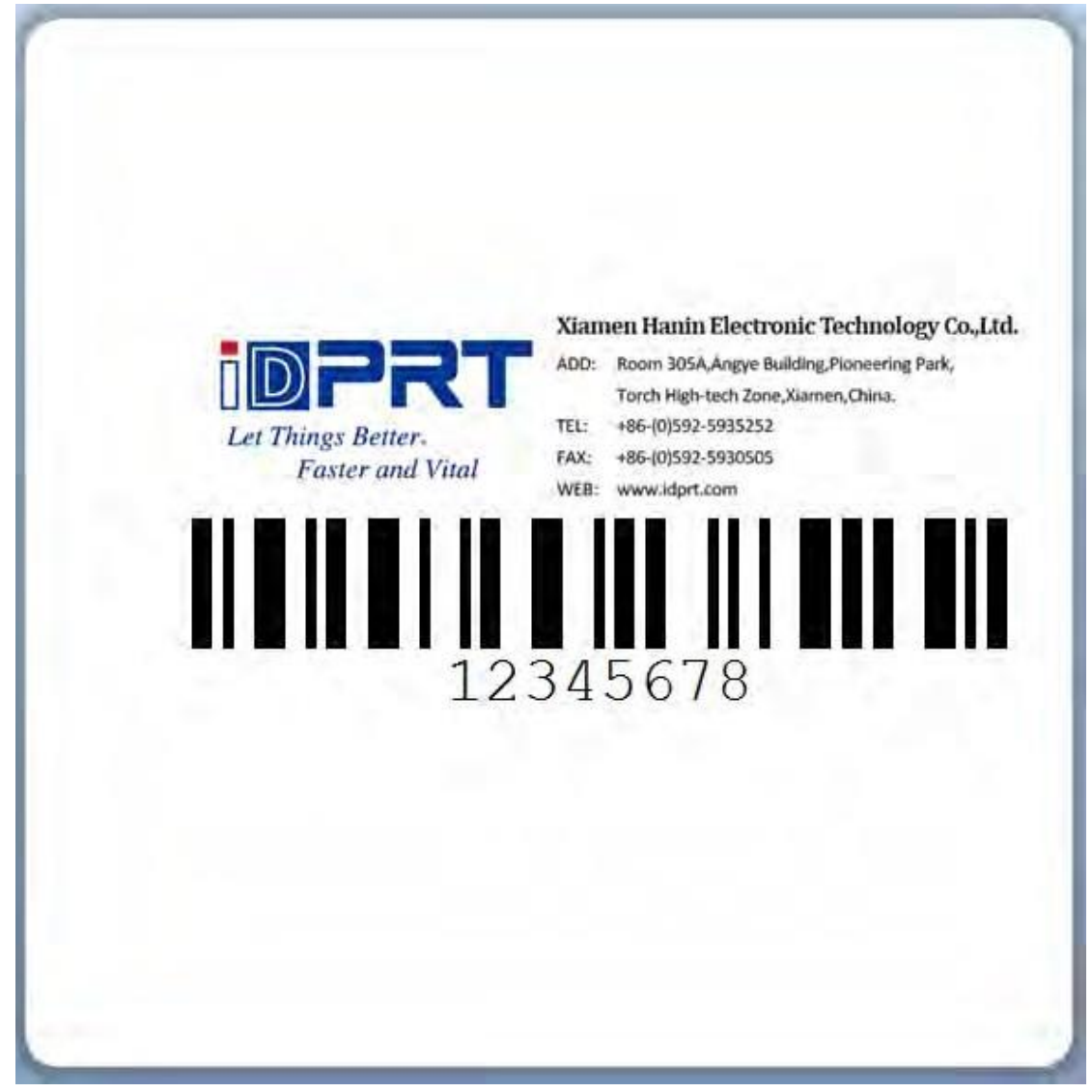

8.Завершите настройки. Кликните "Print", чтобы напечатать новую этикетку.

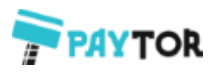

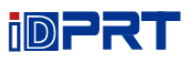

## **Приложение**

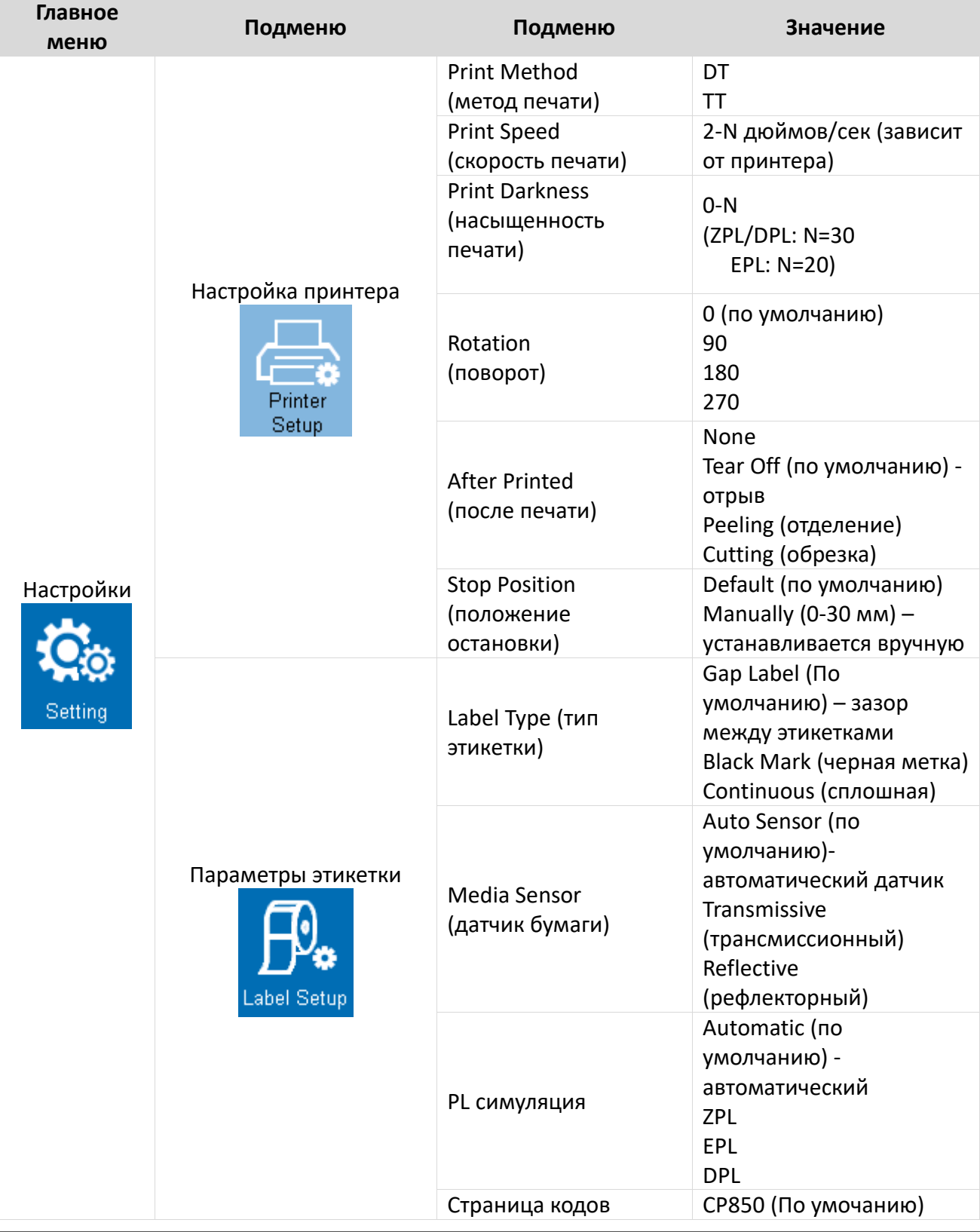

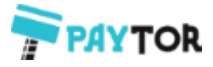

 $\equiv$ 

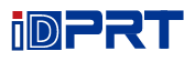

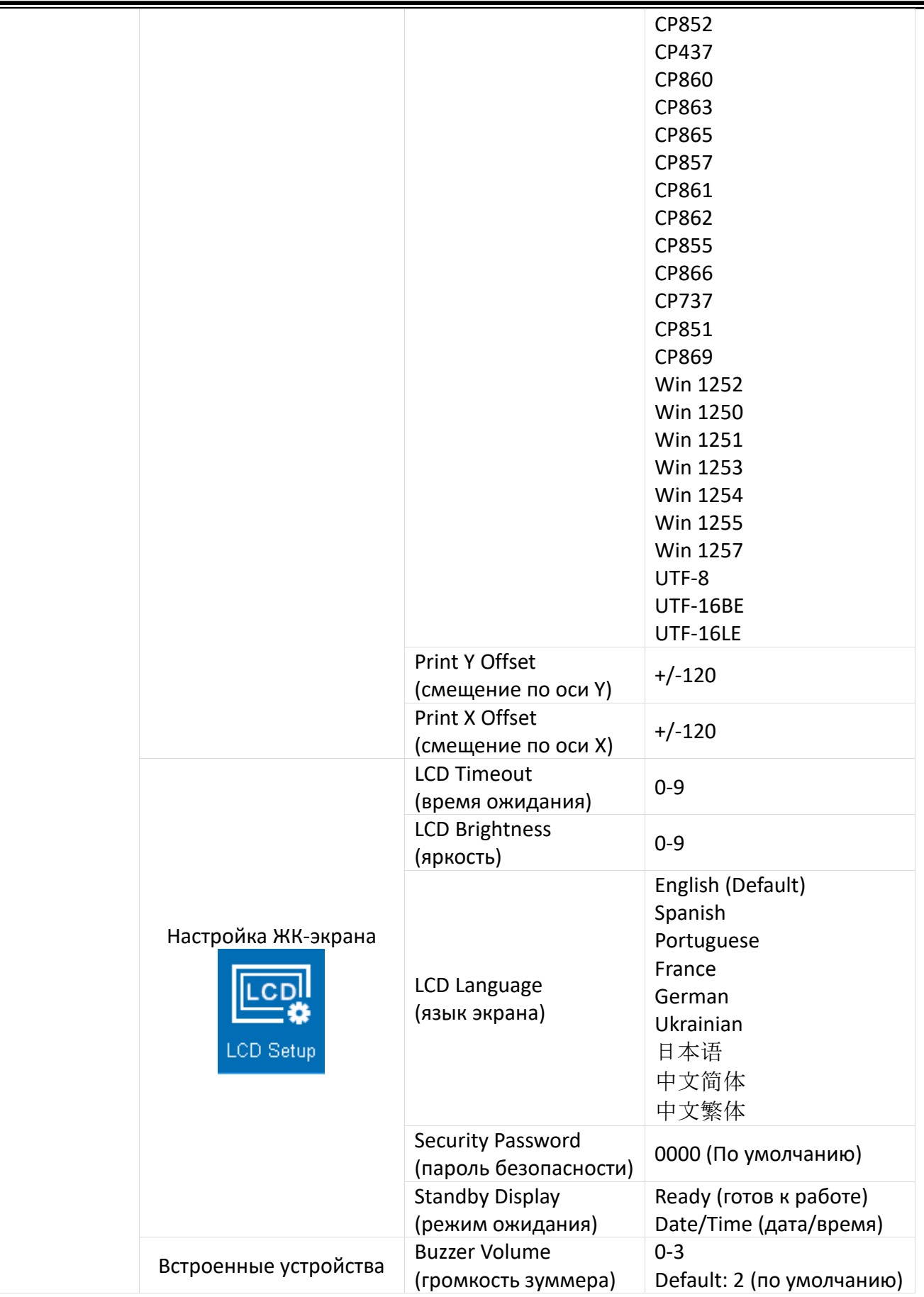
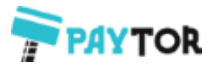

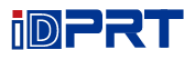

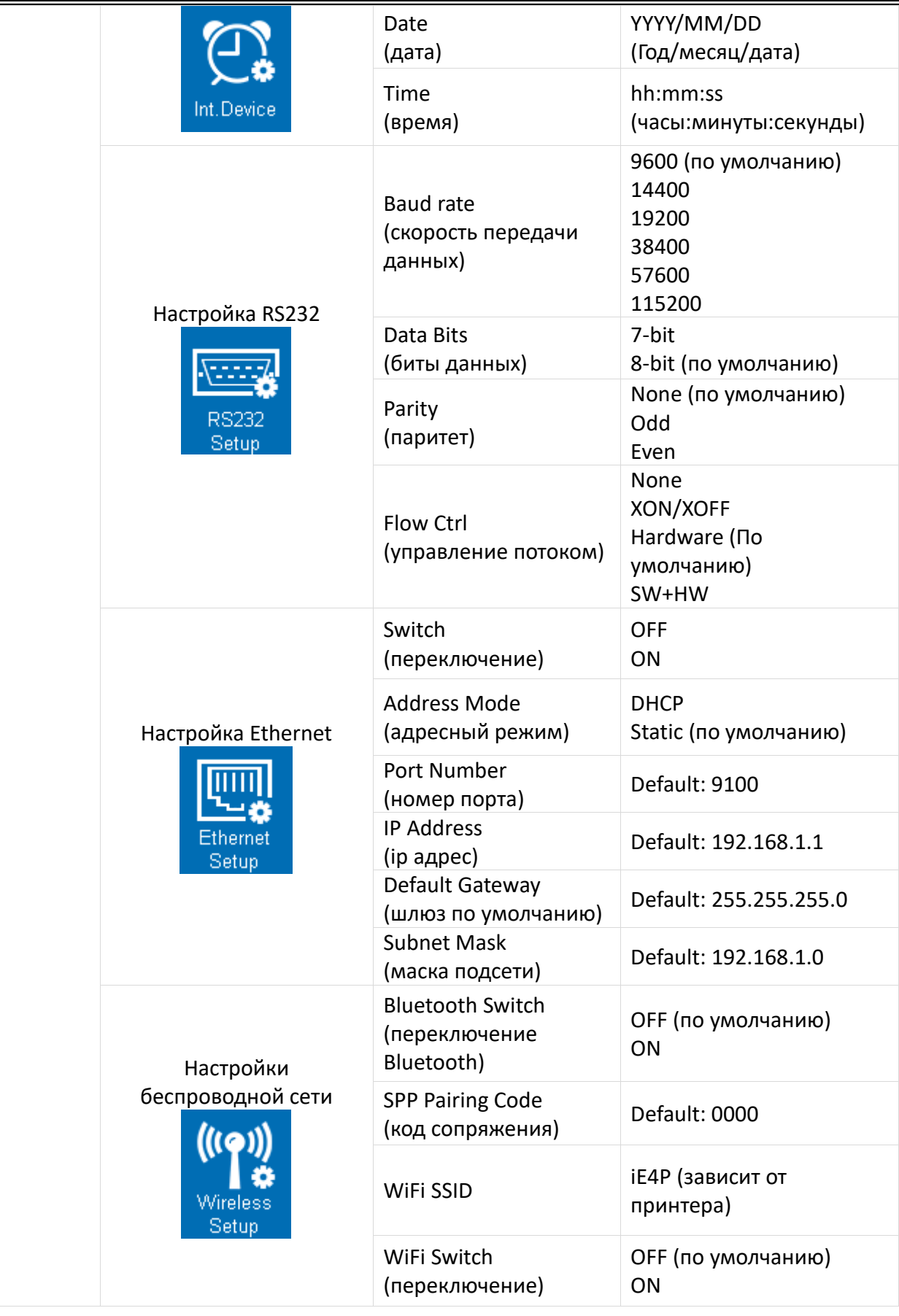

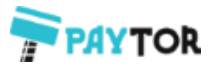

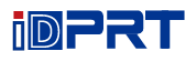

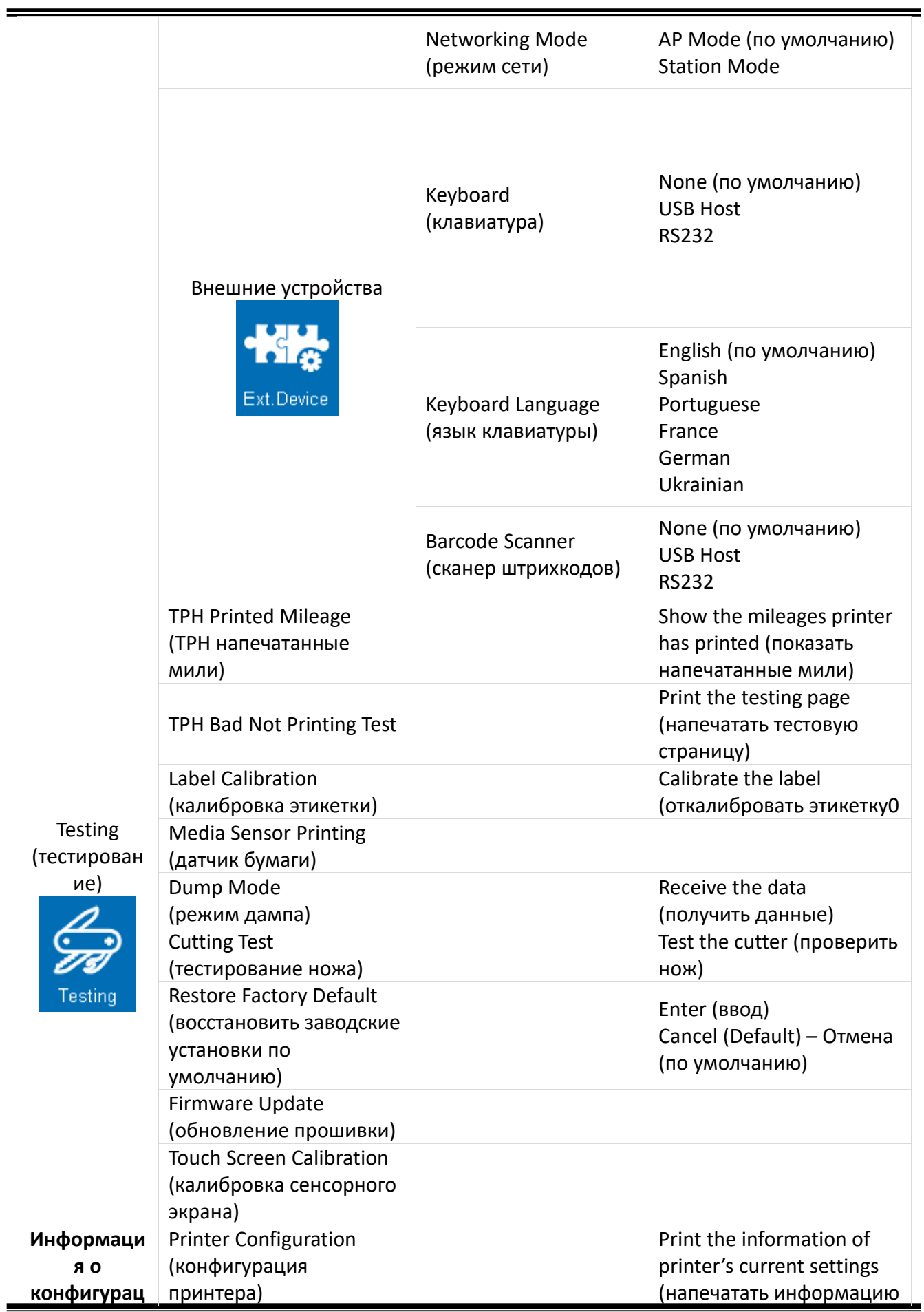

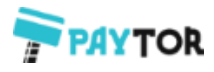

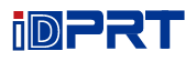

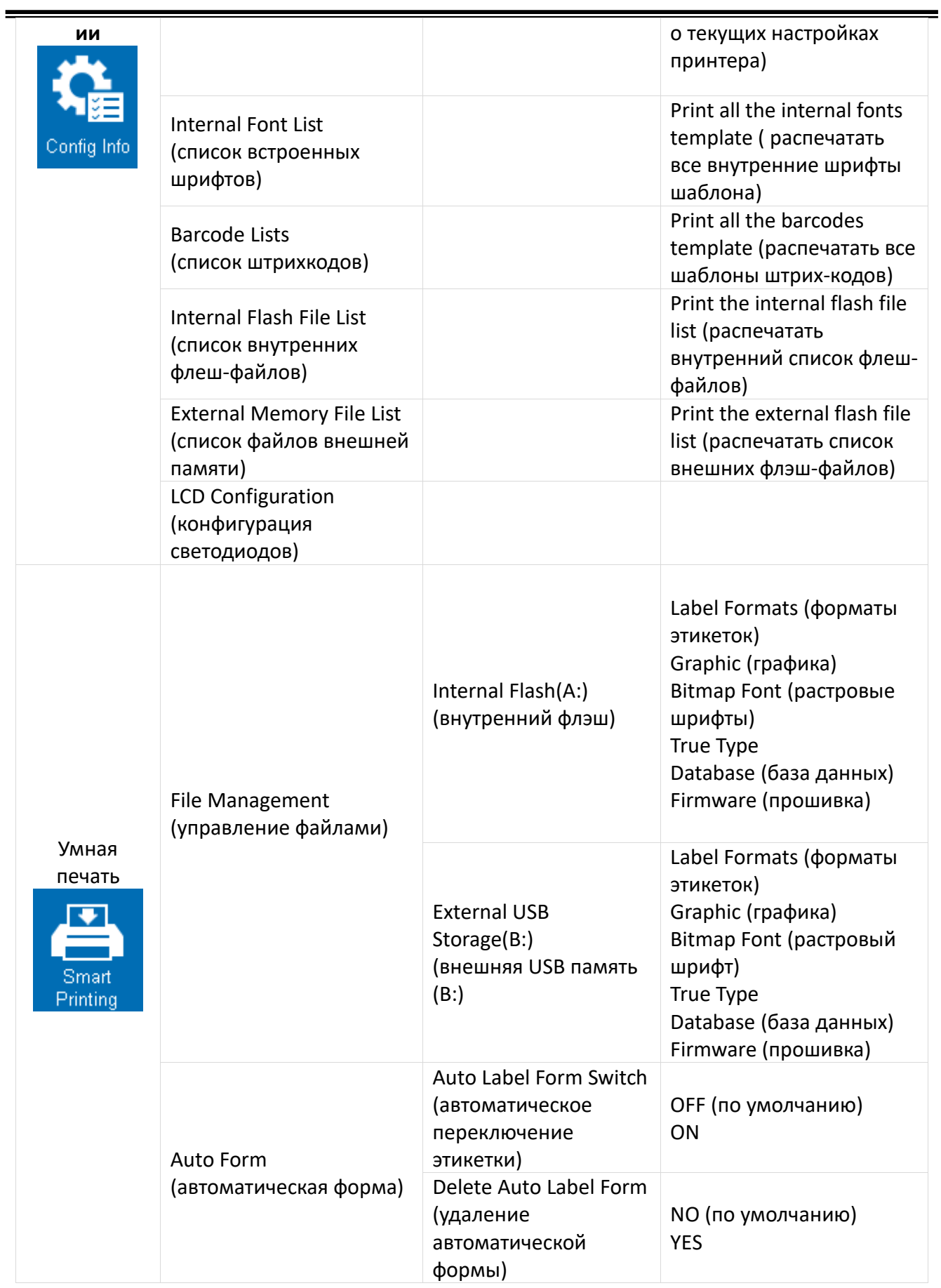